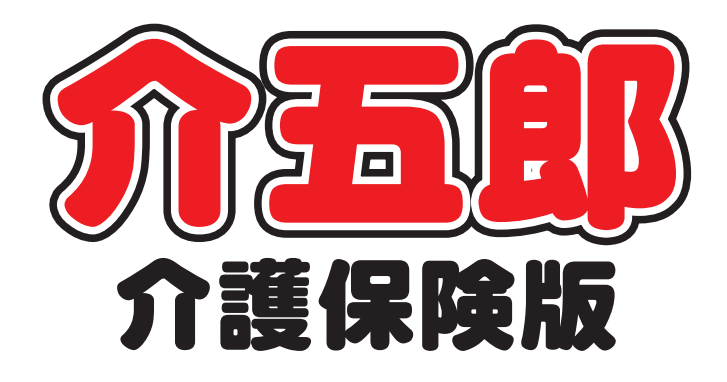

# 操作マニュアル

Ver.11.1.0.0 令和6年度4月改正対応版 (実績入力版)

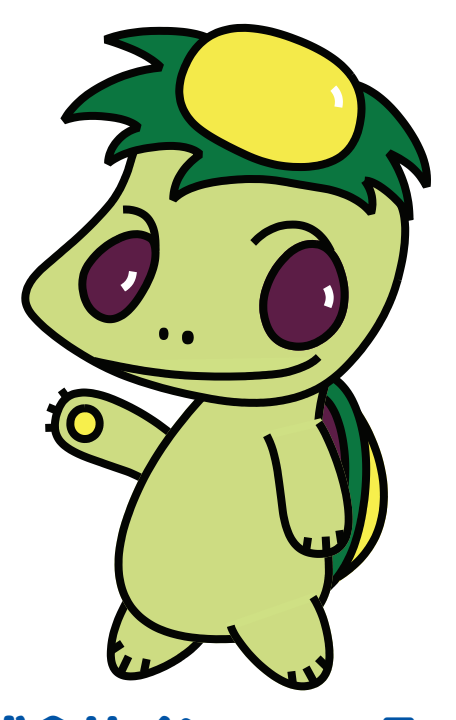

株式会社インフォ・テック

目次

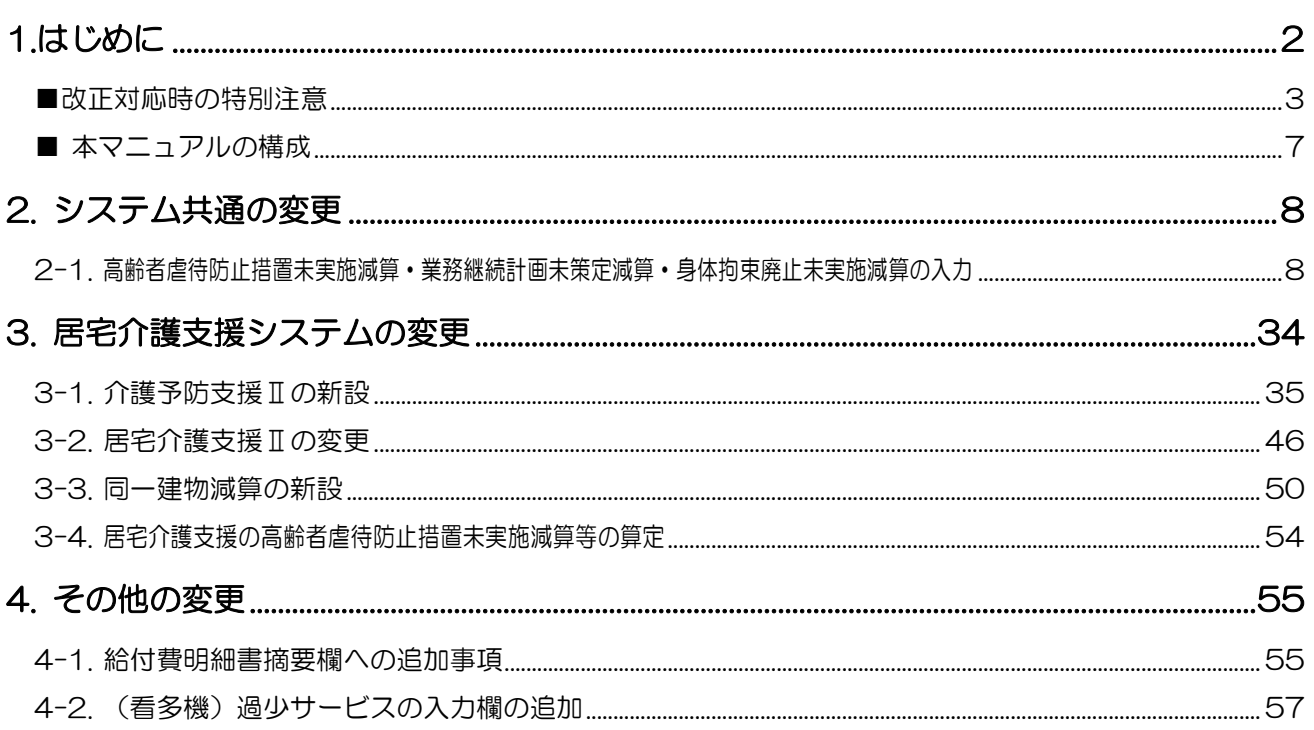

# <span id="page-2-0"></span>1.はじめに

## ―――「改正対応時の特別注意」を必ずお読みください!――― 制度改正への対応時はそのときだけ特別に発生する重要な注意事項があります! P[.3](#page-3-0)「改正対応時の特別注意」P[.5](#page-5-0)「改正対応時の通例の注意」にまとめています。 入力をはじめる前に必ずお読みください!

今回の改正は4月度と6月度の2段階改正となっています。今回リリースいたしました「介五郎(介護保険 版)Ver11.1.0.0」は、令和 6 年4月度の改正内容への対応確定版になります。今回のバージョンにて 4 月 提供分の実績作成および請求処理が可能になります。

また6月度の医療系サービスの改正につきまして、当初の予定では5月のバージョンアップにて対応予定で したがスケジュールを前倒しし、本バージョンにて6月以降の予定・日報の作成まで行えるようになります。

なお、本マニュアルは主に介五郎の変更内容および操作方法について説明しています。制度改正の内容につ いては別冊「令和 6 年度介護保険制度改正マニュアル」をお読みください。

[本マニュアルの概要]

2. システム共通の変更

- 各サービスのシステム共通の変更です。
- 2-1. 業務継続計画未策定減算・虐待防止措置未実施減算・身体拘束廃止未実施減算への対応について
- 改正にて新設された業務継続計画未策定減算・虐待防止措置未実施減算・身体拘束廃止未実施減算の 3 つの減算を適用 する場合の入力方法についてご説明します。これらの減算は事業所台帳で設定しておくことで予定・実績に入力するこ とができるようになります。

3. 居宅介護支援システムの変更

居宅介護支援のシステムに関する変更です。居宅介護支援につきましては、関連する他のサービスの項目もお読みくだ さい。

3-1. 介護予防支援費Ⅱの新設への対応

改正にて新設された介護予防支援費Ⅱの入力方法についてご説明します。入力時は先に事業所台帳で自社介護予防支援 事業所台帳を作成し、事業所設定を行う必要があります。

3-2. 居宅介護支援費Ⅱの算定要件変更

改正により居宅介護支援費Ⅱの算定要件が変更されました。その入力方法をご説明します。

3-3.居介護支援同一建物減算の新設

改正により居宅介護支援にも同一建物減算が新設されました。その入力方法をご説明します。

4. その他の変更

4-1. 給付費明細書摘要欄への追加事項

改正により給付費明細書の摘要欄の記載事項が追加されました。その内容をご説明します。

4-2. (看多機)過少サービスの入力欄の追加

改正により看護小規模多機能型居宅介護の過少サービスに対する減算の扱いが変わりました。それに対応して介五郎の 入力方法も変わりました。

## <span id="page-3-0"></span>■ ストンの ▲【重要】改正対応時の特別注意

法改正をまたぐときは、その時だけの特別な注意事項が生じます。ご使用いただく前に、必ず以下の諸注意 をお読みください。

### ① 今回の改正への対応スケジュールについて

今回の制度改正は福祉系サービスが4月、医療系サービスが6月と、2段階にわけて施行されます。 介五郎も 2 段階の改正にあわせ、下記のスケジュールで段階的に対応していく予定です。今回のバージ ョンは4月の改正内容への対応確定版という位置付けになります。また、6月の改正内容に対し、当初は5 月に暫定対応する予定でしたが、スケジュールを前倒しにして6月以降の予定・日報も作成できるようにし ました。6月以降の全ての入力が可能という訳ではございませんが、医療系サービスの改正内容を反映した 予定・日報が作成できるようになっています。

また、処遇改善加算も 6 月に見直されます。新しい処遇改善加算の設定ができますが、適用開始月は 6 月なのでご注意ください。(4、5 月の処遇改善加算等は旧区分で算定します)

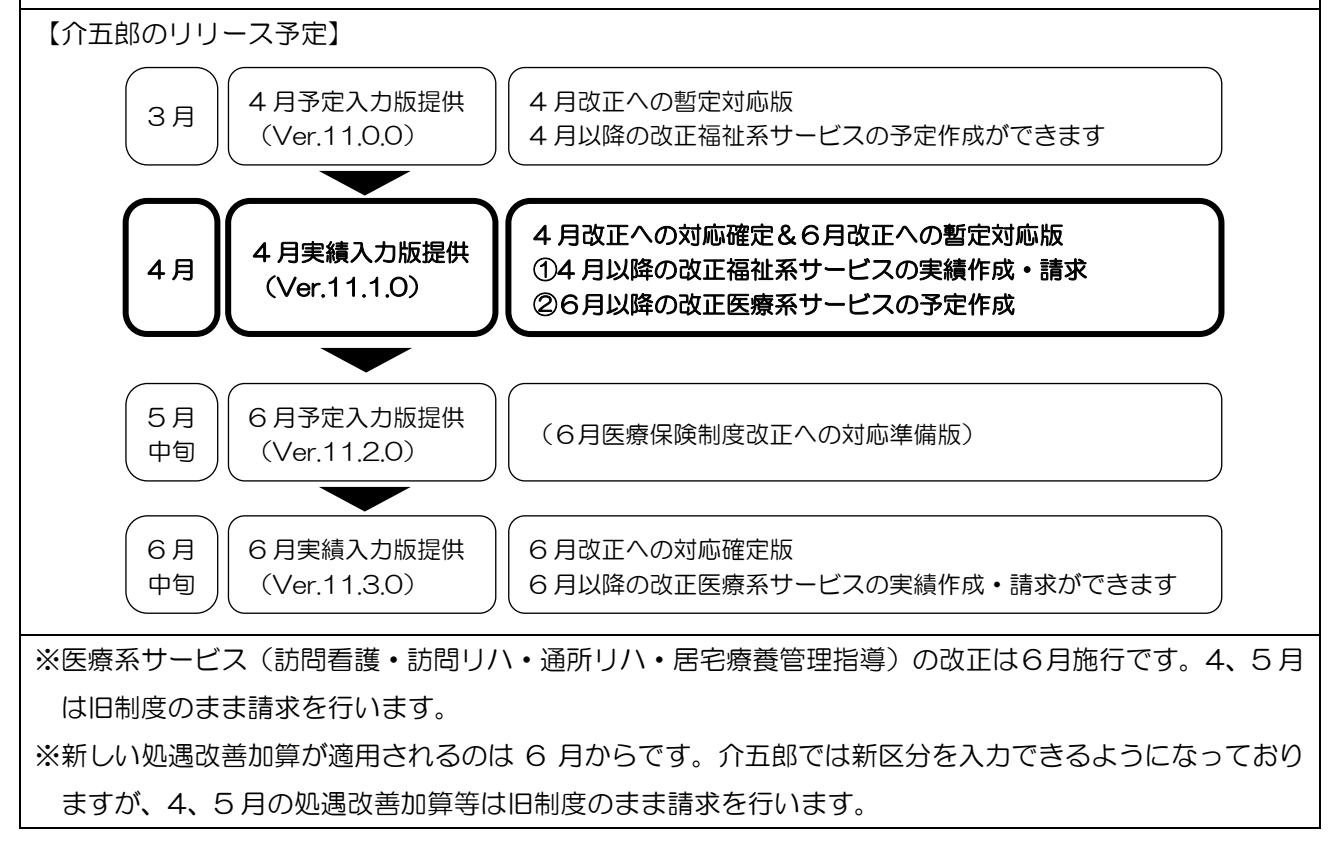

#### ② 業務継続計画未策定減算・高齢者虐待防止措置未実施減算・身体拘束廃止未実施減算について

今回の改正では新設の「業務継続計画未策定減算」「高齢者虐待防止措置未実施減算」「身体拘束廃止未実 施減算」の 3 減算の扱いにご注意ください。

今回の改正で新設/見直しされた加算·減算について、指定権者(各市町村)より事業所様へ算定状況を 品け出るよう求められておられると存じますが、市町村への届出を行っていなかった事業所様は上記減算 の適用対象になる可能性があります(※取扱は市町村により異なります)。

これらの減算は事業所単位で適用されるため、減算対象とされたにも関わらず減算を適用せずに請求し た場合、全ての請求が返戻になってしまう恐れがあります。減算の有無を誤った場合の影響が非常に大きい ので、特にご注意ください。

なお、大阪府・兵庫県内の事業所様につきましては、請求結果を事前チェックする方法([P.6](#page-6-0) 参照)があ るので、ぜひご活用ください。

(※) 各減算の施行日はサービスにより異なります。詳細は別冊「令和 6 年度制度マニュアル」をお読み ください。

【訪問介護】特定事業所加算の算定漏れにご注意ください

特定事業所加算を算定している訪問介護事業所様は加算の入力漏れにご注意ください。改正前から特定事 業所加算を設定していた場合であっても、4 月分で加算を算定するには事業所台帳の「事業所加算」欄に令 和 6 年度以降の加算区分を設定する必要があります。設定しなかった場合は加算が入力されないまま請求 書作成まで進行してしまう恐れがあります。請求する前に請求明細書をチェックし、特定事業所加算の算定 漏れが無いか、必ずご確認ください。

(※特定事業所加算の入力方法は、前バージョン(Ver11.0.0.0)の差分マニュアルをご参照ください)

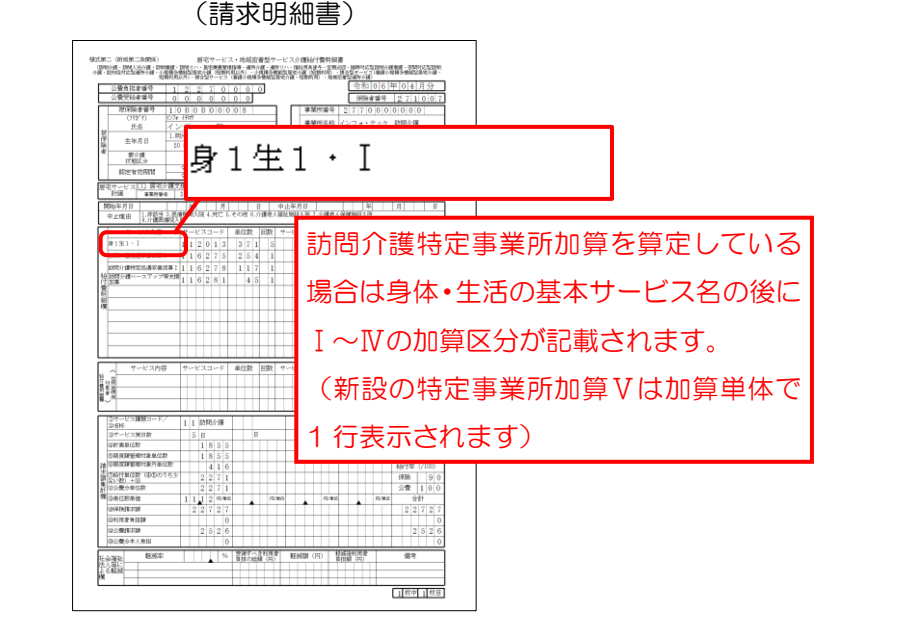

4

### <span id="page-5-0"></span>■ 改正対応時の通例の注意

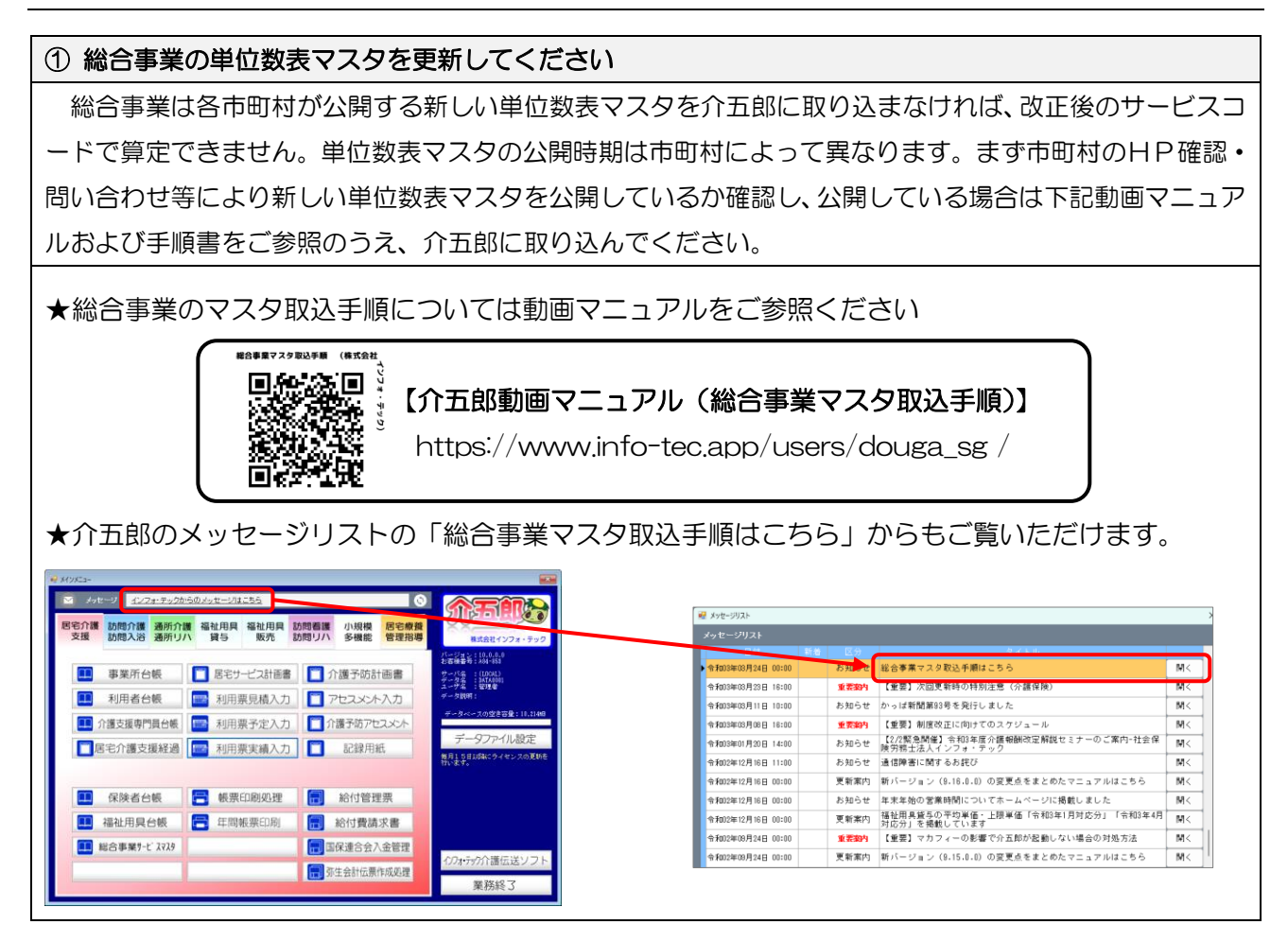

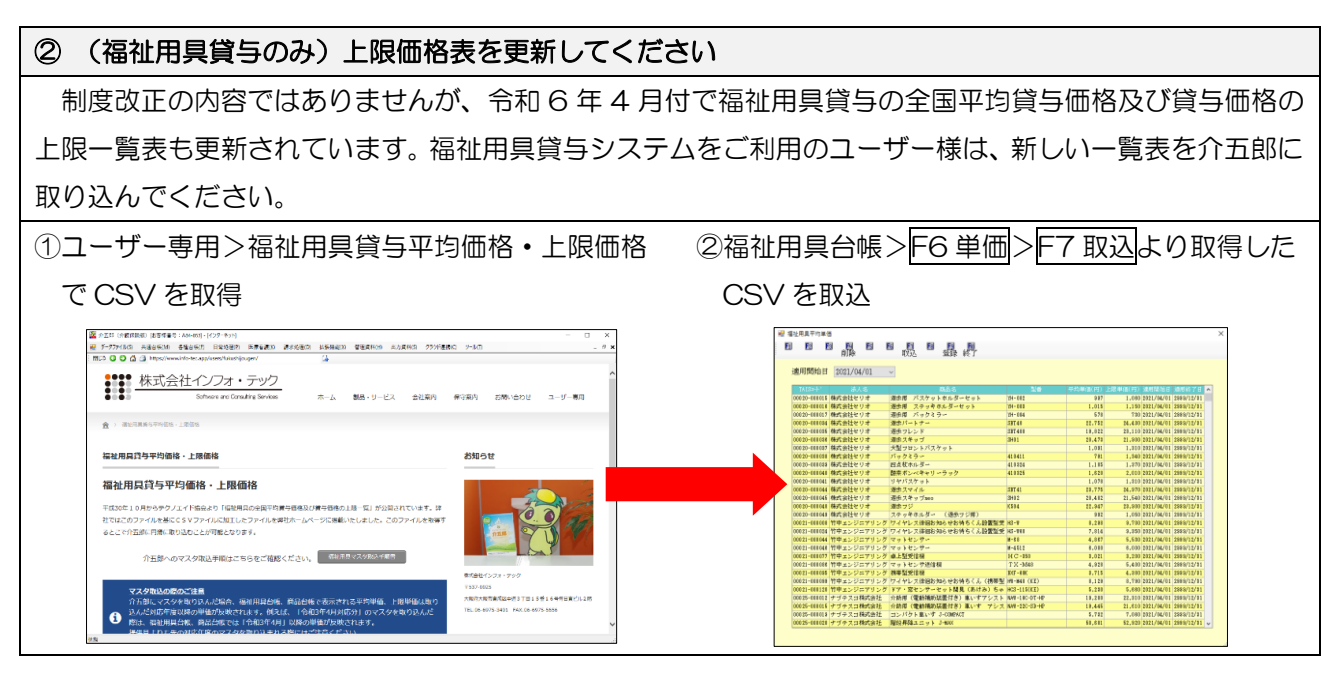

## ③ その他のサービスコードについても見直してください その他、4 月の実績作成後は単位数のチェックや加算の区分など必ず見直しを行ってください。

## ―大阪府・兵庫県内の事業所様へ―

<span id="page-6-0"></span>4 月分の請求結果の事前チェックを推奨します

改正後初の請求では平時より返戻が起きやすい傾向があります。大阪府と兵庫県ではそれぞれの国保連が 確定する前に審査結果を確認して差し替えることができるサービスを提供しています。返戻を避けることが できるメリットがありますので、ご活用ください。

[大阪府]

大阪府国保連が運営するウェブサービス「Oh!Shien(オー支援)」を利用することで返戻を未然に回避す ることができます。Oh!Shien では請求期間後、一定期間一次審査の結果を自己点検し、誤りがある場合は 差し替えることができます。事業所様に非常に有益なサービスですので、ぜひご活用ください。

※ 使用方法はトップページ左下にあるマニュアルをご参照ください。

※ Oh!Shien を利用するには証明書インストール等の初期設定が必要です。トップページ左下に導入マニュアルも公 開されています。初めて利用する場合はまず導入マニュアルを読んで初期設定を行ってください。

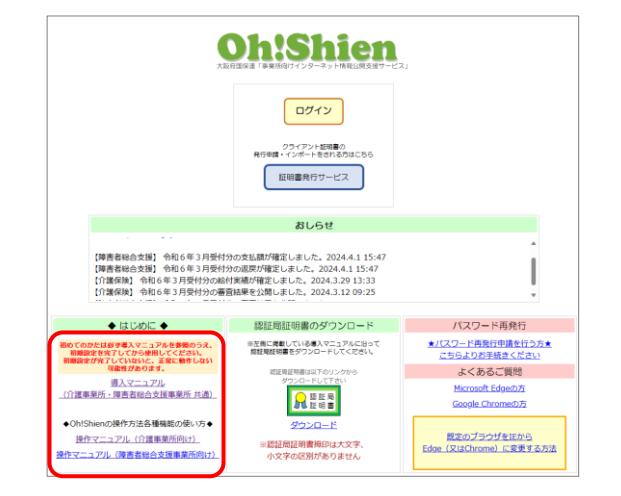

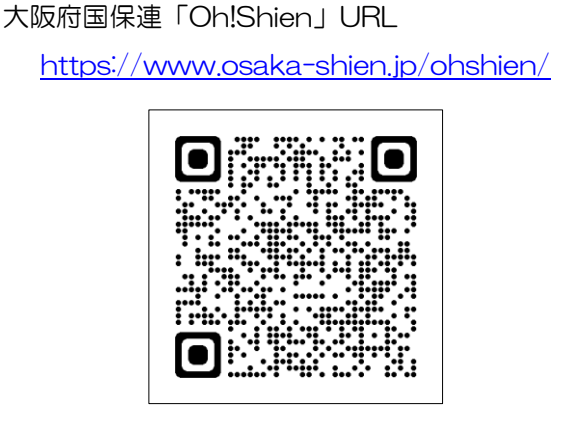

### [兵庫県]

兵庫県内の事業所様は 7 日までに請求することで事前チェックを受けることができます。事前チェック によりエラーになった場合は 10 日までに再請求することで返戻を回避できるので、できるだけ 7 日まで に請求されることをおすすめします。詳細は下記県国保連ホームページをご参照ください。

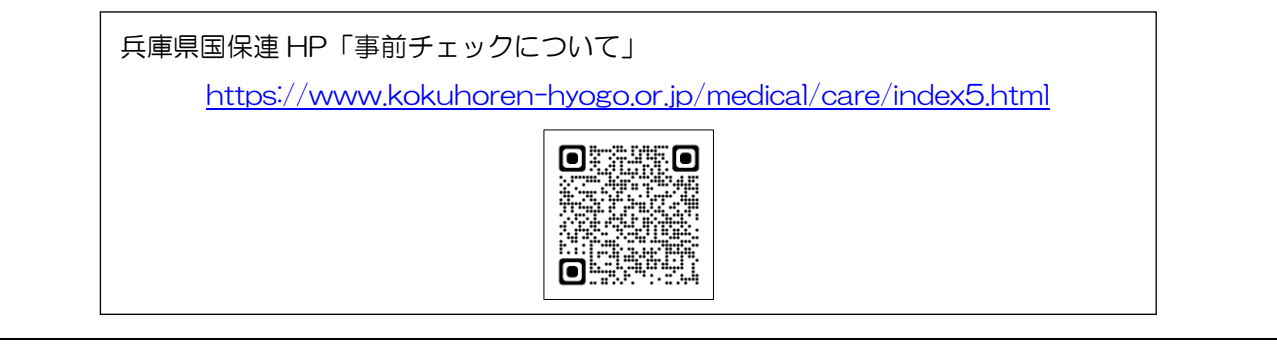

## <span id="page-7-0"></span>■ 本マニュアルの構成

本マニュアルの構成は下記になります。関連する項目をお読みください。

※「改正対応時の特別注意」は重要な注意事項を記載しているので、必ずお読みください。

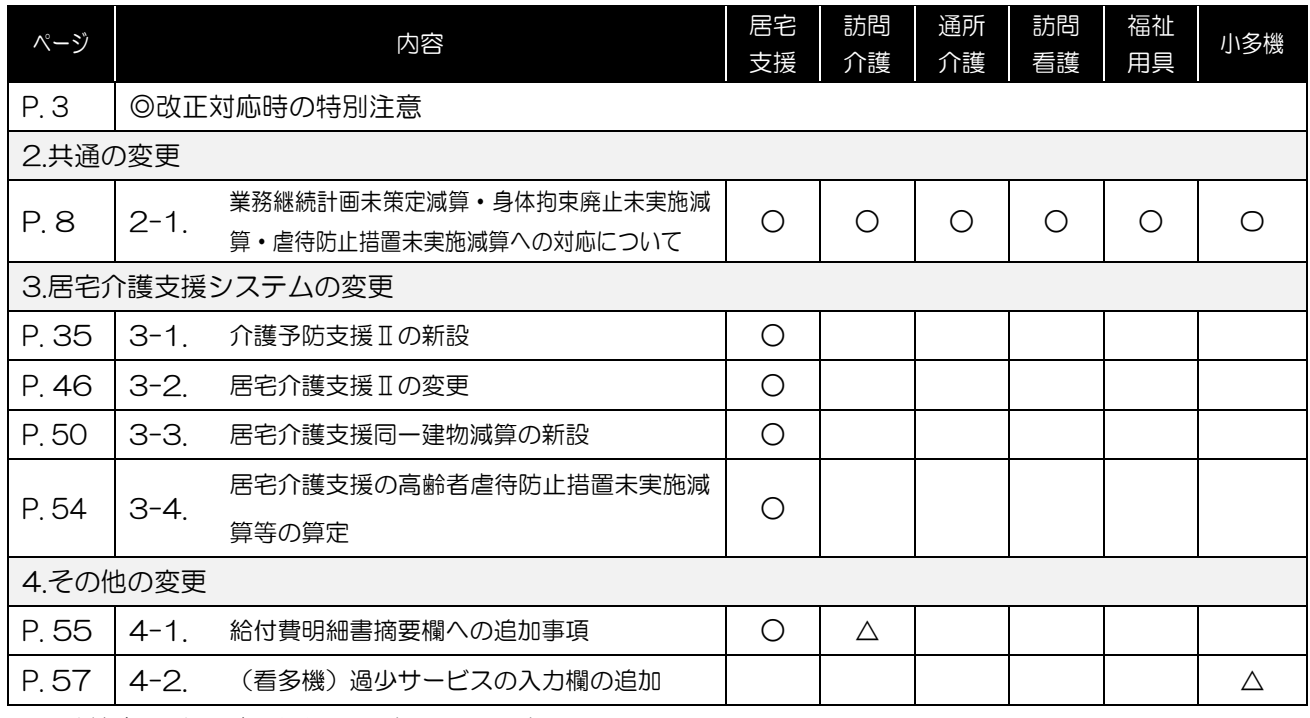

※△は特定のサービス種類に関する項目です。

# <span id="page-8-0"></span>2. システム共通の変更

各サービスのシステム共通の変更です。

## <span id="page-8-1"></span>2-1. 高齢者虐待防止措置未実施減算·業務継続計画未策定減算· 身体拘束廃止未実施減算の入力

改正により「業務継続計画(BCP)未策定減算」「虐待防止措置未実施減算」「身体拘束廃止未実施減算」が 新設されました。

介五郎でこれらの減算を入力するときは、最初に事業所台帳で減算の設定を行います。事業所台帳の設定を 行うと、利用票/提供票入力でサービス内容を入力するときに反映されます。

【算定要件】

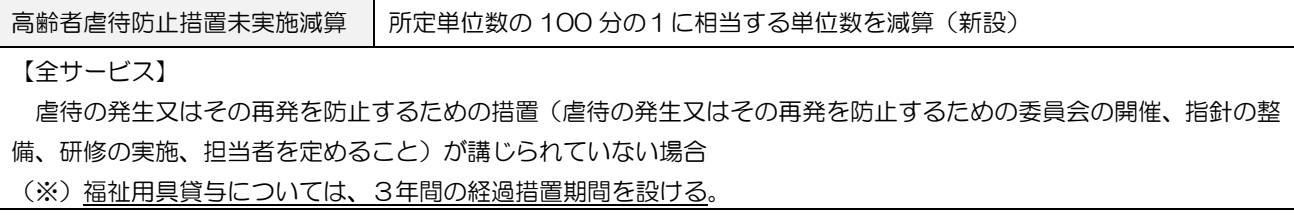

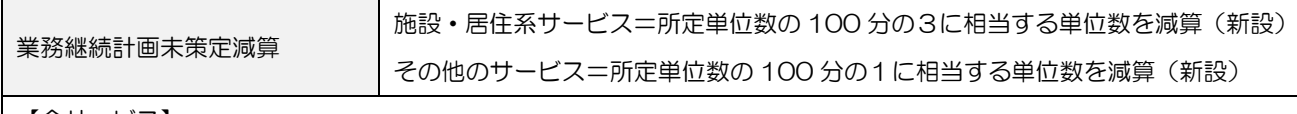

【全サービス】

感染症若しくは災害のいずれか又は両方の業務継続計画が策定されていない場合

(※)令和7年3月 31 日までの間、感染症の予防及びまん延の防止のための指針の整備及び非常災害に関する具体的 計画の策定を行っている場合には、減算を適用しない。訪問系サービス、福祉用具貸与、居宅介護支援について は、令和7年3月 31 日までの間、減算を適用しない。

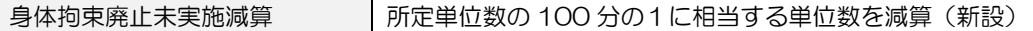

【全サービス(減算適用は小規模多機能系・短期入所系のみ)】

○身体的拘束等の適正化を図るため、以下の措置が講じられていない場合

- ・身体的拘束等を行う場合には、その態様及び時間、その際の入所者の心身の状況並びに緊急やむを得ない理由を記録 すること
- ・身体的拘束等の適正化のための対策を検討する委員会を3月に1回以上開催するとともに、その結果について、介護 職員その他従業者に周知徹底を図ること
- ・身体的拘束等の適正化のための指針を整備すること
- ・介護職員その他の従業者に対し、身体的拘束等の適正化のための研修を定期的に実施すること

○全ての施設・事業所で身体的拘束等の適正化が行われるよう、令和6年度中に小規模事業所等における取組事例を周 知するほか、介護サービス情報公表システムに登録すべき事項に身体的拘束等の適正化に関する取組状況を追加す る。また、指定権者に対して、集団指導等の機会等にて身体的拘束等の適正化の実施状況を把握し、未実施又は集団 指導等に不参加の事業者に対する集中的な指導を行うなど、身体的拘束等の適正化に向けた取組の強化を求める。 (※)令和7年3月 31 日までの間、減算を適用しない。

#### ■ 各減算のサービスコードについて

減算の入力方法はサービス種類によって異なります。サービス種類によって①基本サービスに減算が合成さ れたサービスコードを入力するパターンと、②基本サービスと減算単体のサービスコードを別々に入力する 2 つのパターンに分かれます。さらに、通所介護(地域密着型含む)・認知症対応型通所介護のみ両方のパター ンを併用します。サービス提供時間 2~3 時間 (=「時限」) で算定する場合及び療養通所介護(短期利用型 を除く)の場合はパターン①を使用し、それ以外の場合はパターン②を使用します。

介五郎ではパターン①の場合はサービス名選択時に減算付きのサービス名を表示させ、パターン②の場合は 基本サービス入力時に自動で減算コードの行を作成できるようになっています。

#### [補足 1] 通所介護系の「時減」コードについて

通所介護(地域密着型含む)・認知症対応型通所介護の「時減」とは、サービス提供時間が 2~3 時間で、基本サービ ス名に「時減」の文言が付くサービスコードのことを言います。

【時減(サービス提供時間 2~3 時間)の算定要件】

2 時間以上 3 時間未満の通所介護の単位数を算定できる利用者は、心身の状況から、長時間のサービス利用が困難で ある者、病後等で短時間の利用から始めて長時間利用に結びつけていく必要がある者など、利用者側のやむを得ない事 情により長時間のサービス利用が困難な者であること。なお、2 時間以上 3 時間未満の通所介護であっても、通所介護 の本来の目的に照らし、単に入浴サービスのみといった利用は適当ではなく、利用者の日常生活動作能力などの向上の ため、日常生活を通じた機能訓練等が実施されるべきものであること。

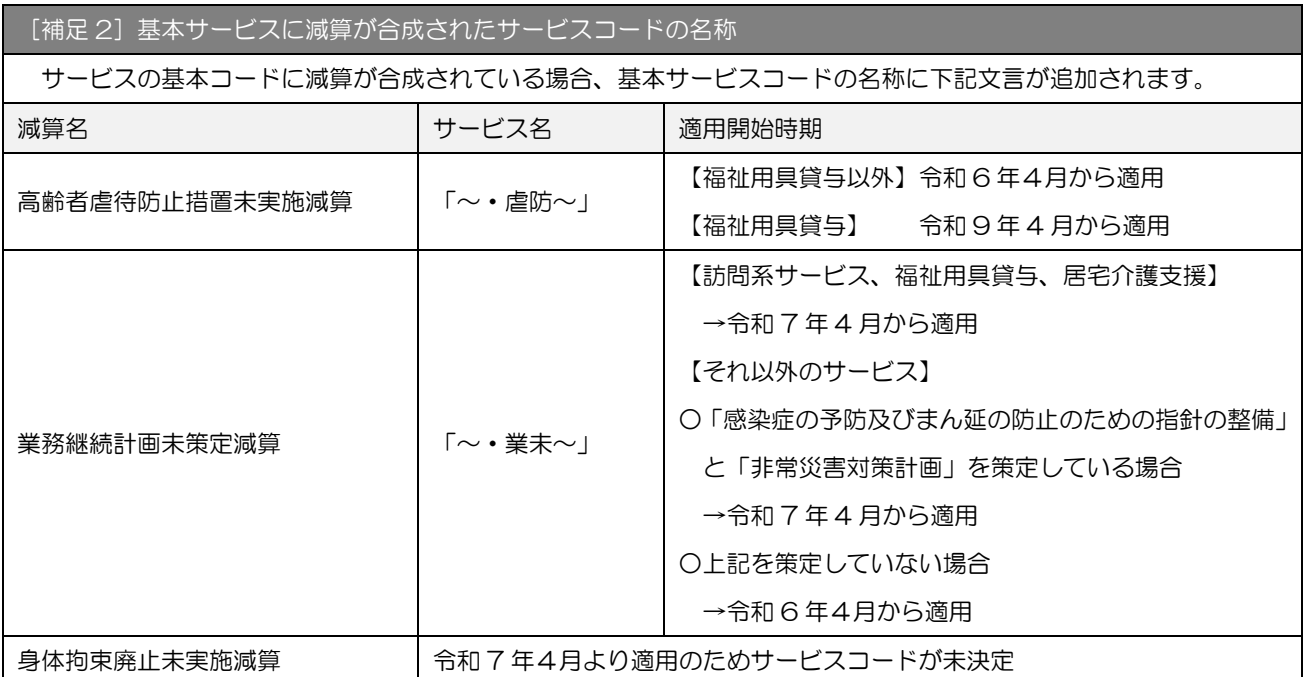

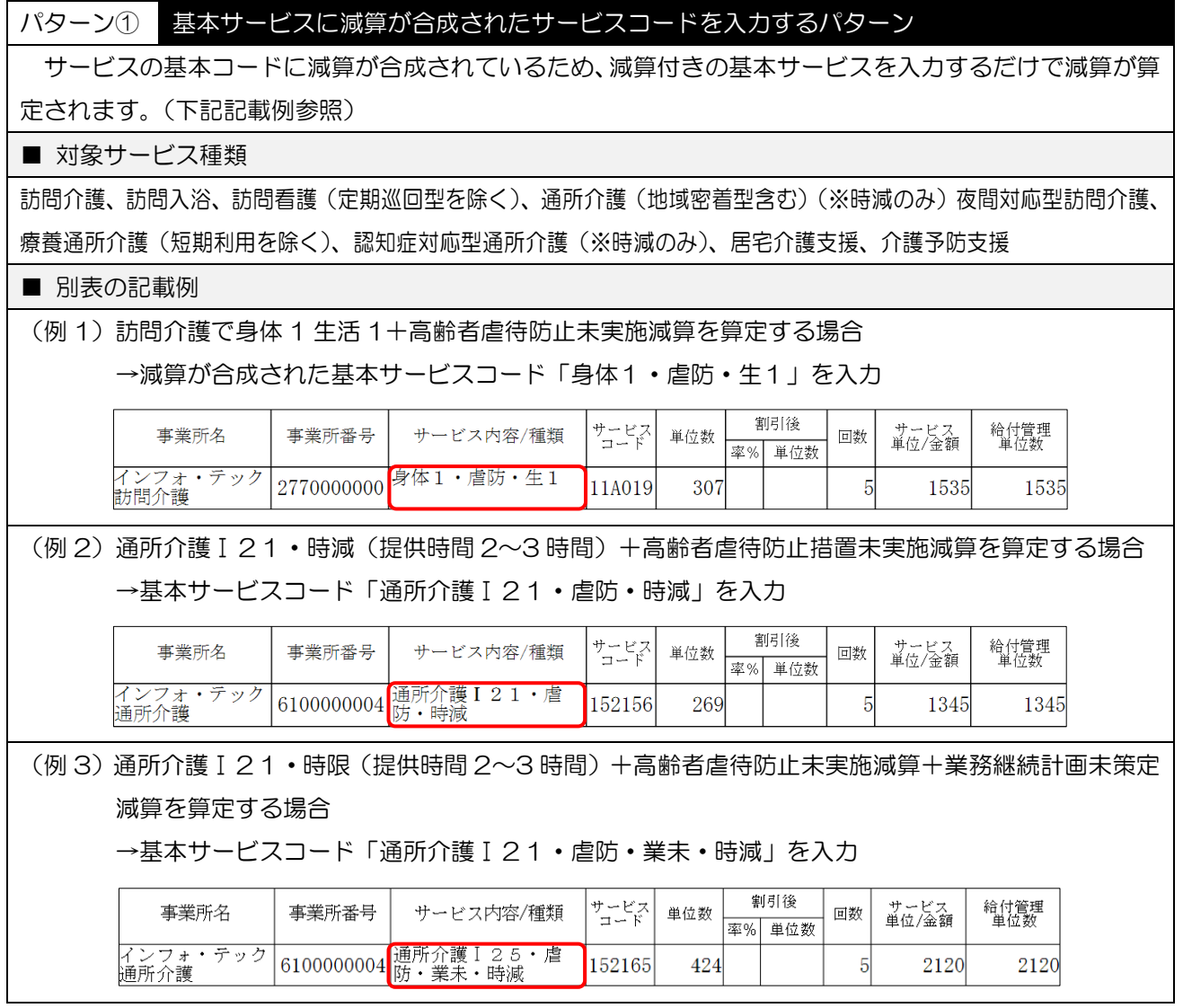

パターン② 基本サービスと減算単体のサービスコードを別に入力するパターン

基本サービスのコードに対応した減算コードを別に入力する必要があります。基本コードと減算コードを セットで入力することで減算が算定されます。

※介五郎では減算コードの明細行を自動作成する入力補助機能があります。

#### ■ 対象サービス

訪問リハ、通所介護(地域密着型含む)(※時減以外)、療養通所介護(短期利用のみ)、通所リハ、小多機、 看多機、定期巡回・随時対応型訪問介護看護、認知症対応型通所介護(※時減以外)短期入所系、 生活介護系、総合事業(A2・A6)

#### ■ 別表の記載例

#### (例 1)小規模多機能Ⅰ5+高齢者虐待防止措置未実施減算を算定する場合

→①基本サービスコード「小規模多機能Ⅰ5」

②「小規模多機能型高齢者虐待防止未実施減算Ⅰ5」

を入力

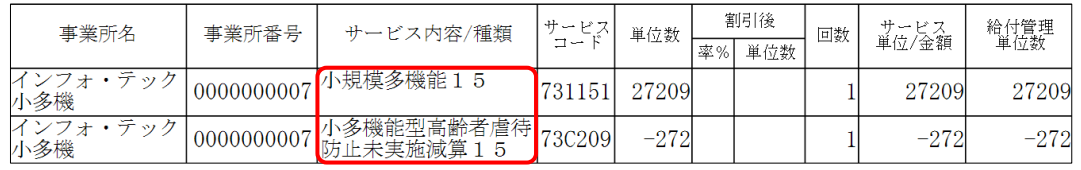

(例 2) 通所介護Ⅰ31 (提供時間 5~6 時間) +高齢者虐待防止措置未実施減算を算定する場合 →①基本サービスコード「通所介護Ⅰ31」

②「通所介護高齢者虐待防止措置未実施減算Ⅰ31」

を入力

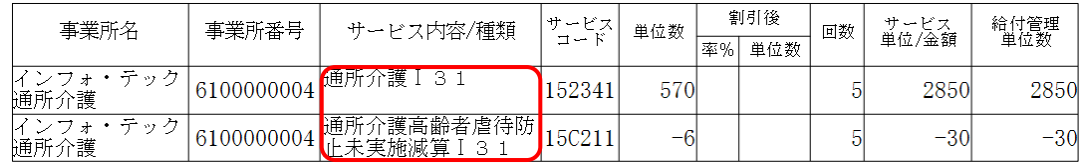

(例 3)通所介護Ⅰ31 (提供時間 5~6 時間) +高齢者虐待防止措置未実施減算+業務継続計画未策定減 算を算定する場合

→①基本サービスコード「通所介護Ⅰ31」

②「通所介護高齢者虐待防止措置未実施減算Ⅰ31」

③「通所介護業務継続計画未策定減算Ⅰ31」

### を入力

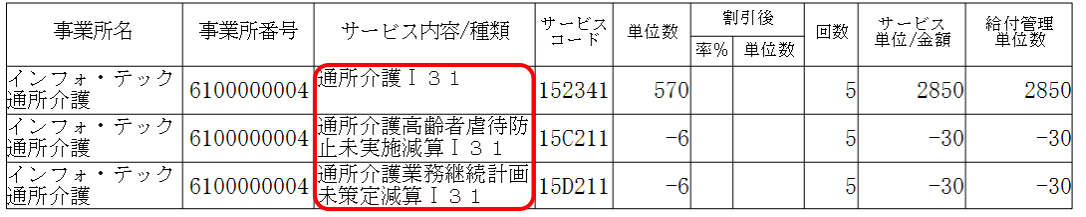

### ■ 減算を入力するときの流れ

【事業所台帳で減算を設定済みの場合】

身体2・PPS<br>生活援助538年活援助538年活援助538848577748<br>通院等乗車の2005年11月

: 生  $.31.1$ 

に絞り込まれる(無条件指定で解除も可)

選択できるサービス名が減算付きのサービス名だけ

ルトル - 同<br>身体介護<br>生活援助<br>その他

J

減算を入力するときは、まず事業所台帳の「その他加減算設定」画面で減算の設定を行います。事業所台帳 で減算を設定しておくと、利用票/提供票入力時に減算を入力できるようになります。

減算の算定方法はサービス種類によって異なり、基本サービスに減算が合成されたサービスコードを使用す る場合と、減算単体のサービスコードを使用する場合があります(前ページ参照)。合成コードの場合はサー ビス名選択時に減算付きのコードが表示されるようになり、減算単体コードの場合は基本サービスを入力した 時に連動して減算の行が自動入力されるようになります。

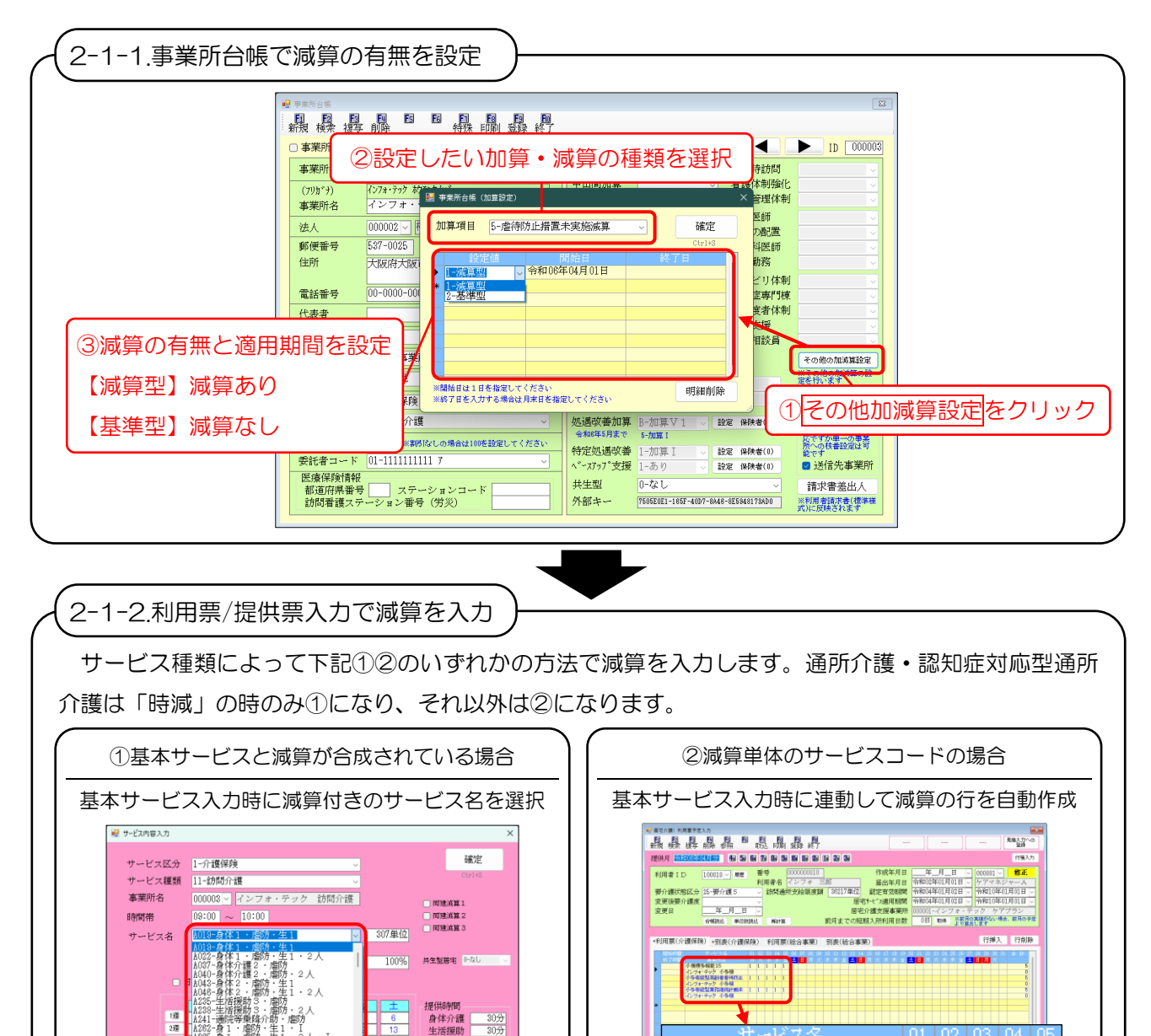

【事業所台帳で減算を設定済みの場合】 基本サービスを入力すると減算の行を自動作成

小規模多機能15

インフォ・テック 小多機 小多機能型高齢者虐待防止

インフォ・テック 小多棚

- インフォ・テック 小多機<br>インフォ・テック 小多機<br>小多機能型業務継続計画未

÷ ÷

 $\overline{11}$ 

Ħ

 $\overline{1}$ 

īī

 $\overline{1}$ Ī1

 $\overline{11}$ 

 $\overline{1}$ 

ħ  $\overline{1}$ 

 $\overline{1}$ 

## <span id="page-13-0"></span>2-1-1. 事業所台帳での各減算の設定

最初に事業所台帳で「高齢者虐待防止措置未実施減算」「業務継続計画未策定減算」「身体拘束廃止未実施減 算」の有無を設定します。いずれの減算もその他加減算設定画面で設定できます。

## <事業所台帳での減算の設定>

設定の手順は 3 減算とも同じです。ここでは高齢者虐待防止措置未実施減算の設定を例にご説明します。

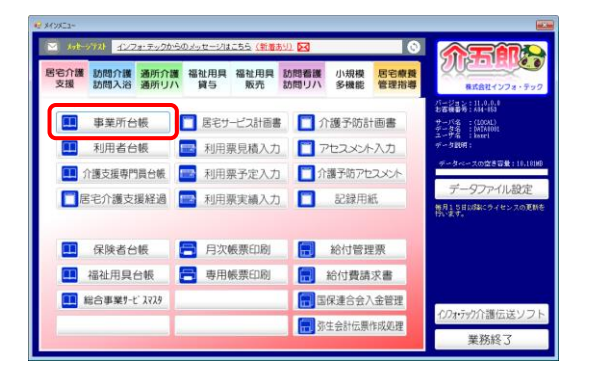

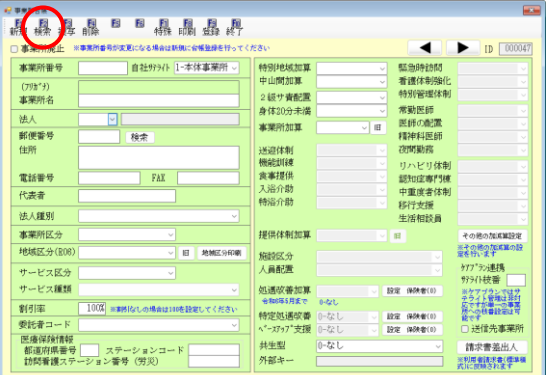

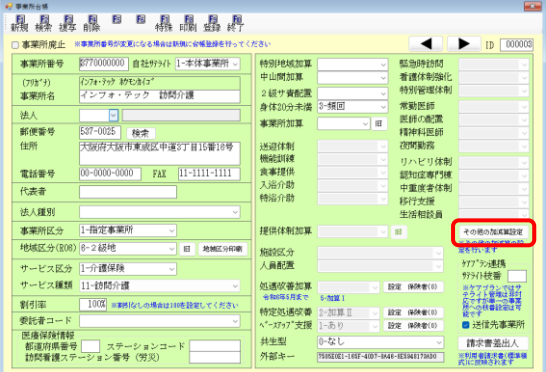

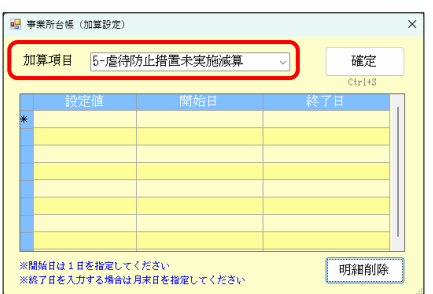

① メインメニューより事業所台帳をクリックし、 開きます。

② F2 検索より設定したい事業所を呼び出します。

③ その他の加減算設定をクリックします。

④ 加算項目欄を設定したい減算名に変更します。

(例)高齢者虐待防止措置未実施減算を選択

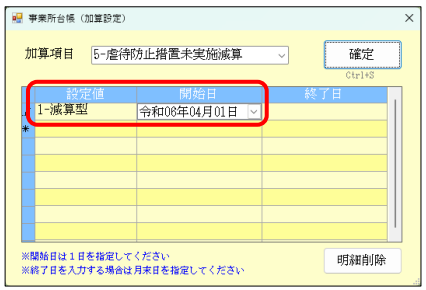

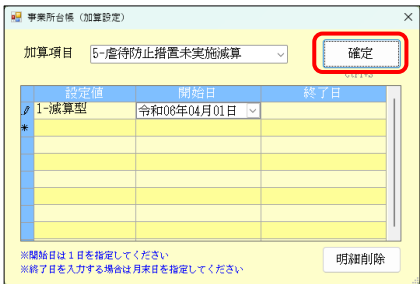

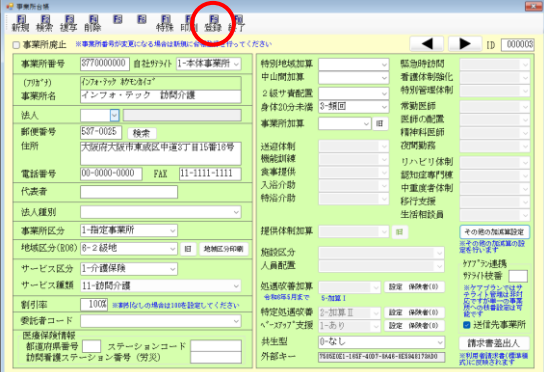

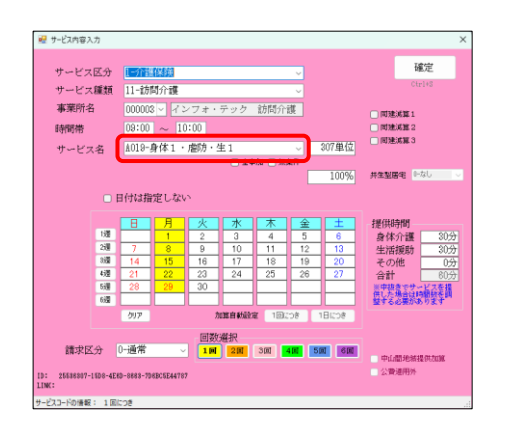

⑤ 「設定値」「開始日」欄を入力します。(終了日は 空白でも登録可能です)

※設定値の選択肢の意味 「1-減算型」=減算を適用する 「2-基準型」=減算を適用しない

⑥ 確定をクリックします。

⑦ F9 登録をクリックし、登録します。

以上で設定完了です。

⑧ 設定した減算は利用票/提供票を入力する時に 反映されます。

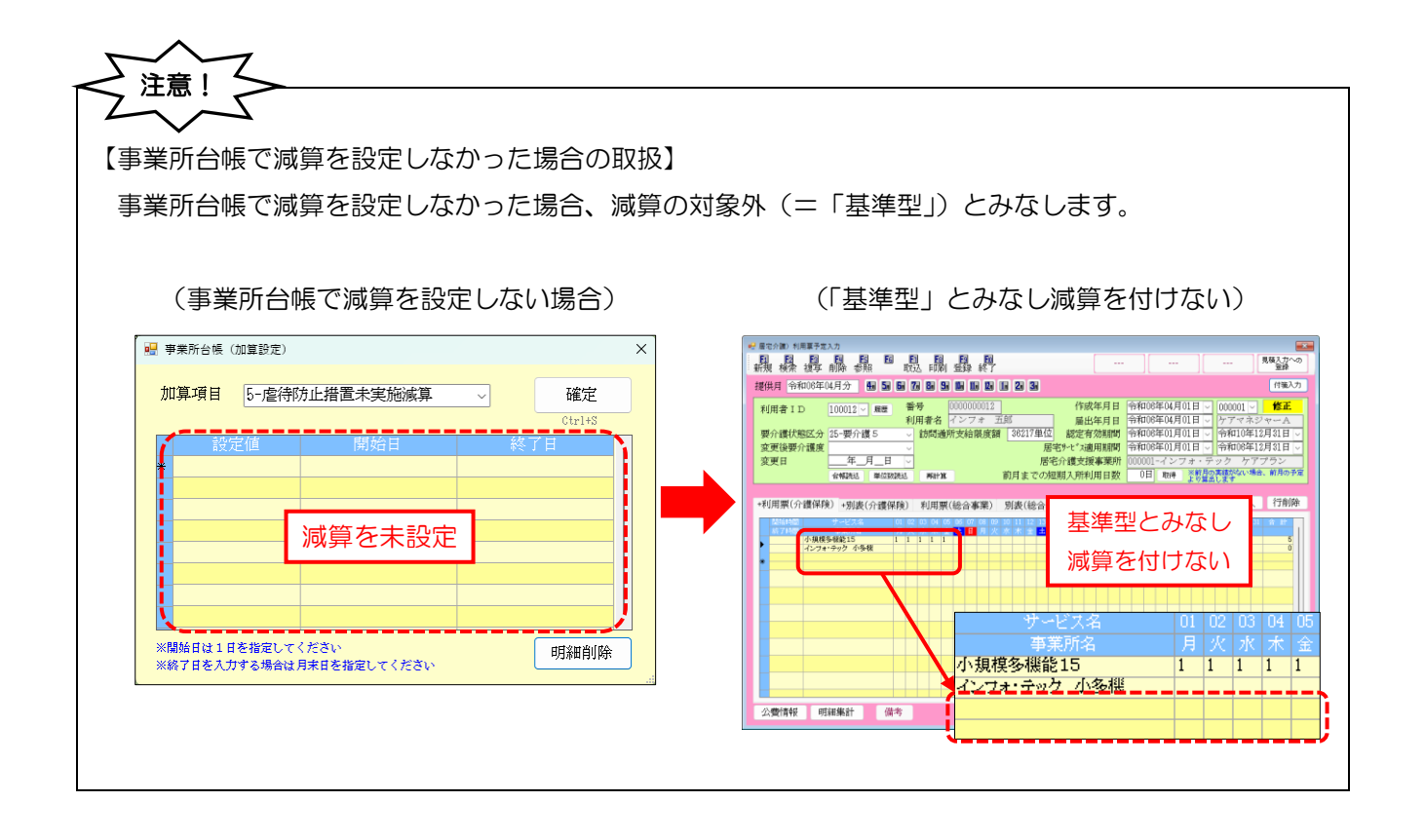

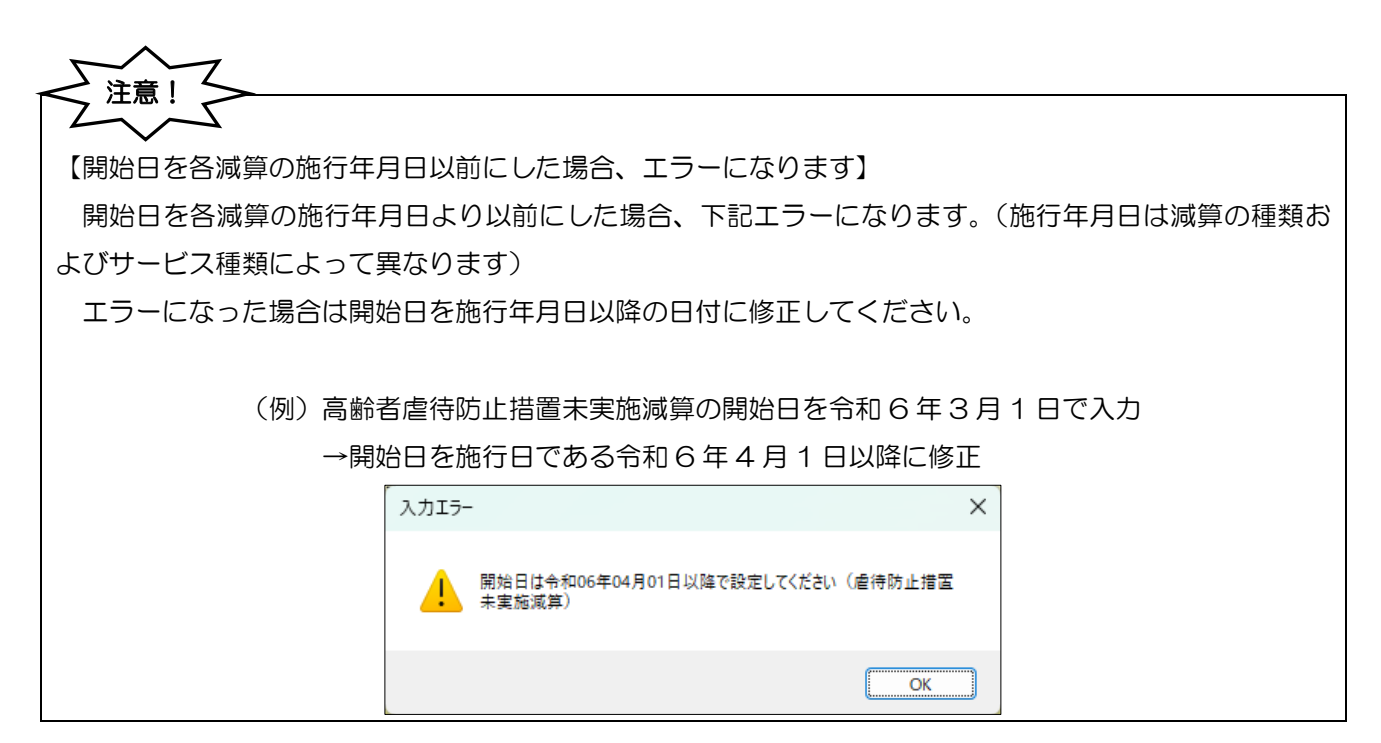

## 2-1-2. 利用票/提供票入力での減算の入力

利用票/提供票入力で減算を入力するときは、サービス種類に応じて(通所介護(地域密着型含む)・認知症 対応型通所介護はサービス提供時間に応じて)2 パターンの入力方法を使います。

以下で 2 パターンの入力方法をご説明します。減算がサービスの基本コードと合成されている場合はパタ ーン①、減算コードが単体で設けられている場合はパターン②の入力方法をお読みください。

【パターン①】サービスの基本コードと減算が合成されている場合

サービスの基本コードと減算が合成されている場合はサービス内容入力時に各減算の略称付きのサービス 名を選択します。

(例)訪問介護で身体 1 生活 1 のサービスに高齢者虐待防止措置未実施減算を適用して入力する場合

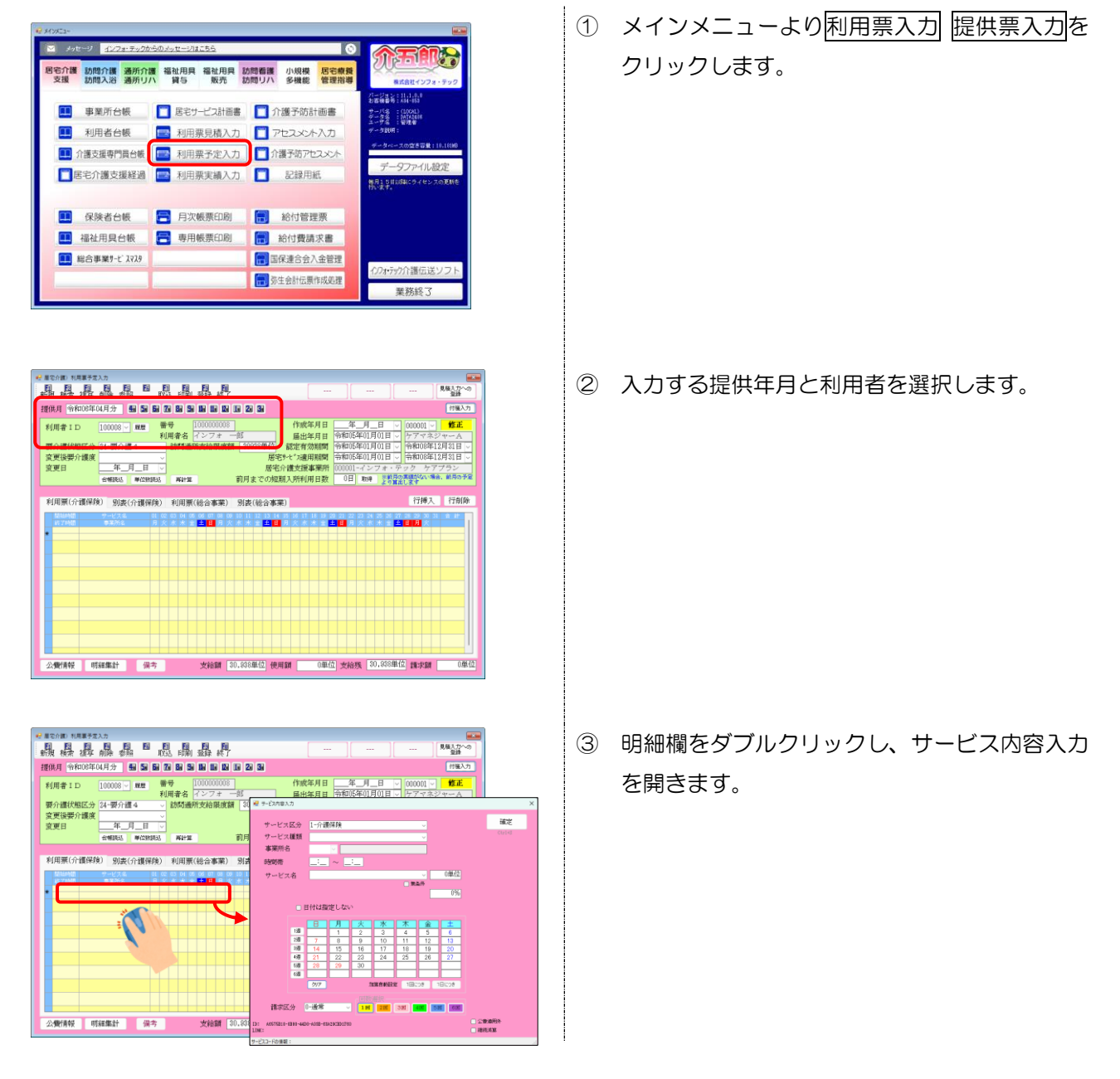

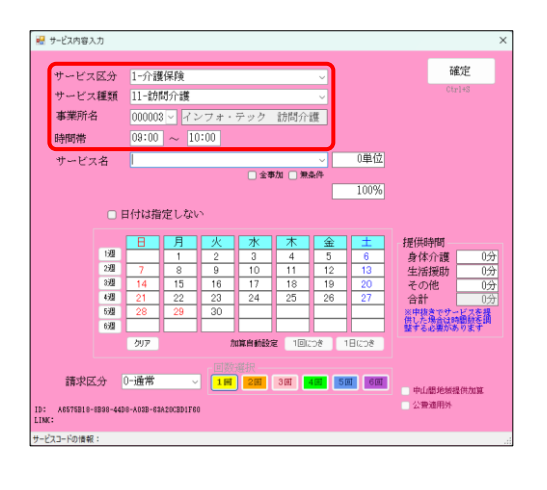

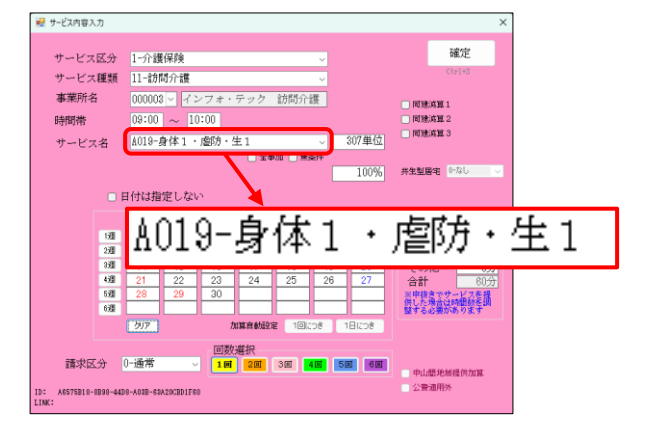

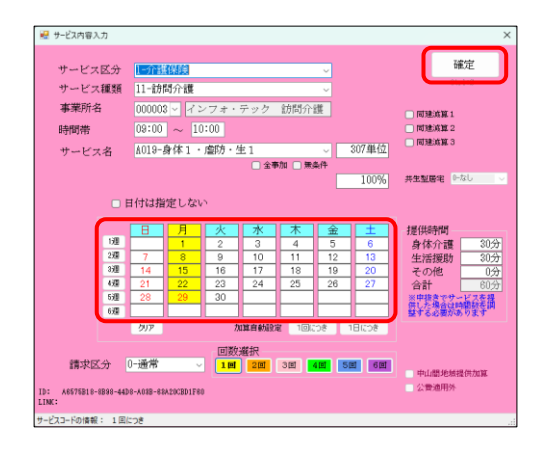

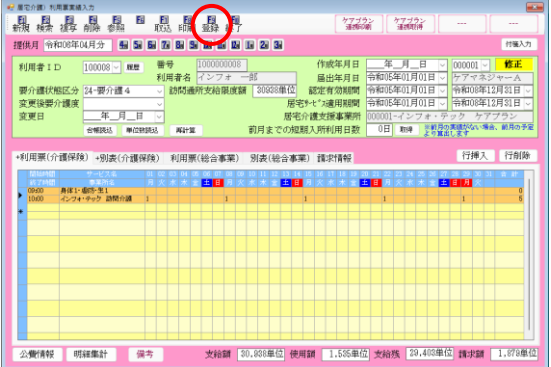

④ サービス区分・サービス種類・事業所名・提供 時間を入力します。

(例)介護保険 訪問介護 9:00~10:00

⑤ サービス名選択時に各減算の略称付きのサービ ス名を選択します。

(例)「身体1・虐防・生1」を選択

⑥ 提供日を入力し確定をクリックします。

⑦ その他必要項目を入力し、F9 登録をクリック して登録します。

【パターン②】減算コードが単体で設けられている場合

サービスの基本コードと別に減算コードが単体で設けられている場合、基本サービスを入力したときに連動 して減算の行が自動作成されます。自動作成された行は青字で表示されます。

(例)短期入所生活介護で高齢者虐待防止措置未実施減算を入力する場合

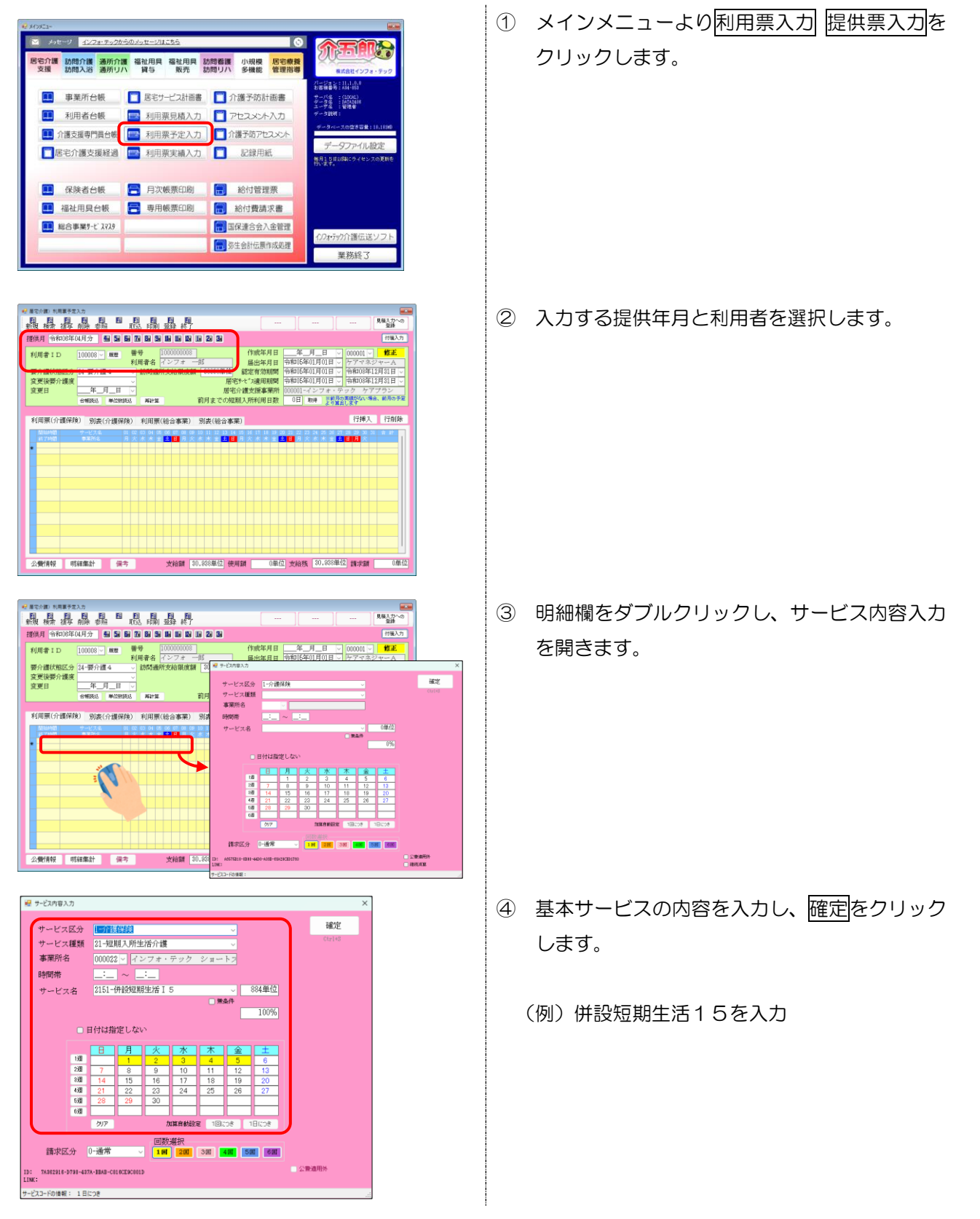

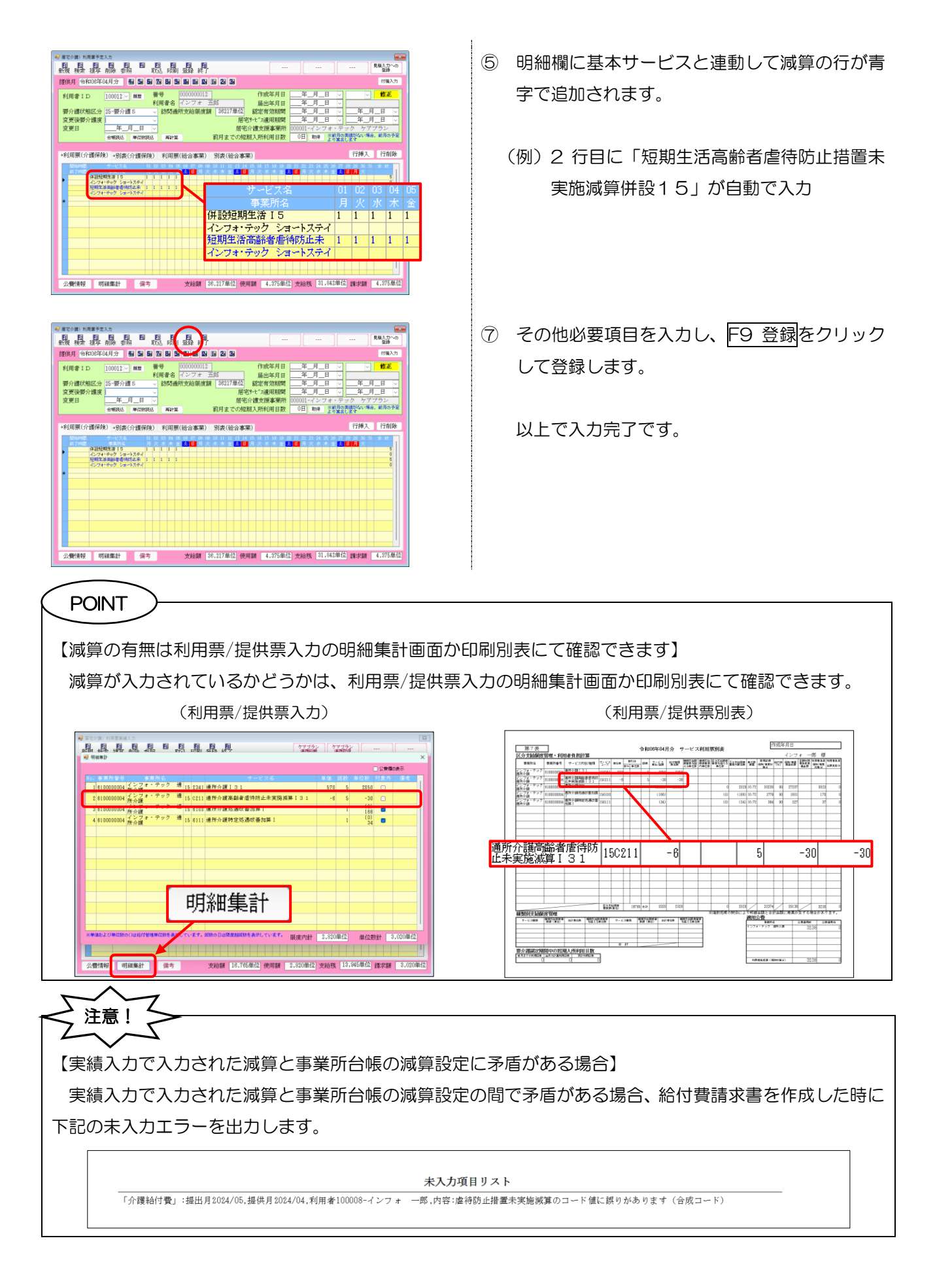

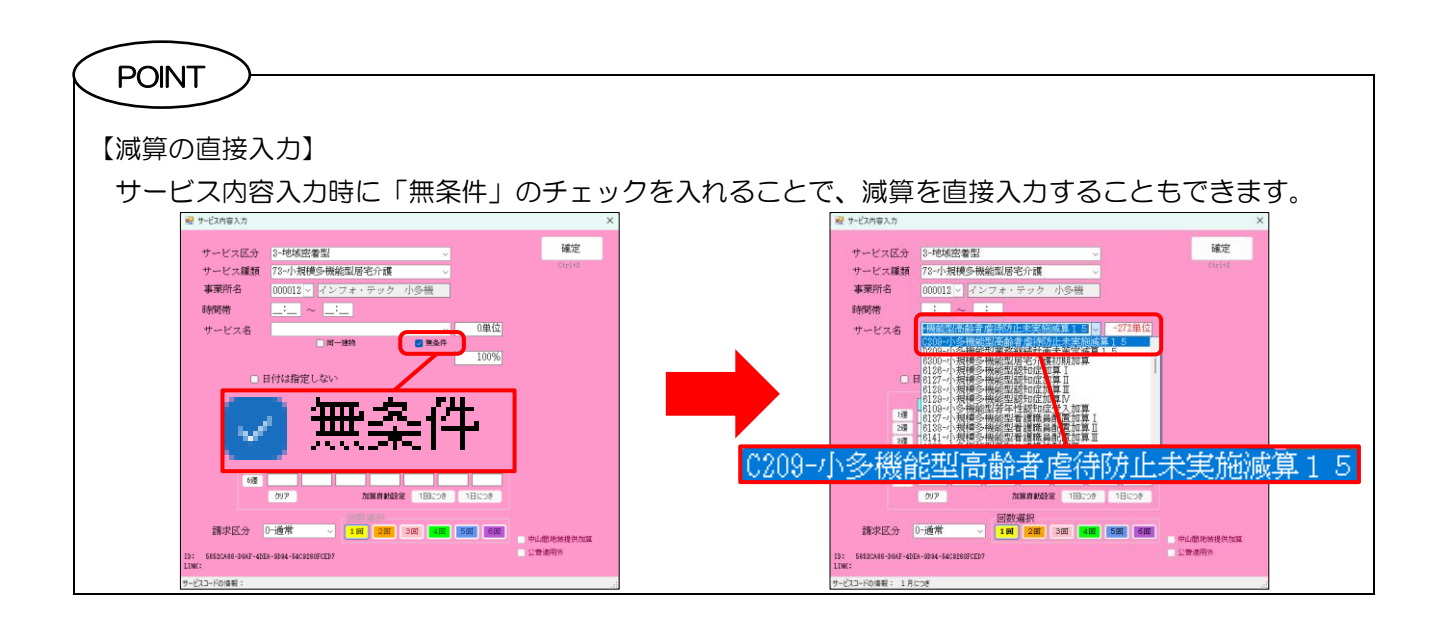

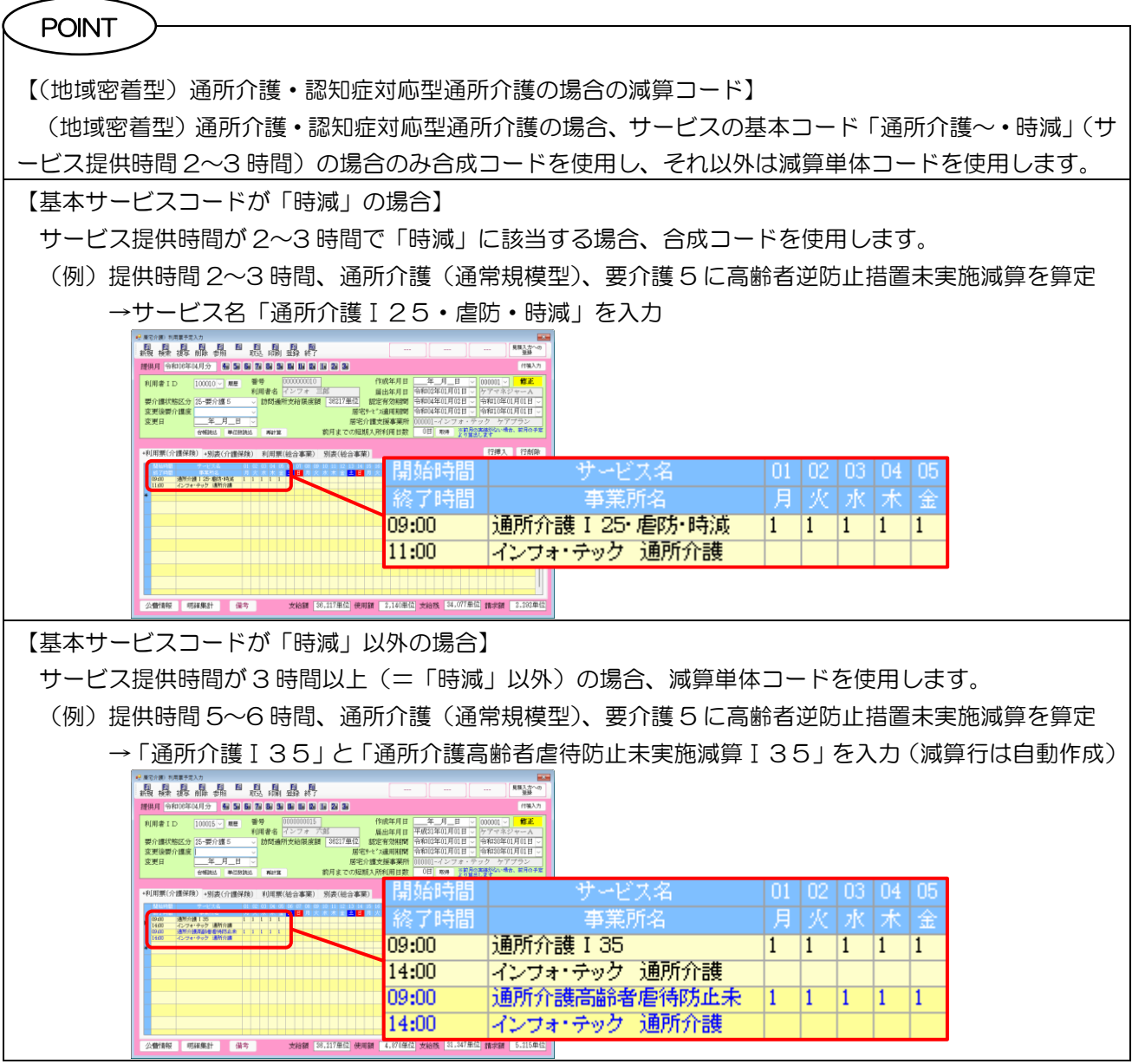

■ 減算コードの自動作成機能について

サービスの基本コードに連動して自動作成された減算コードは青字で表示されます。青字の状態のときは基 本サービスと連動しており、基本サービスの行を編集すると減算コードの行も連動して変更されます。連動が 解除されると黒字になります。

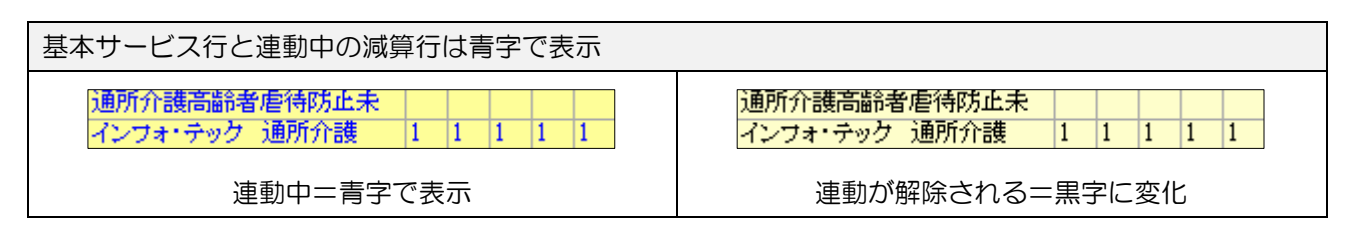

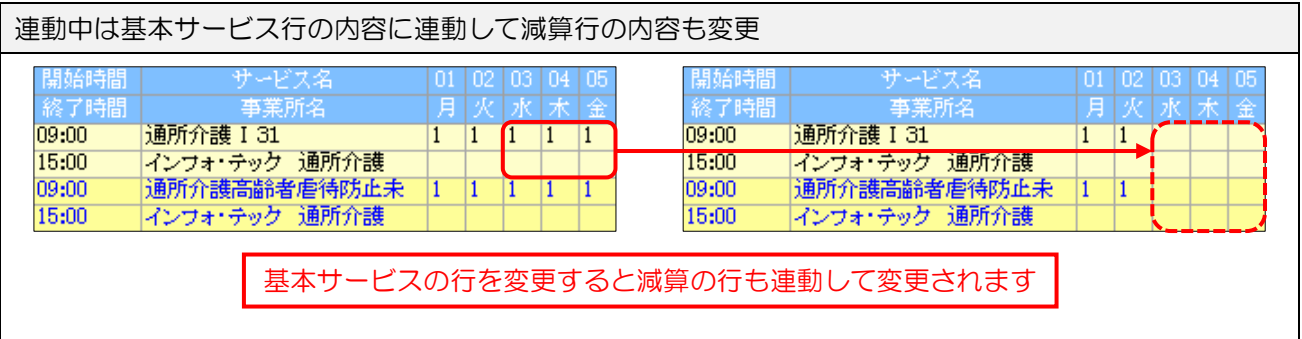

連動しているときは以下の注意点があります。

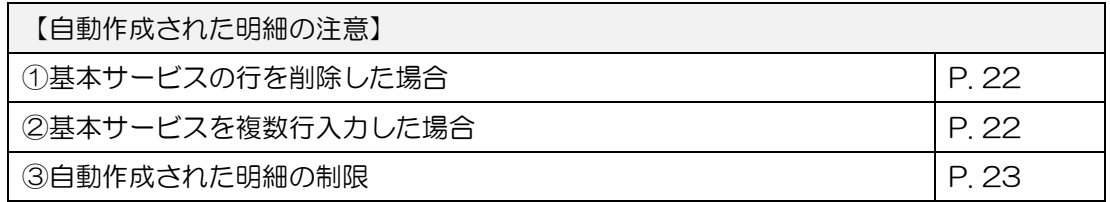

<span id="page-22-0"></span>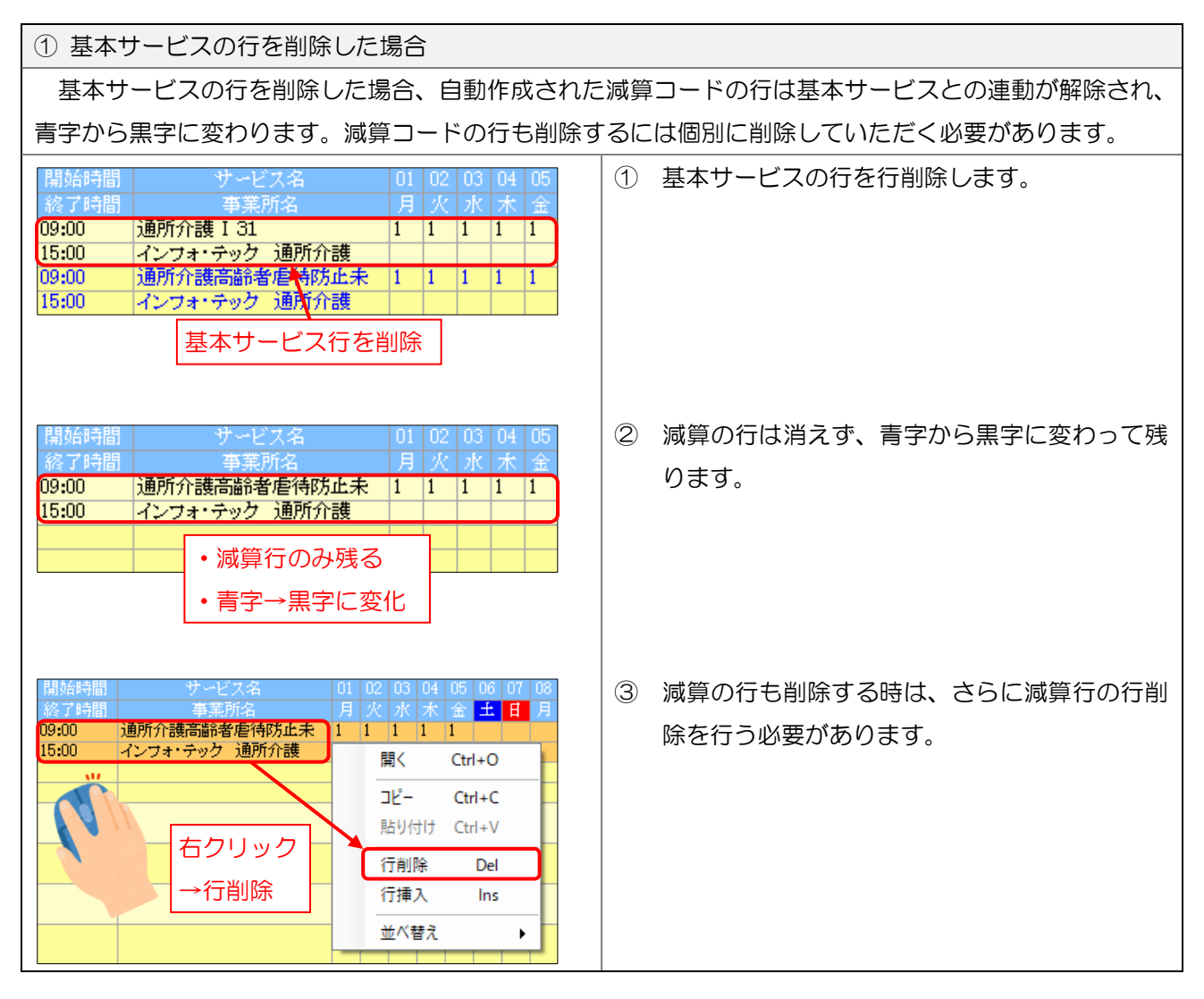

<span id="page-22-1"></span>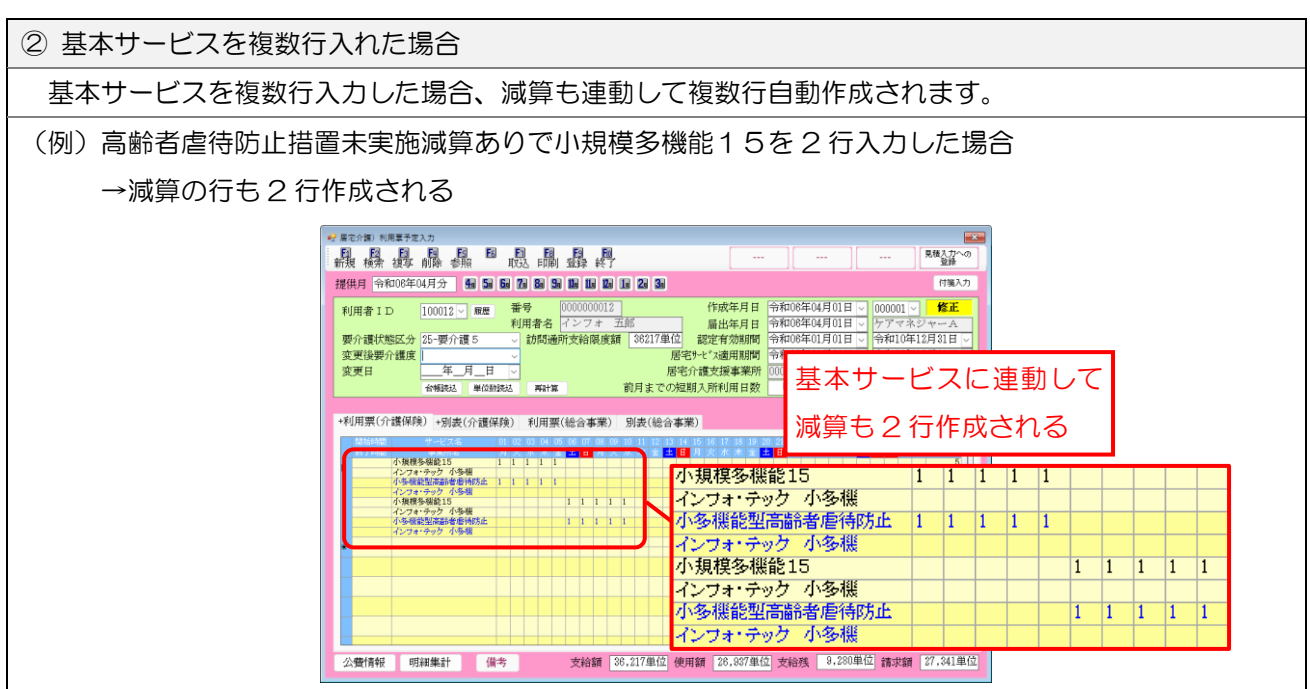

<span id="page-23-0"></span>③ 自動作成された行の制限 自動作成された行には下記の入力制限がかかります。 【サービス名等の変更ができません】 自動作成された行は基本サービスと連動しているためサービス名等を変更することができません。変更が 必要な場合は基本サービス側の内容を変更してください。 (連動中の減算行) (基本サービス行) 09:00 通所介護 I 31  $1 \quad 1 \quad 1 \quad 1$  $\overline{1}$ 09:00 通所介護 I 31  $\overline{1}$  $\overline{1}$ π <u> ミット・・・・・・。</u><br>インフォ・テック 通所介護 15:00 15:00 インフォ・テック 通所介護 通所介護高齢者虐待防止未 通所介護高齢者虐待防止未 09:00  $\overline{\mathbb{1}}$  $\overline{11}$ 09.00 11  $\vert$ 1 15:00 インフォ・テック 通所介護 15:00 インフォ・テック 通所介護 サービス内容入力 サービス内容入力 確定 -<br>サービス区分 |1-介護保険 確定 **CP7R4**  $-0.9869$ サービス医力 - 1-97調保狭<br>サービス種類 - 15-通所介護<br>事業所名 - 000007 <mark>- 7</mark> **ADL4#** 事業所名  $\frac{000007 - 7 \times 7}{000007 - 17:00}$ ||機能訓練 || 1<br>|機能訓練 || 2<br>|送迎滅算 1<br>|送迎滅算 2 時間帯 時間帯 **COLLECTION IN THE CAR** サービス名 2441-通所介護I51 サービス名 中国联合 25.2曲(カ □ 目付は指定しない □ 日付は指定しない ) 若年性認知症<br>) 同一建物滅算<br>) 中重度者ケア(\*)<br>) 認知症  $F = \boxed{1}$ 博颂颂颂颂颂 通過緩緩緩  $\begin{array}{|c|c|c|c|c|}\hline & & & & 1 & & 2 & & 3 \\ \hline 7 & & 8 & & 9 & & 10 \\ \hline 14 & & 15 & & 16 & & 17 \\ \hline 21 & & 22 & & 23 & & 24 \\ \hline 28 & & 29 & & 30 & & & \\ \hline \end{array}$  $\begin{array}{|c|c|c|c|c|c|}\hline 7 & 8 & 9 & 10 & 41 \\ \hline 14 & 15 & 16 & 17 & 18 \\ \hline 21 & 22 & 23 & 24 & 25 \\ \hline 28 & 29 & 30 & & & & & \\ \hline \end{array}$ 生活相談員配置(\*) 延長加算 0-なし ※(\*)が表示されている方<br>事業所合格より反映されま 自動作成行はサービス名等を変更できない | する更する時は基本サービス側の内容を変更する 【自動作成された行の上に行挿入することはできません】 自動作成された行の上に行挿入を行って、空白行をさしこむことはできません。 開始時間 サービス名  $\overline{01}$ -02 ns.  $\Box$ Tns. **Ins Int** 永未金 田田 落了時間 事業所名 09:00 通所介護 I 31  $1 \t1 \t1$  $\overline{1}$  $\overline{1}$ インフォ・テック 通所介護 15:00 09:00 通所介護高齢者虐待防止未  $\overline{1}$   $\overline{1}$  $\overline{1}$ Ī1  $\overline{1}$ 15:00 インフォ・テック 通所介護  $Ctrl + O$ 開く コピー  $Ctrl + C$ 貼り付け Ctrl+V 行削除 Del 行挿入をクリックできない 行挿入 Ins →空白行をさしこめない 並べ替え ь

■ 利用票/提供票を作成した後に減算を設定する場合の注意

利用票/提供票を作成した後に事業所台帳で減算の設定を行った場合、減算の設定が即時利用票/提供票に 反映されるわけではありません。減算単体コードの場合は台帳読込によって反映させることができます。基 本サービスと減算が合成されている場合は台帳読込では反映させられないので、サービスコードの選びなお しが必要になります。

■ 台帳読込について

台帳読込は利用票等に最新の台帳情報を反映させるための機能です。今回新設の 3 減算に関しては、減 算単体コードに対してのみ台帳読込で事業所台帳の設定を反映させることができます。基本サービスと減算 が合成されている場合は台帳読込では反映させられません。

台帳読込で反映させる場合は次のページの手順で行ってください。

<利用票/提供票入力|台帳読込>

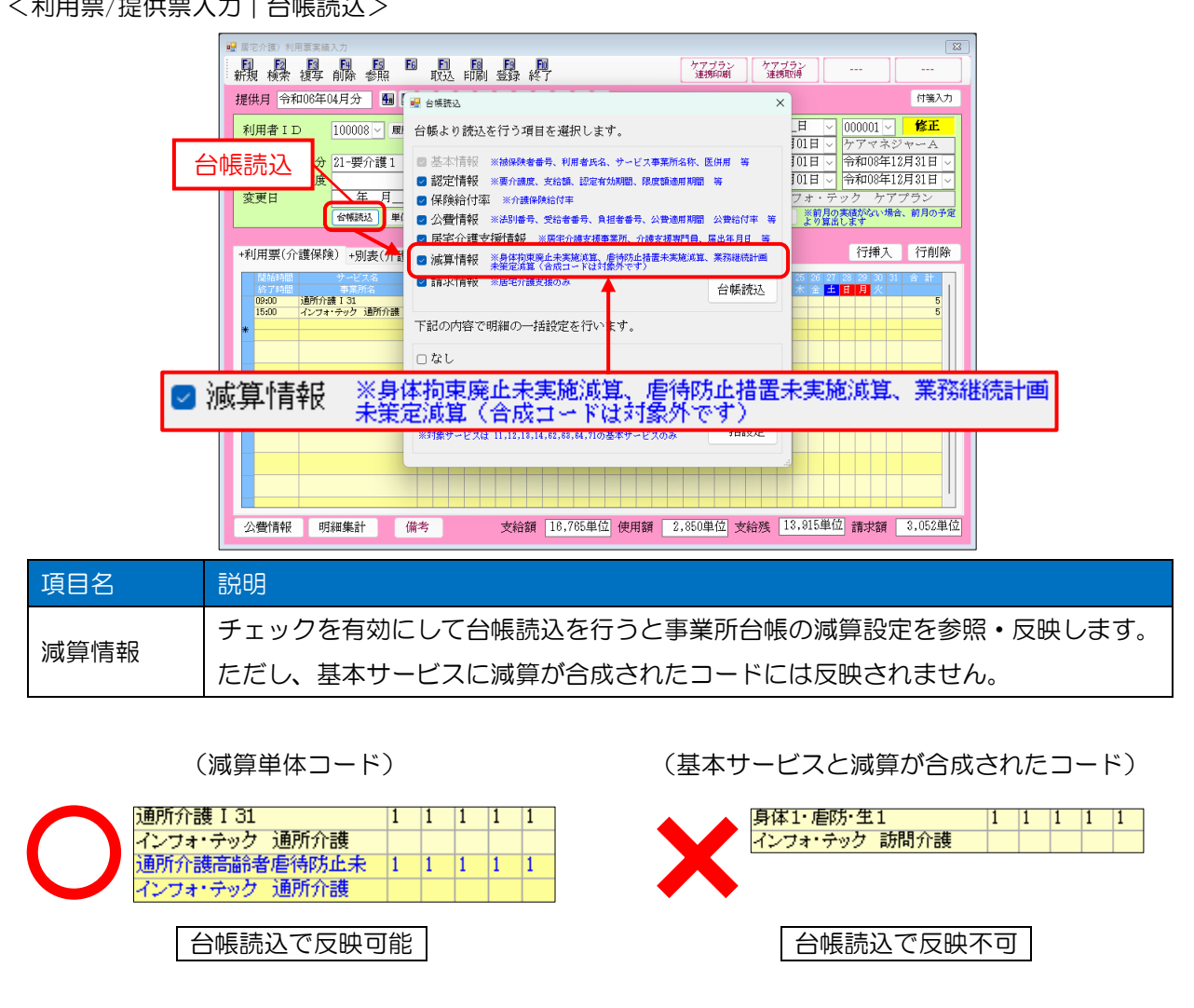

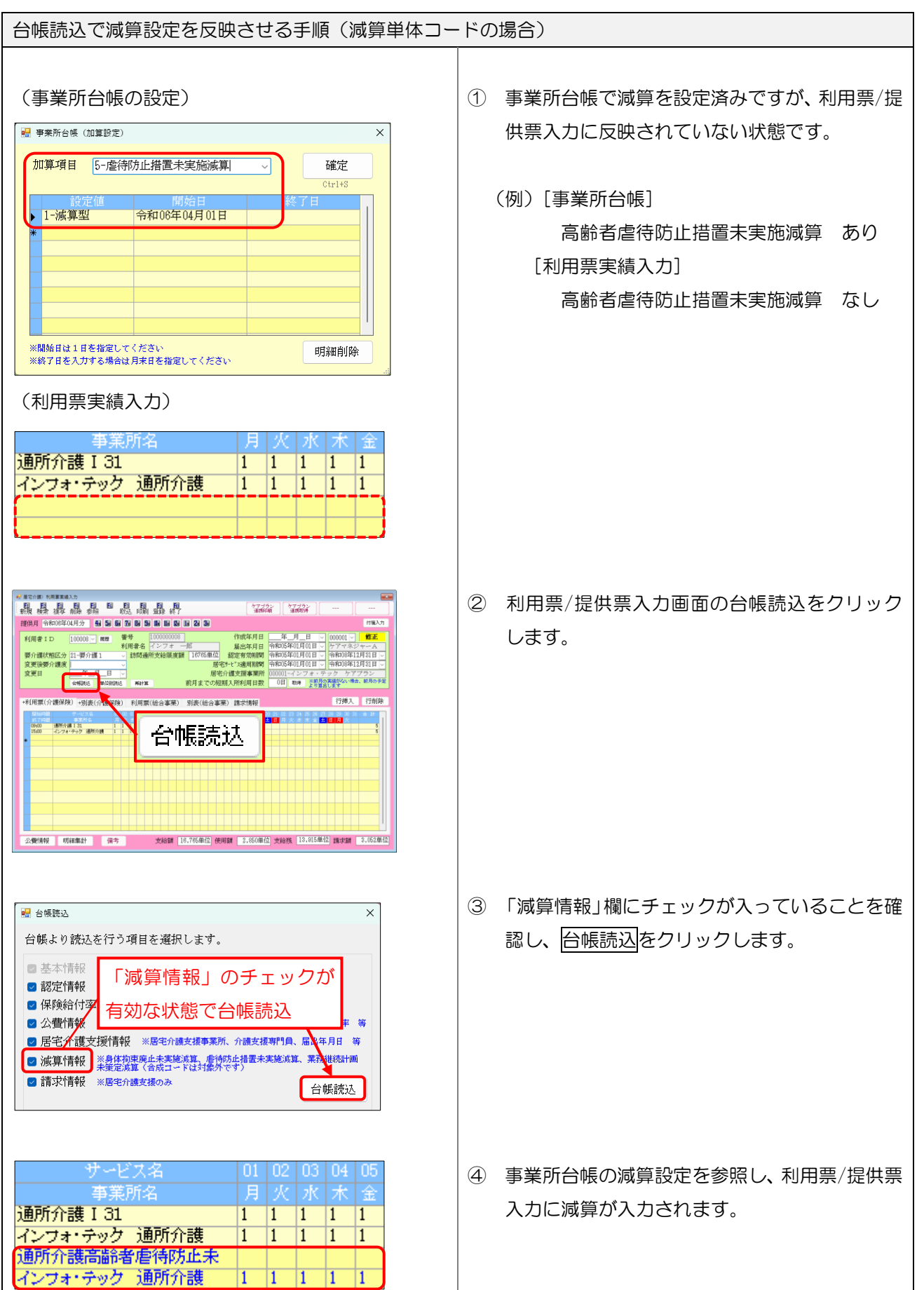

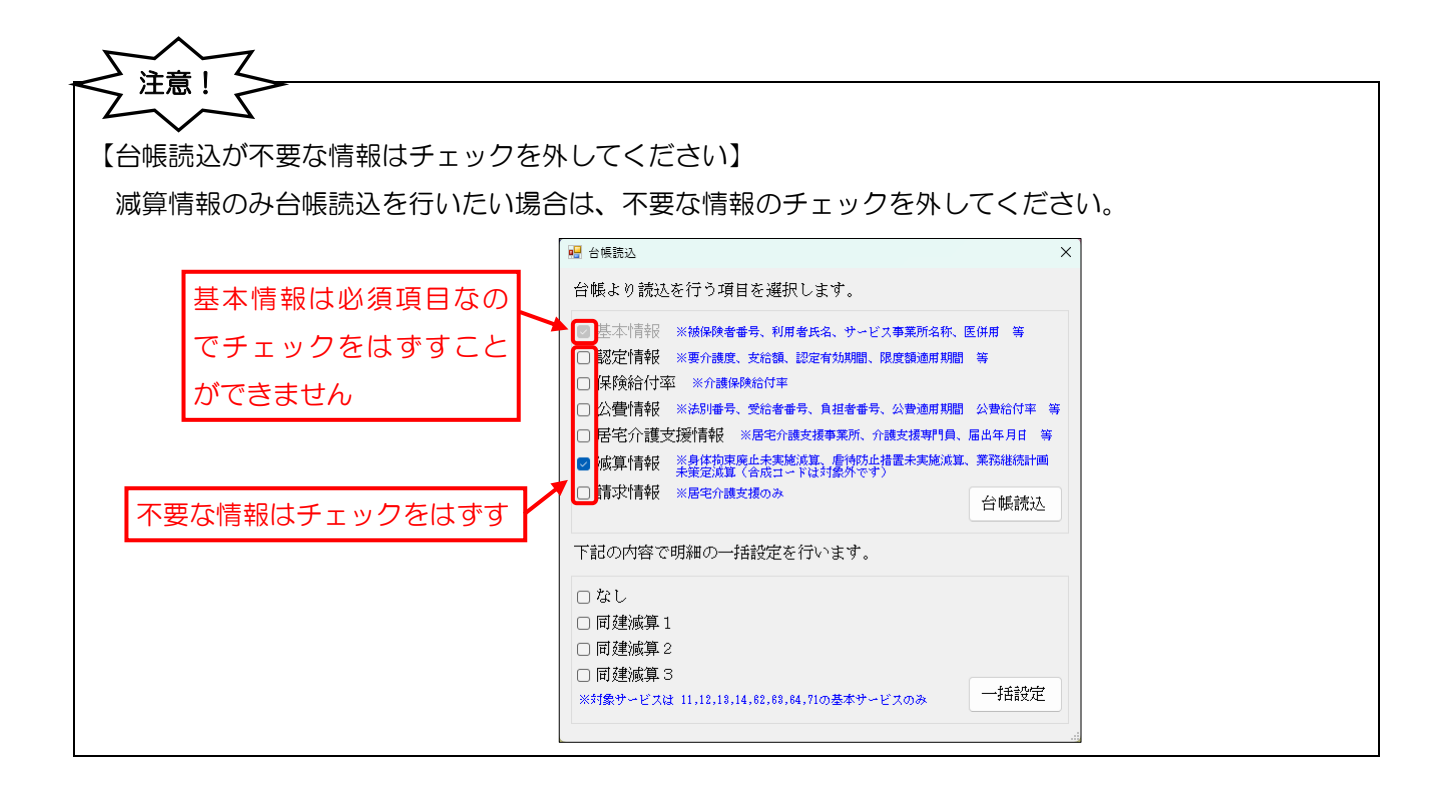

■ 台帳読込を使用せずに減算設定を反映させる方法

基本サービスと減算が合成されたコードは台帳読込で減算設定を反映させられないので個別に修正する必 要があります。入力・削除それぞれのケースで個別に減算設定を反映させる手順をご説明します。 減算単体コードも台帳読込を使用せず個別に設定することが可能なので、その手順もご説明します。

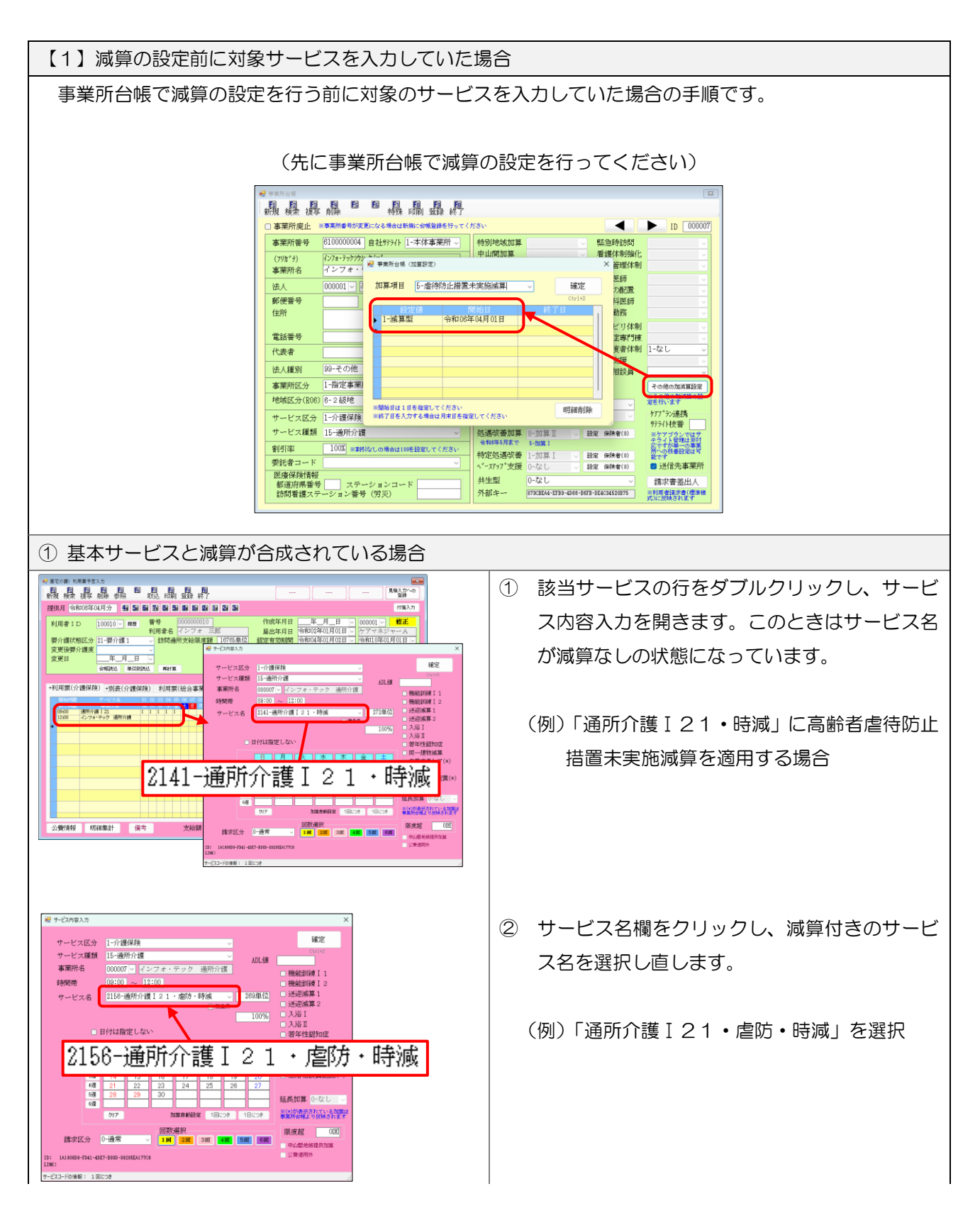

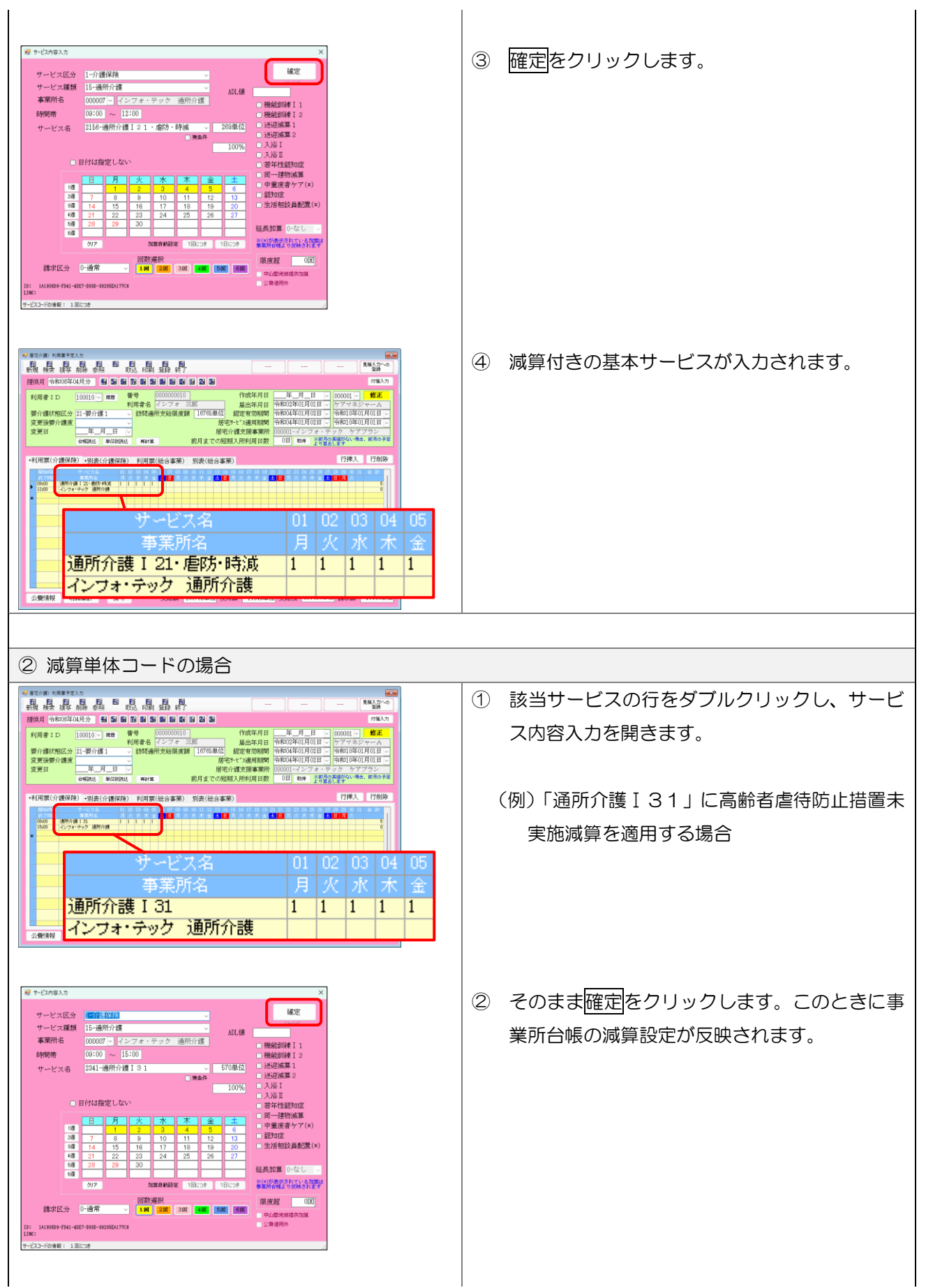

介五郎(介護保険版) Ver11.1.0.0 差分マニュアル 【令和 6 年 4 月度改正実績入力版】

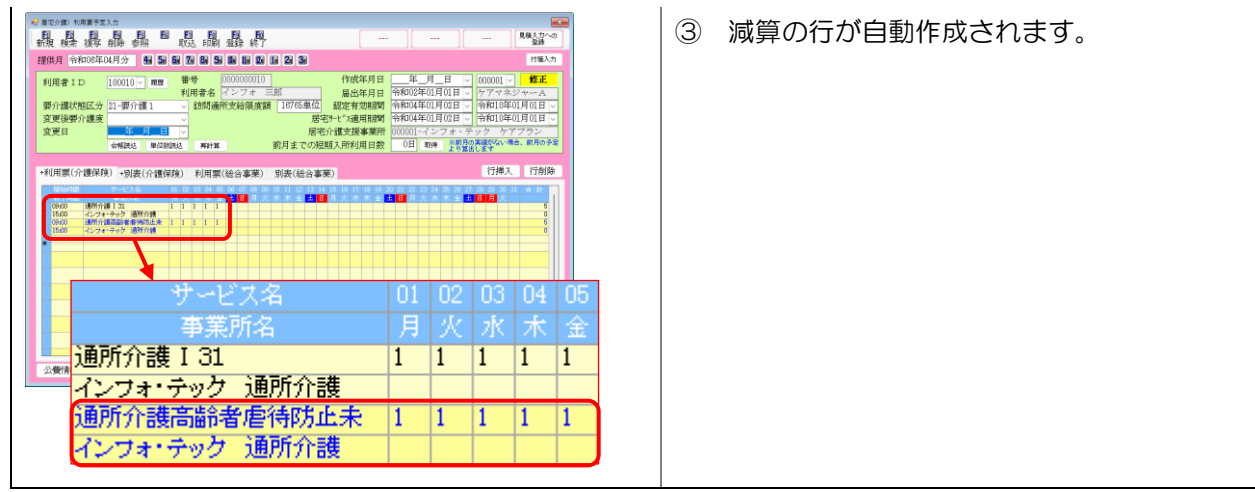

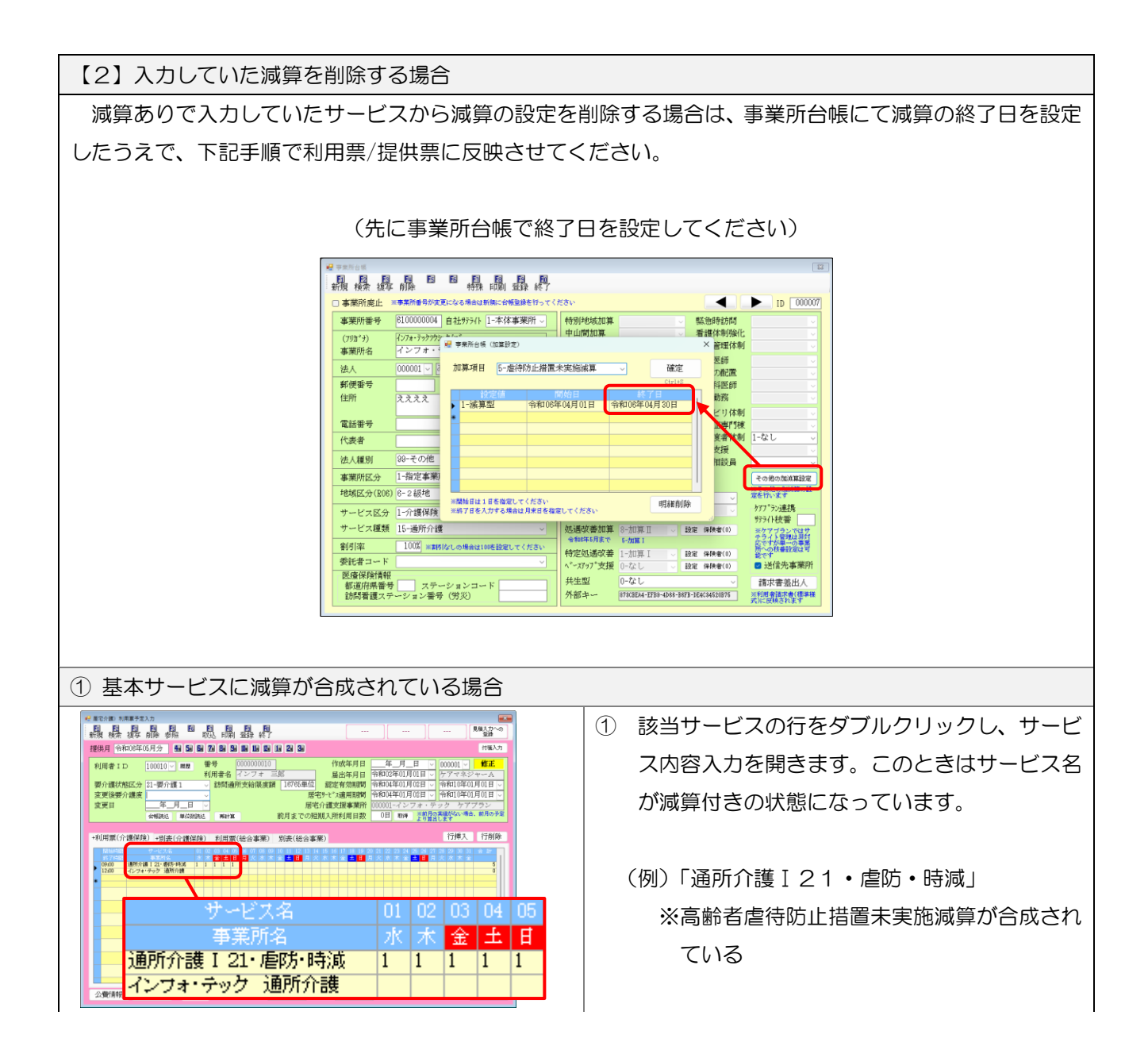

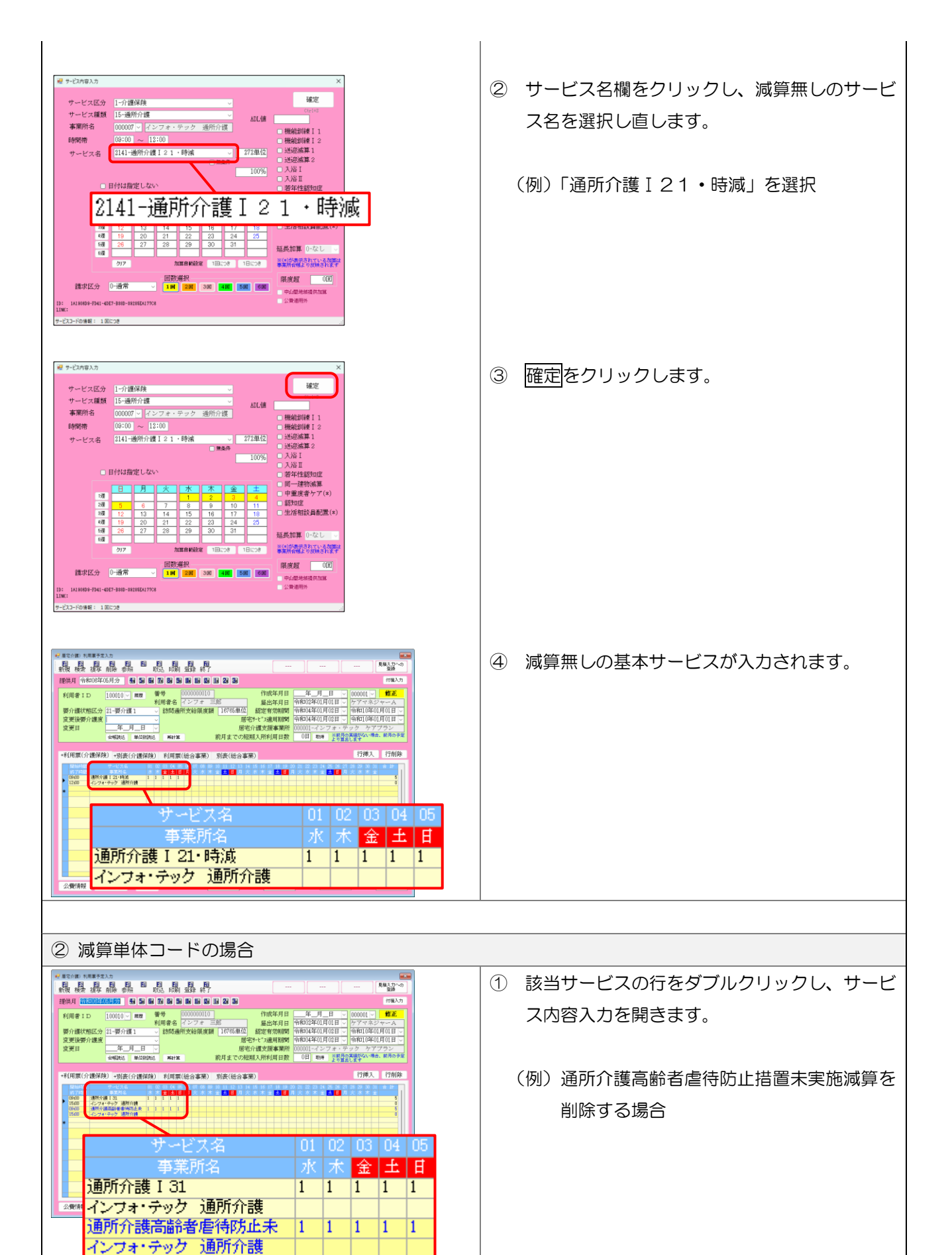

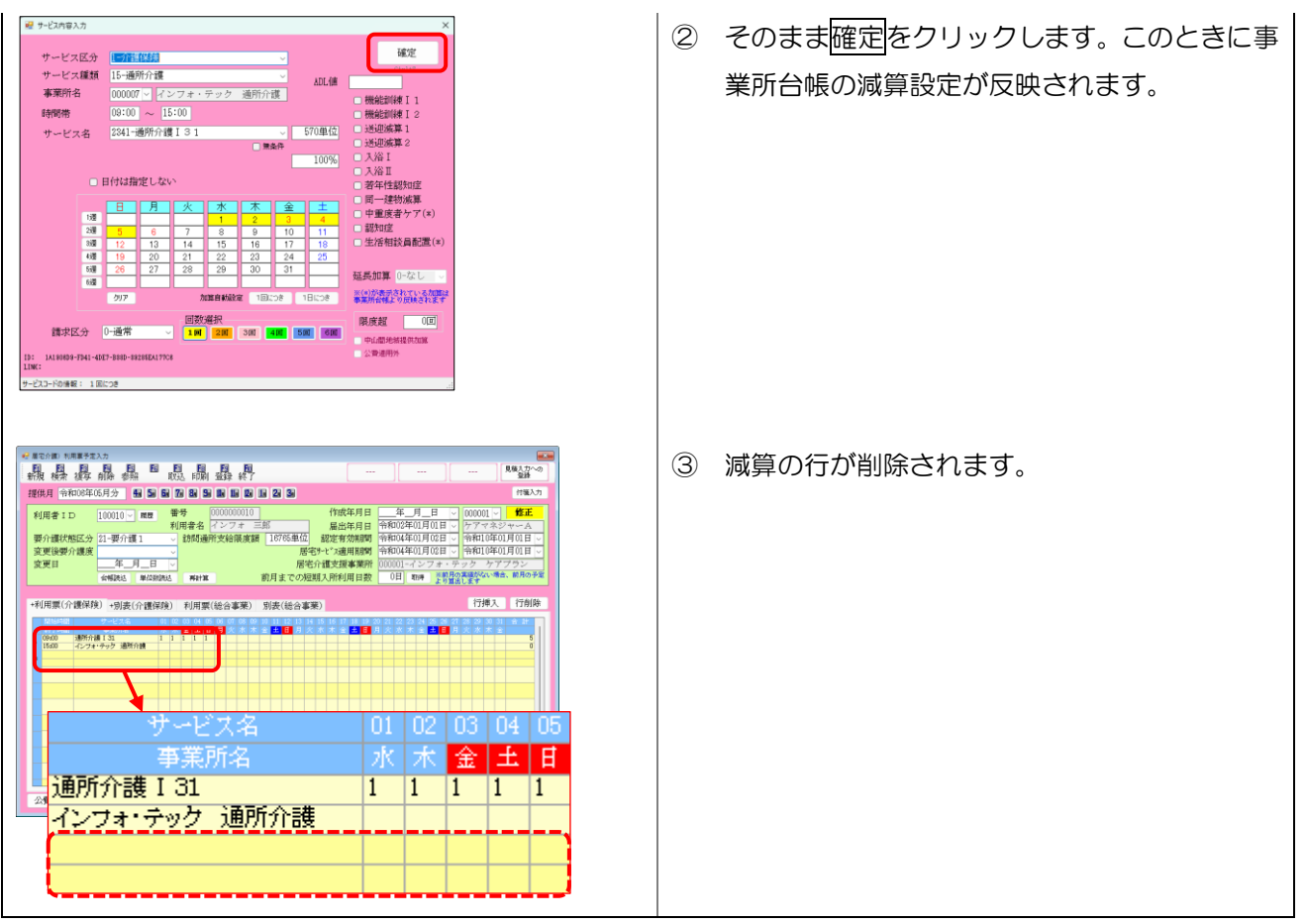

■ 複写時の注意

複写時の動作は基本サービスと減算が合成されている場合と、減算単体コードを使用する場合で異なります。 合成コードかつ複写元と複写先で減算の有無が異なる場合、複写後にサービス名を選びなおす必要があります ので、ご注意ください。

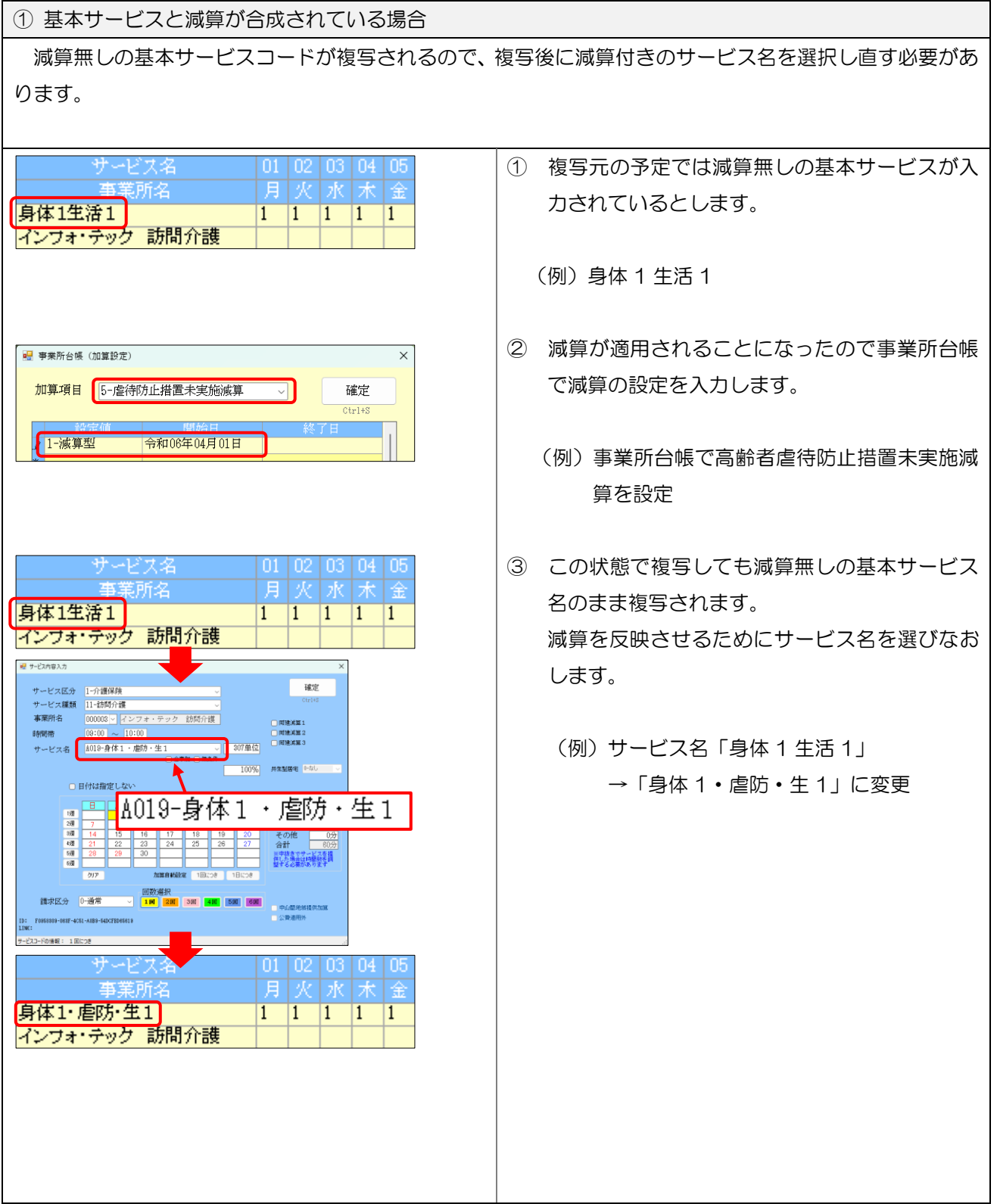

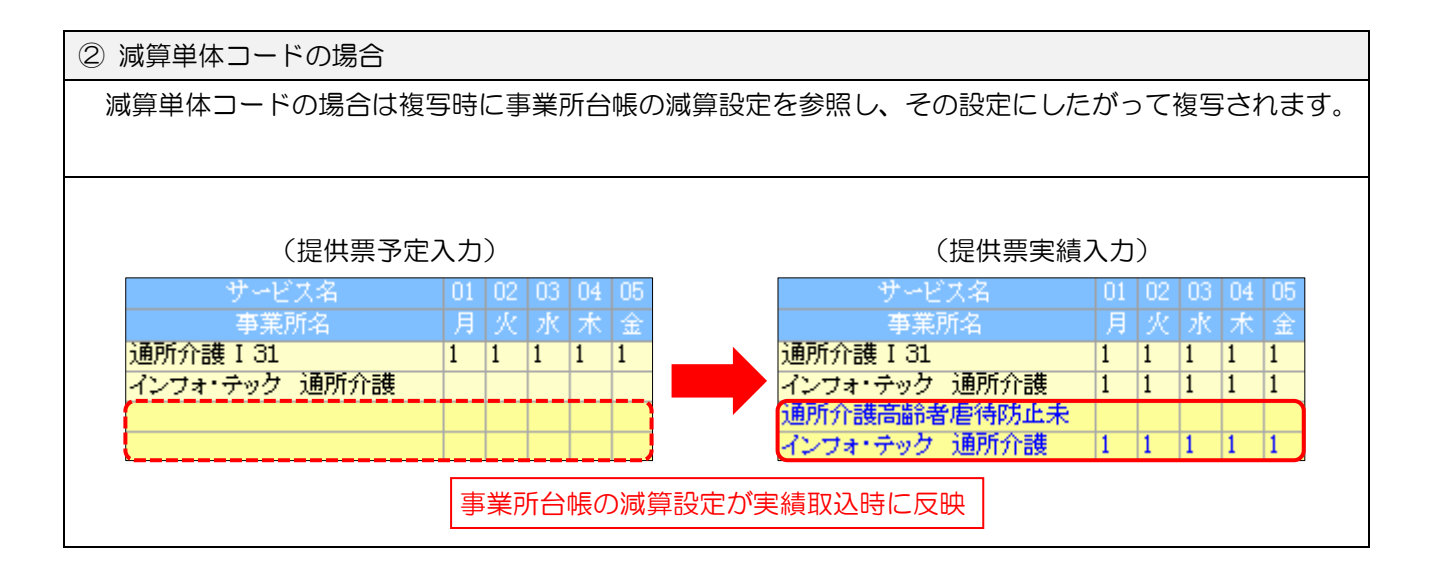

# <span id="page-34-0"></span>3. 居宅介護支援システムの変更

居宅介護支援システムの変更内容のご説明です。

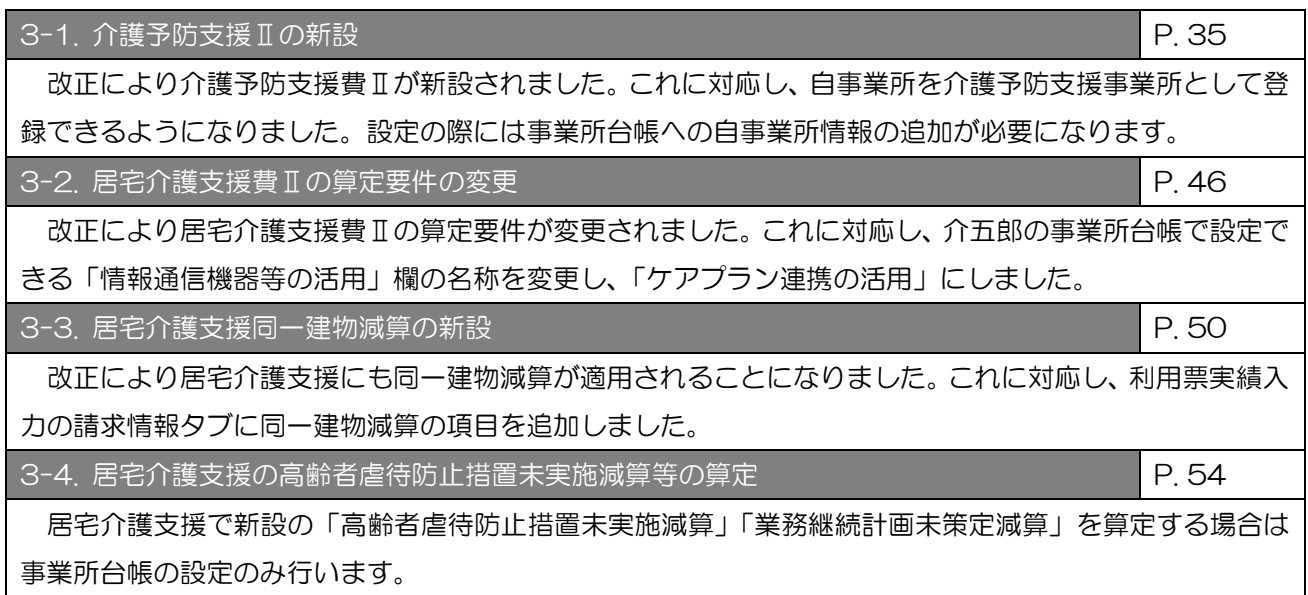

# <span id="page-35-0"></span>3-1. 介護予防支援Ⅱの新設

介護予防支援事業は地域包括支援センターから委託を請けて行うことになっていましたが、改正により令和 6 年 4 月より介護予防支援事業者として指定を受けることで居宅介護支援事業所が直接行えるようになりま した。これにより従来の地域包括支援センターが行う支援(委託も可)を「介護予防支援Ⅰ」、居宅介護支援 事業所が直接指定を受けて行う支援を「介護予防支援Ⅱ」とすることになりました。

【イメージ図】

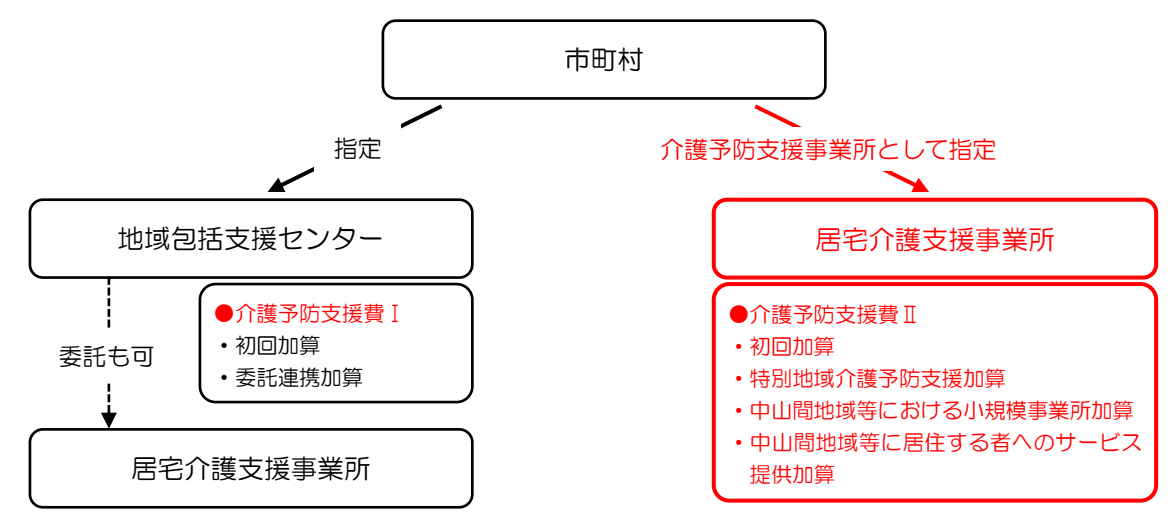

#### 【算定構造】

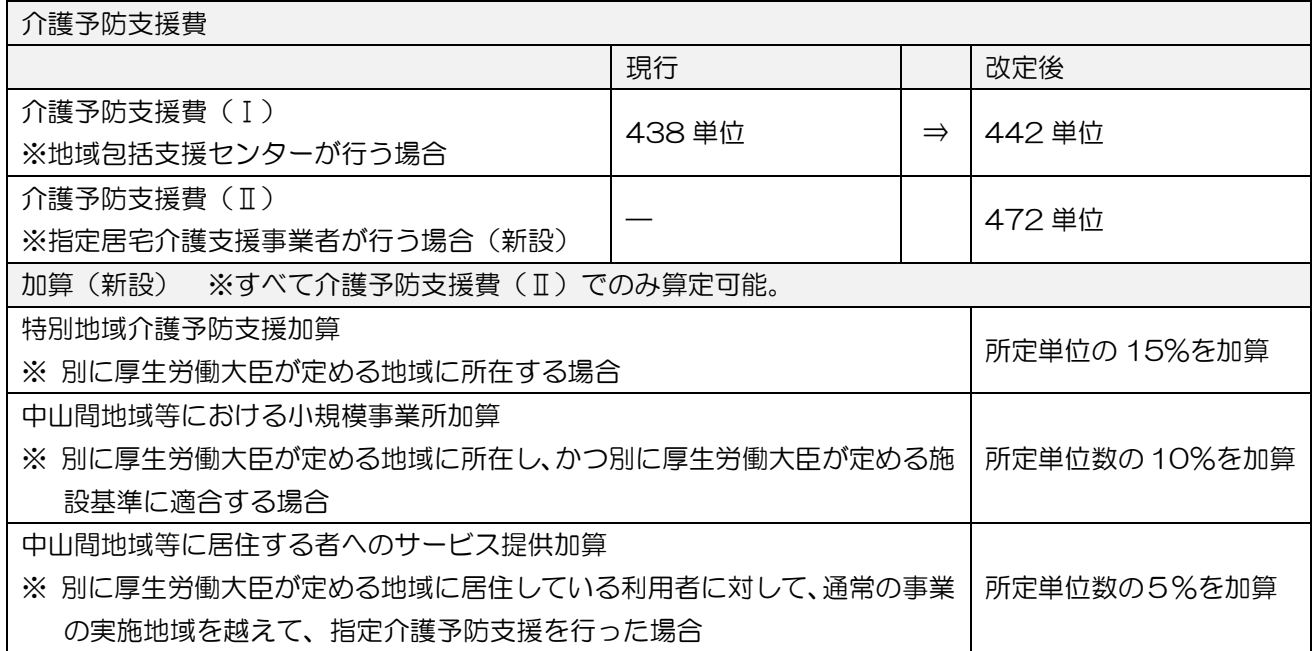

#### ■ 入力の概要

介護予防支援Ⅱを入力するためには事前設定が必要です。事前設定は、事業所台帳でサービス種類「46-介 護予防支援」にした自事業所の台帳を追加し、事業所設定にて追加した台帳を自事業所として登録する手順で 行います。(事前設定は Ver.11.0.0.0 から可能になっています。すでに設定済みの場合は「介護予防支援費 Ⅱの入力」から進めてください)

事業所設定を行ったあと、対象の利用者の居宅介護支援事業者欄に「46-介護予防支援」の自事業所を登録 すると、介護予防支援Ⅱを請求できるようになります。

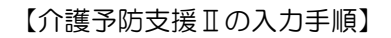

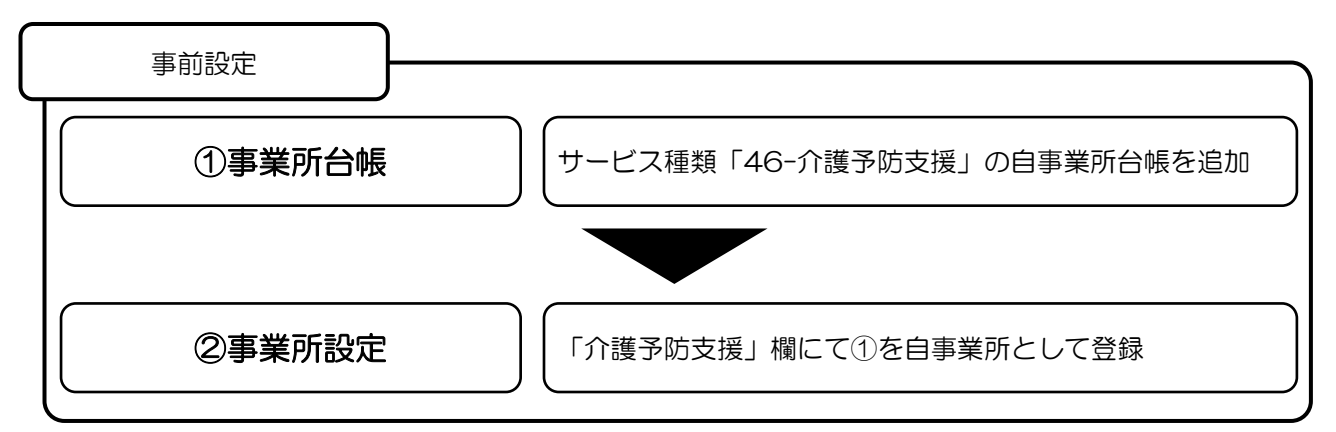

※事前設定は前バージョンから設定可能です。設定済みの場合は次の手順に進んでください。

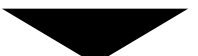

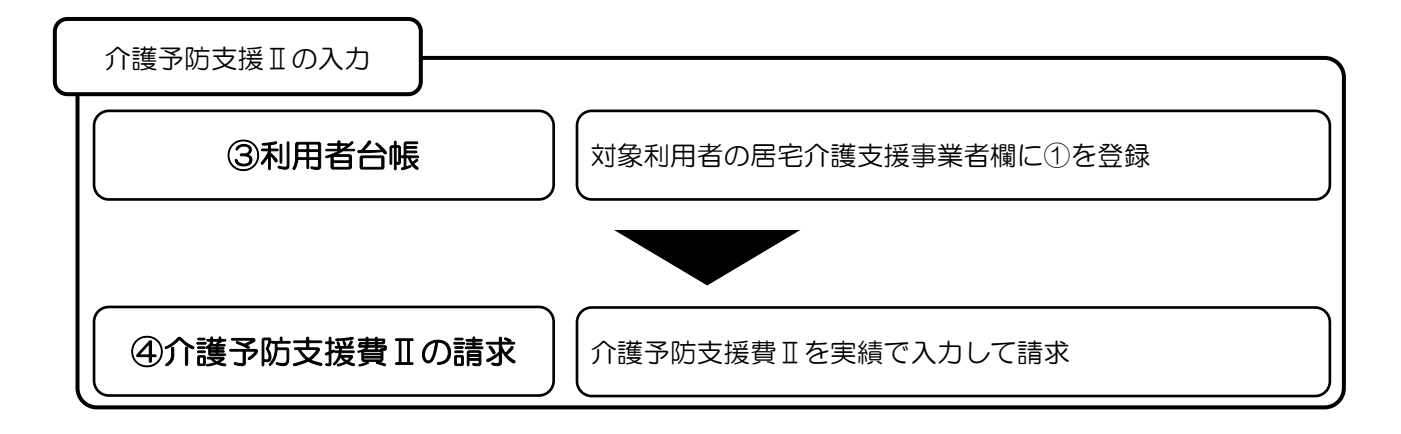

## 3-1-1. 介護予防支援Ⅱの事前設定

事前設定は前バージョンから可能になっていた設定です。すでに設定済みの場合は [P.41](#page-41-0)「3-1-2. 介護予 防支援Ⅱの入力」に進んでください。

## <介護予防支援Ⅱの事前設定①-事業所台帳への追加>

既存の居宅介護支援事業所の台帳を複写して、介護予防支援事業所の台帳を追加します。

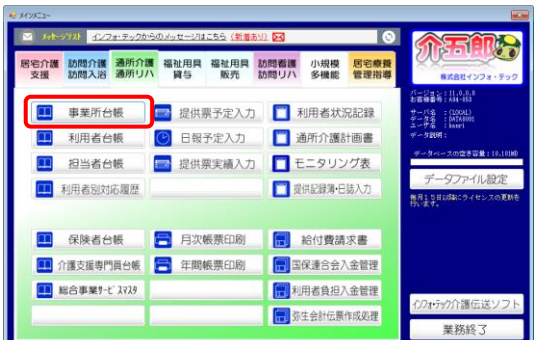

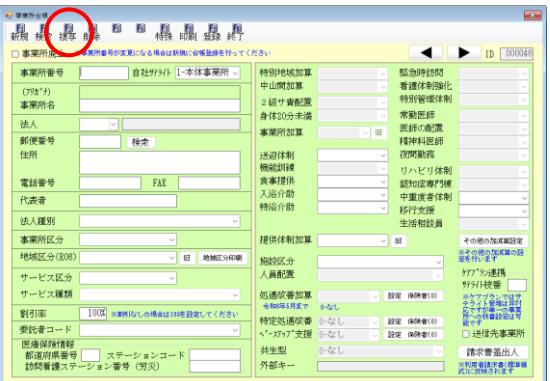

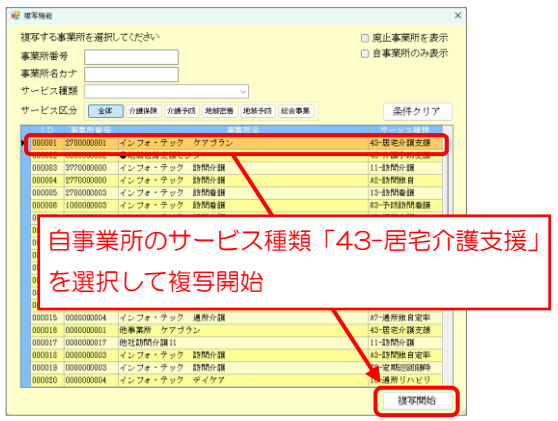

① メインメニューより事業所台帳をクリックして 開きます。

② 新規作成画面を開き、F3 複写をクリックしま す。

③ 自社居宅介護支援事業所を選択し、複写開始を クリックして複写します。

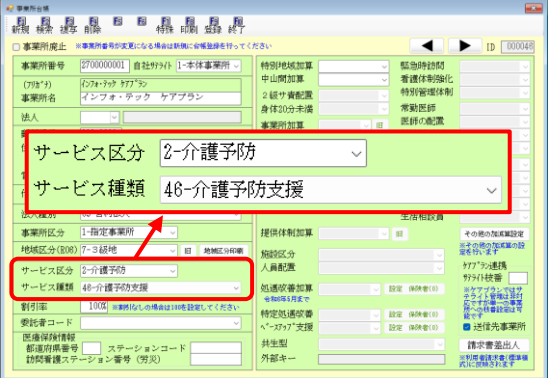

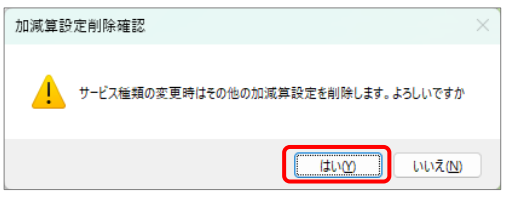

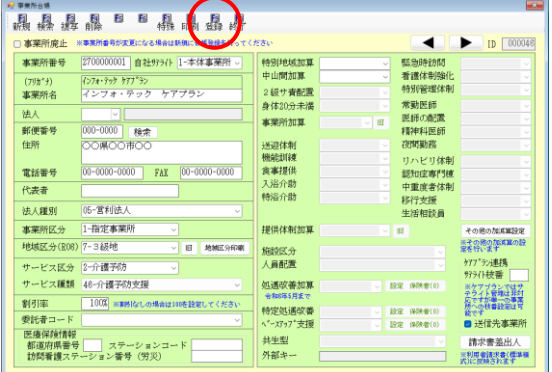

④ 複写完了後、サービス区分を「2-介護予防」に、 サービス種類を「46-介護予防支援」に変更し ます。

- ◎ サービス種類変更時に左の確認画面が表示され た場合は はい(Y) を選択してください。
- ⑤ F9 登録をクリックして登録します。

以上で設定完了です。

## <介護予防支援Ⅱの事前設定②-事業所設定>

事業所設定を行うことにより、追加した介護予防支援事業所を自事業所として登録します。

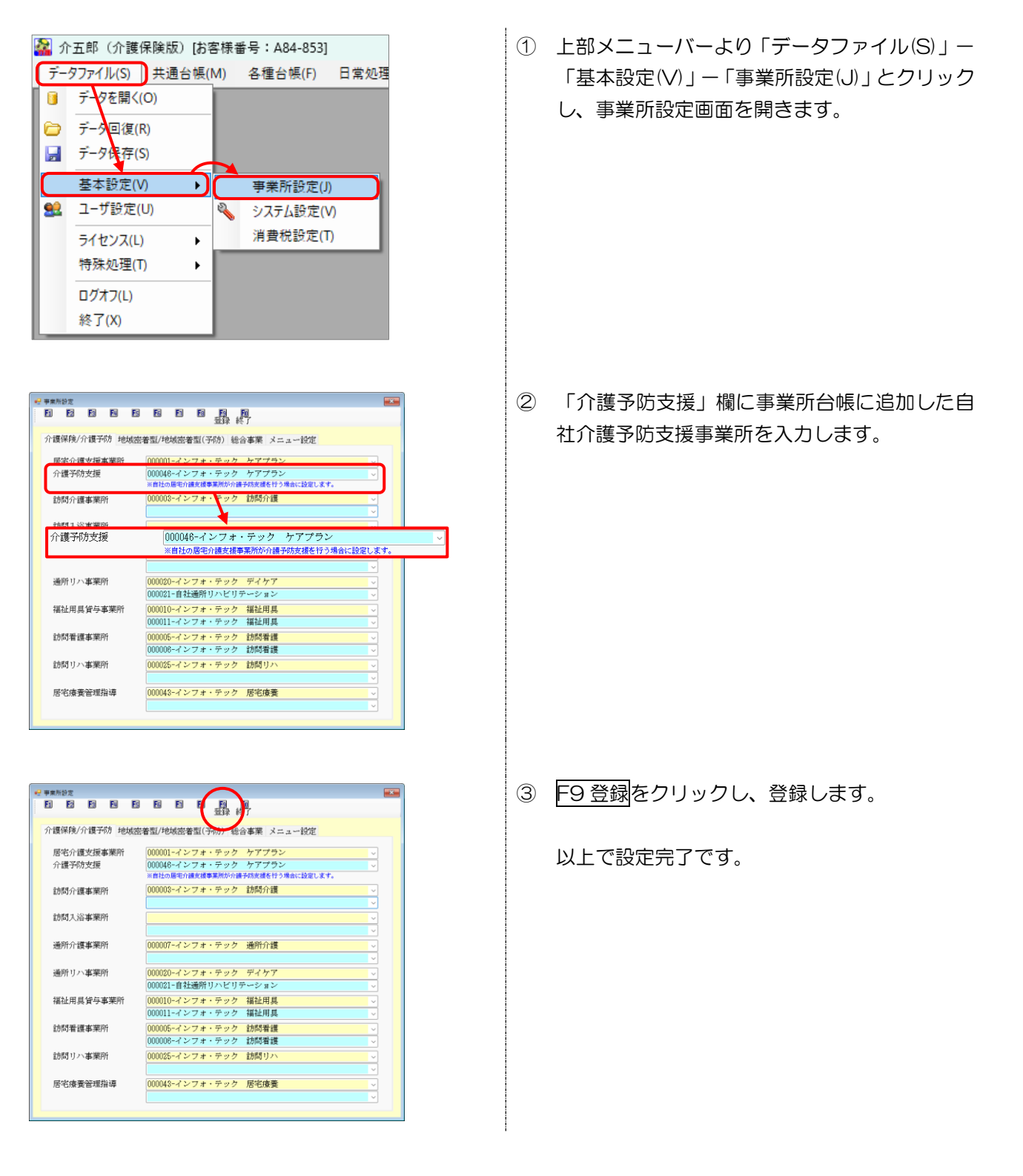

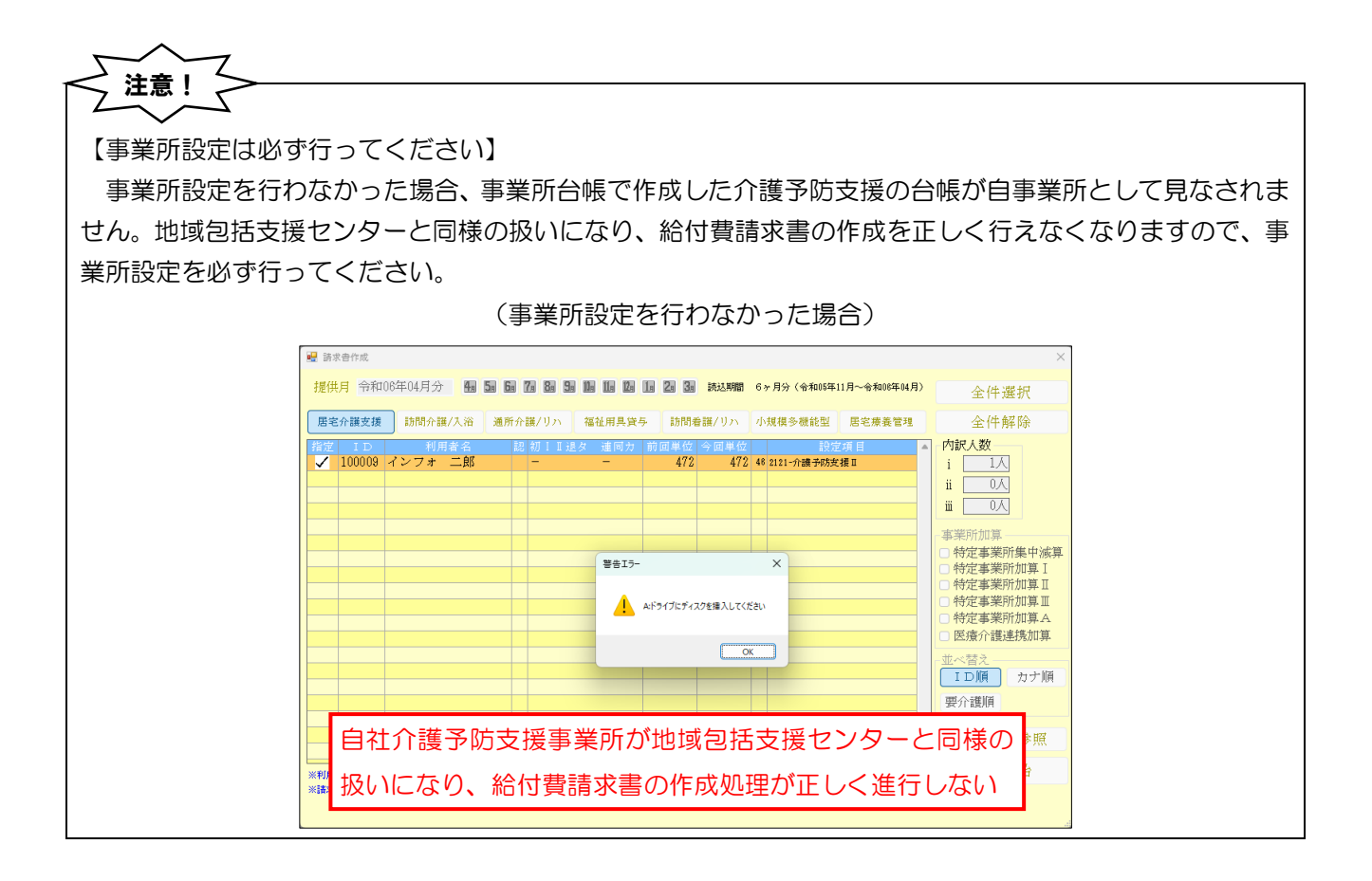

## <span id="page-41-0"></span>3-1-2. 介護予防支援Ⅱの入力

利用者台帳で介護予防支援事業所を登録し、利用票実績入力で介護予防支援Ⅱ(46)を入力します。

#### <利用票実績入力|請求情報タブ>

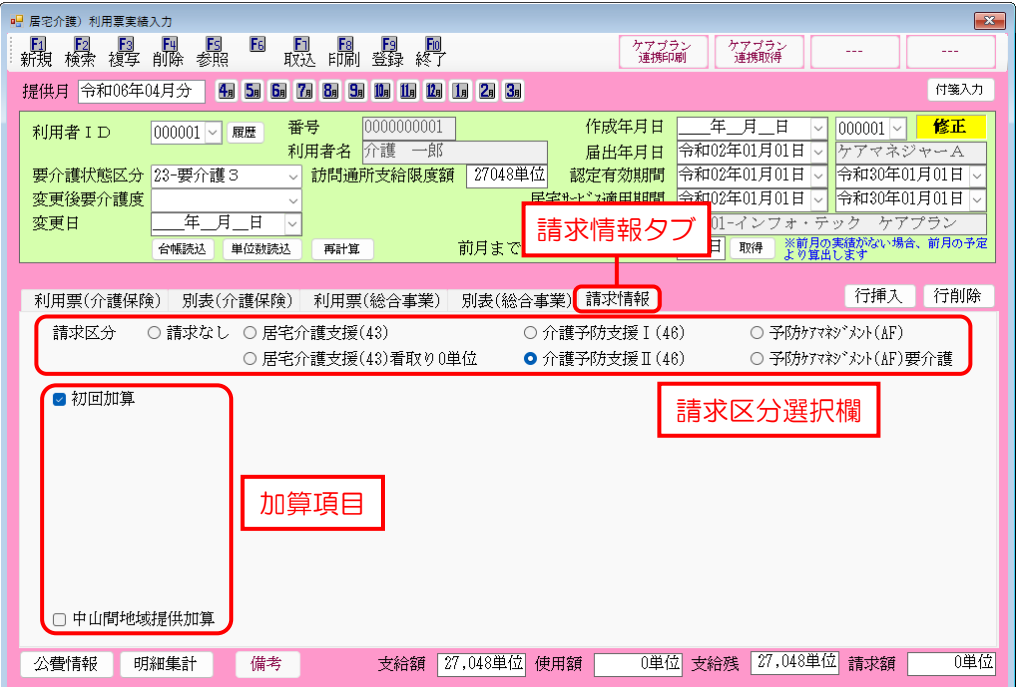

#### 設定項目

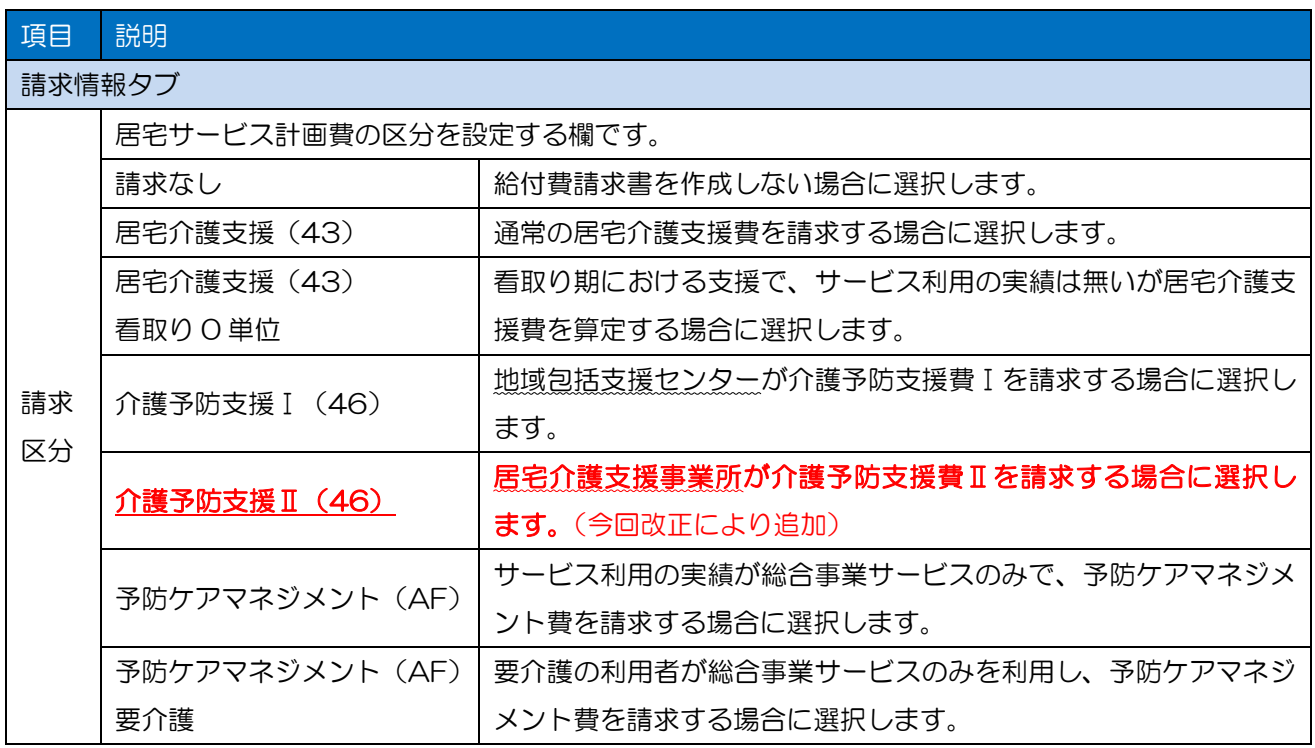

## <介護予防支援費Ⅱの入力①-利用者台帳登録>

利用者台帳で対象の利用者の居宅介護支援事業者欄に介護予防支援事業所を登録します。

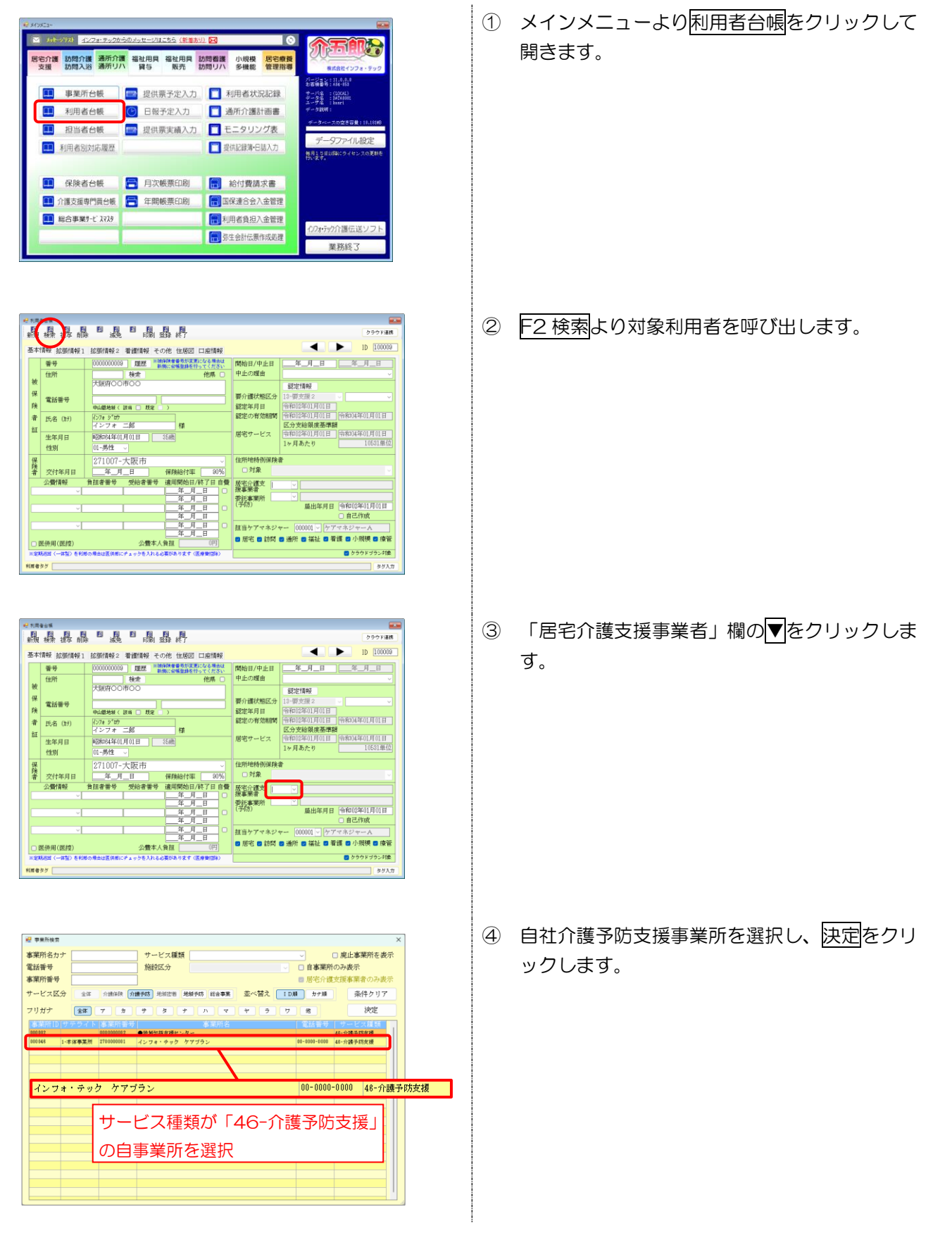

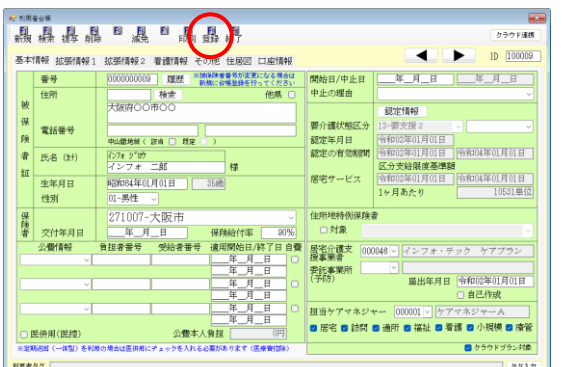

⑤ F9 登録をクリックし、登録します。

以上で設定完了です。

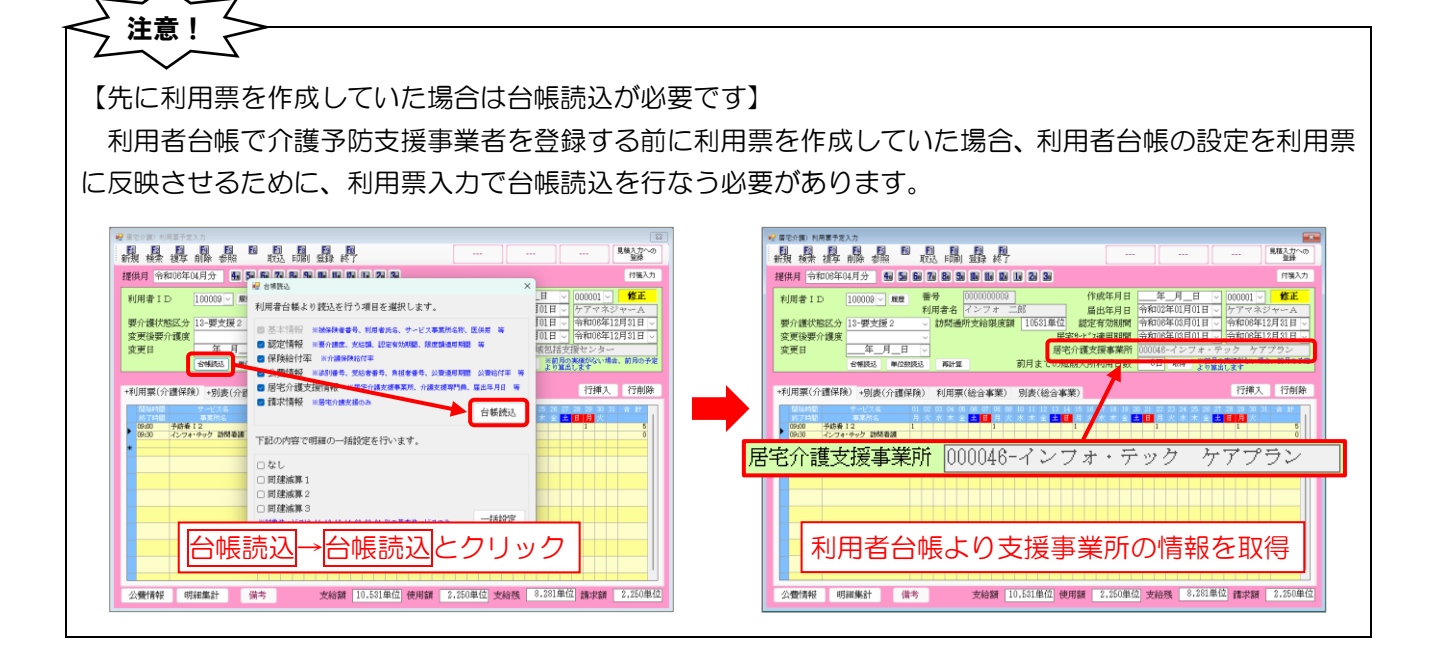

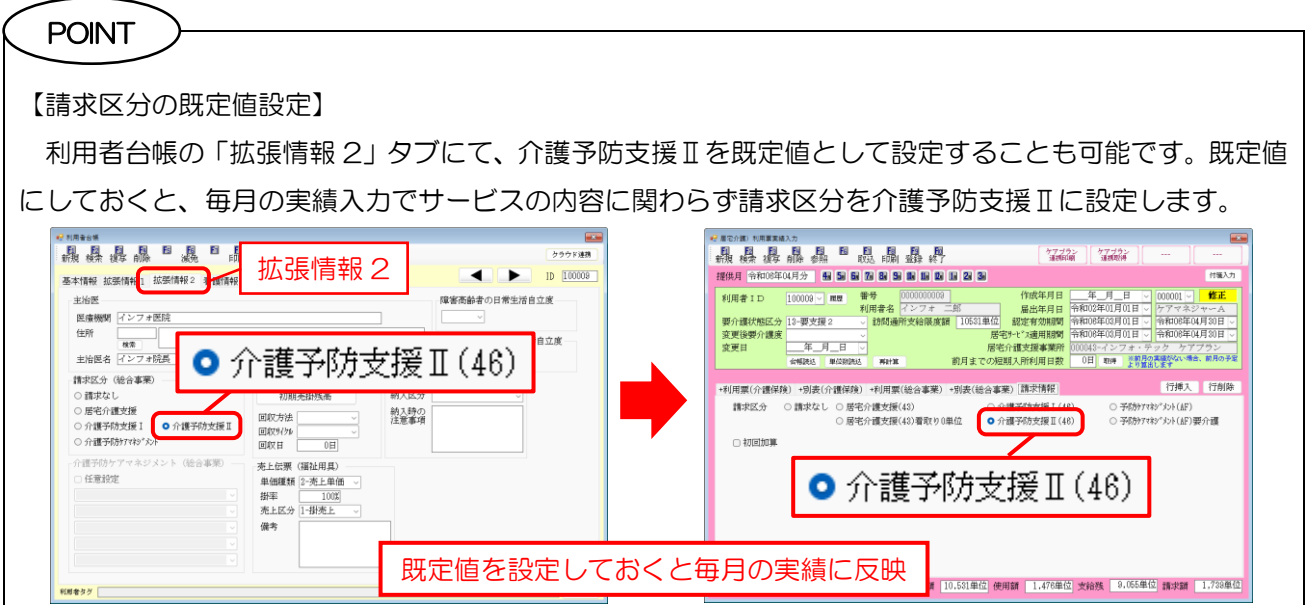

## く介護予防支援費Ⅱの入力②一実績入力での請求区分の設定>

利用票実績入力で介護予防支援費Ⅱを入力し、請求する手順です。

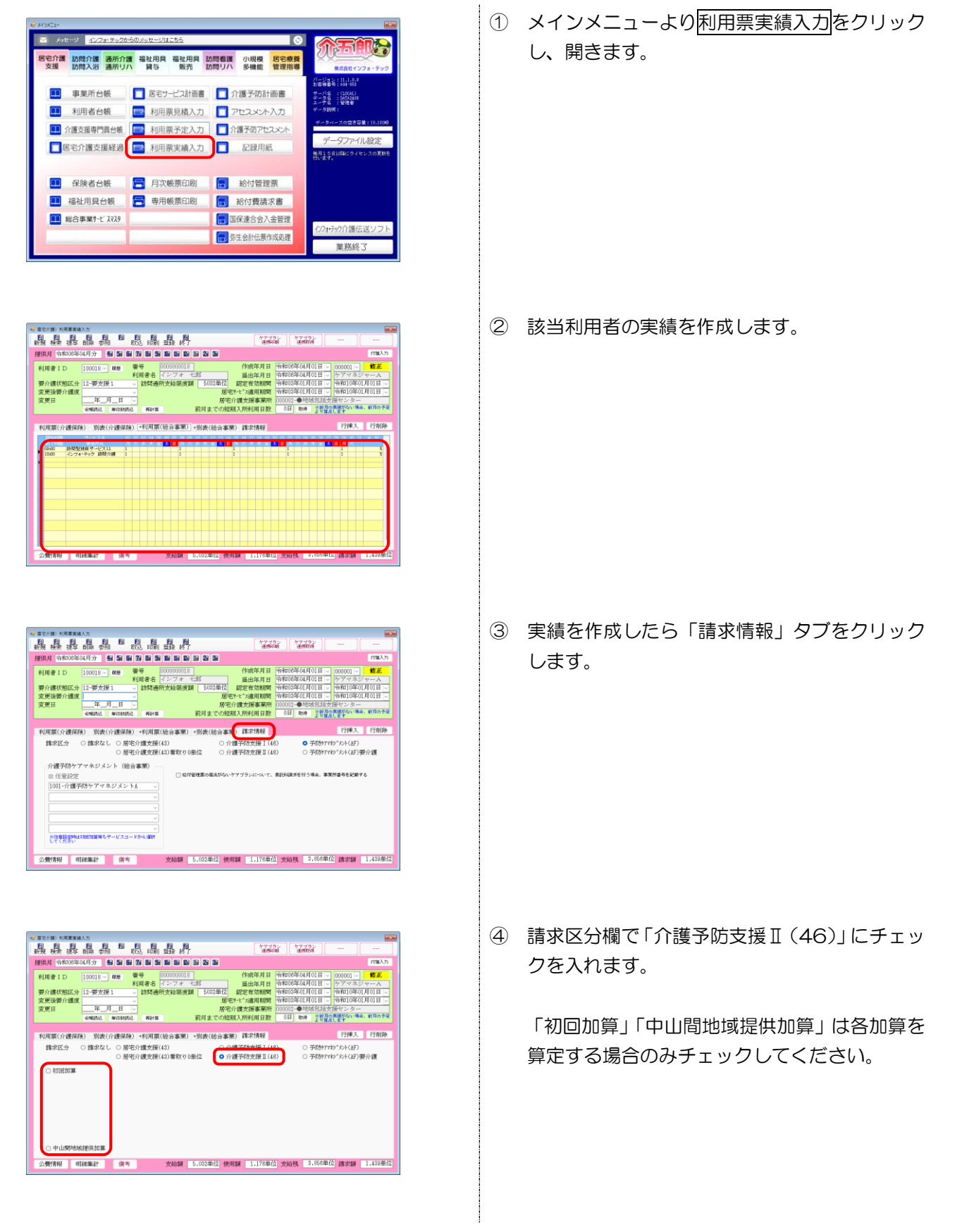

#### 介五郎(介護保険版) Ver11.1.0.0 差分マニュアル 【令和 6 年 4 月度改正実績入力版】

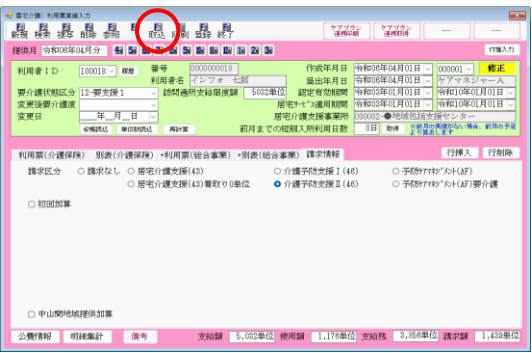

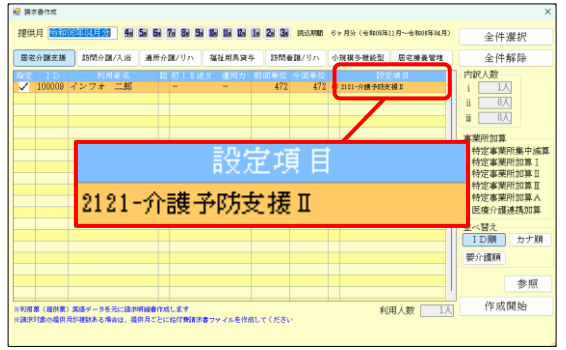

⑤ その他必要項目を入力し、F9 登録より登録し ます。

⑥ 給付費請求書作成時に設定が反映されます。

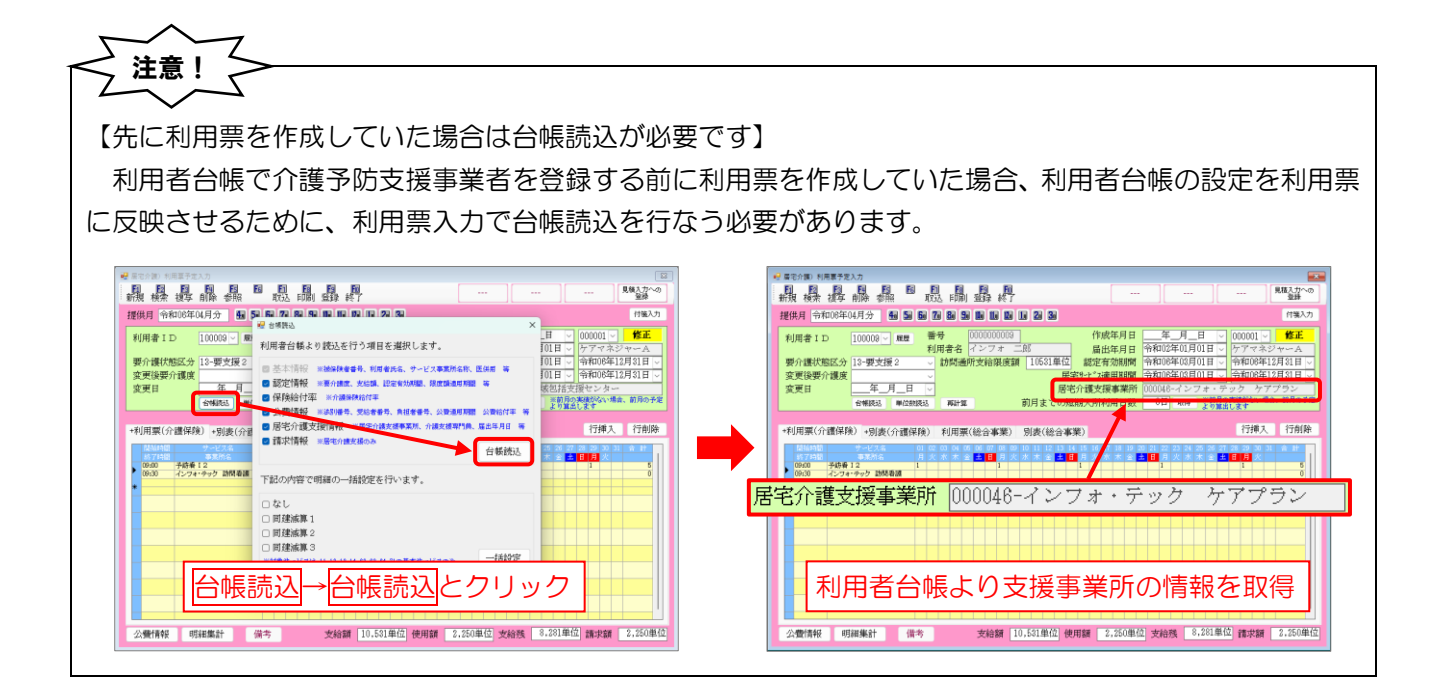

# <span id="page-46-0"></span>3-2. 居宅介護支援Ⅱの変更

改正前の居宅介護支援Ⅱの算定要件は「一定の情報通信機器(人工知能関連技術を活用したものを含む。) の活用又は事務職員の配置を行っている場合」でしたが、要件が見直され「ケアプランデータ連携システムの 活用及び事務職員の配置を行っている場合」に変更されました。またケアマネ 1 人の受け持ち件数も 45 件 未満まで逓減制の適用対象外でしたが、50 件未満に引き上げられました。

介五郎では事業所台帳で設定を行うことで居宅介護支援Ⅱの請求書を作成できるようになります。

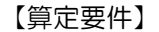

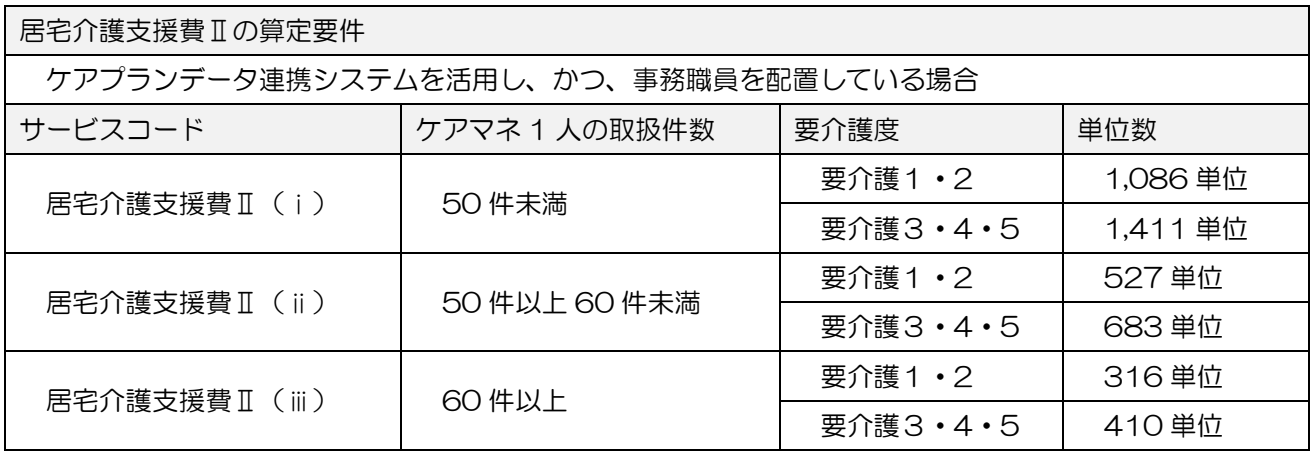

【介五郎の設定画面】

<事業所台帳|サービス種類「43-居宅介護支援」の台帳>

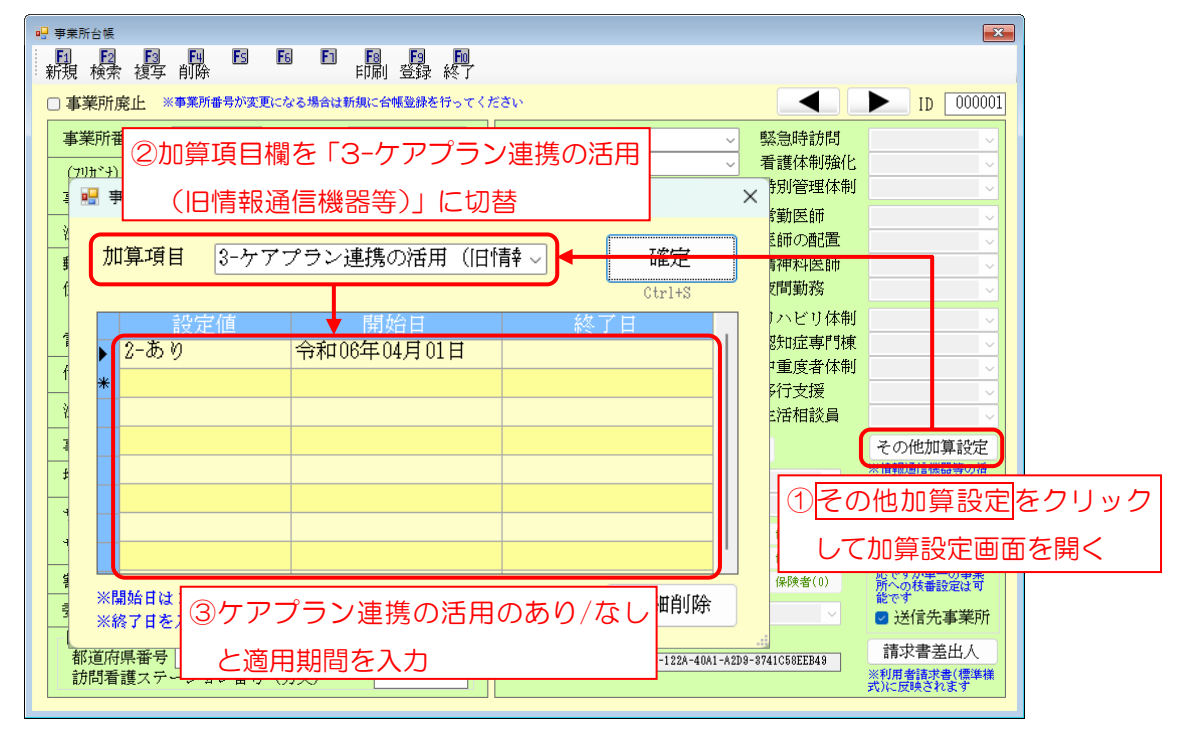

## <居宅介護支援費Ⅱの入力>

事業所台帳で加算項目の設定を行い、居宅介護支援費Ⅱを請求する手順です。

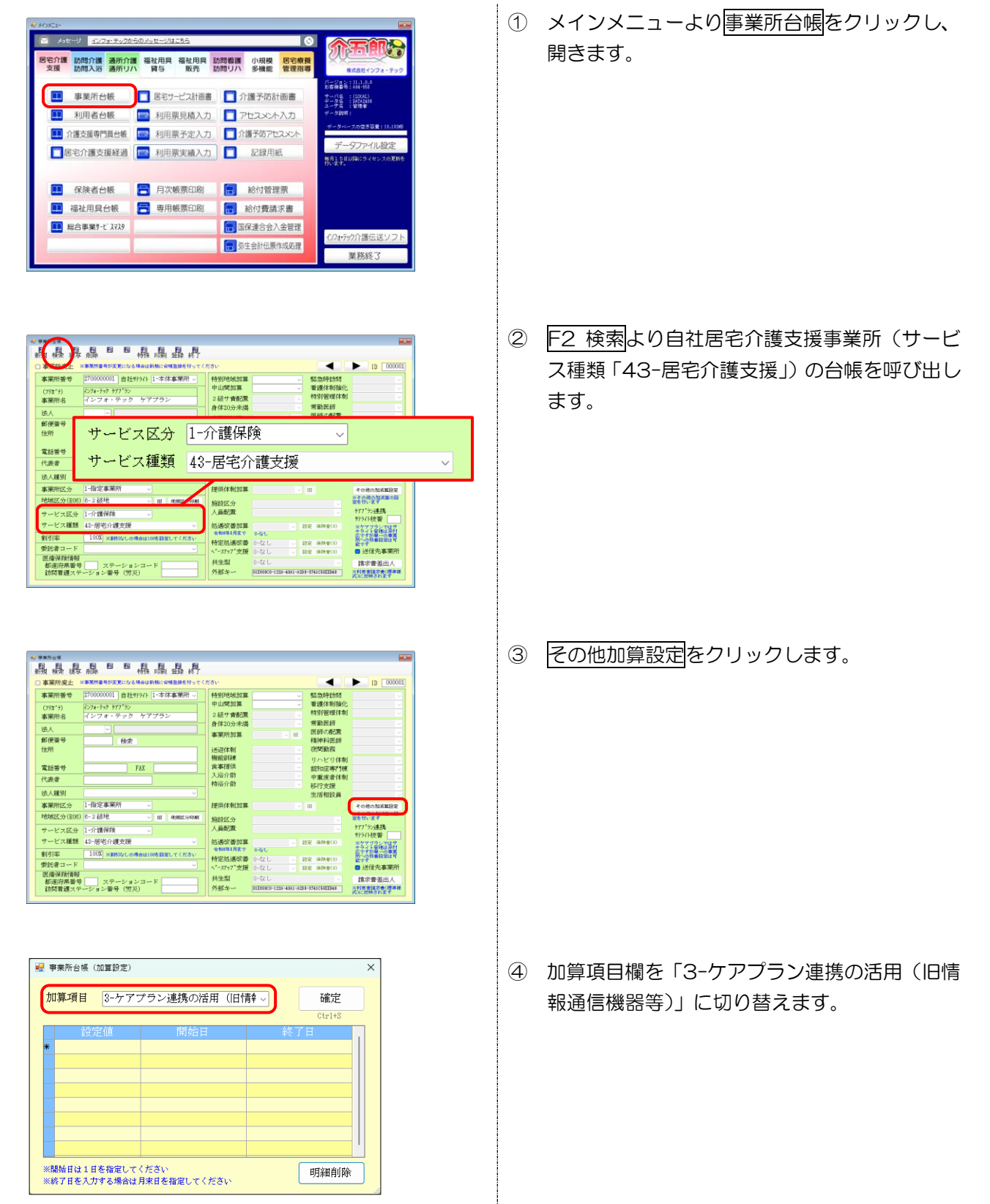

<mark>加算項目 3-ケアプラン連携の活用 (旧情\* ></mark> 確定 

明細削除

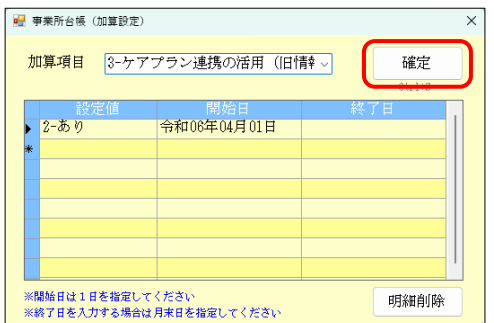

■ 事業所台帳 (加算設定)

**────────────────**<br>※開始日は1日を指定してください<br>※終了日を入力する場合は月<mark>末日を指定し</mark>てください

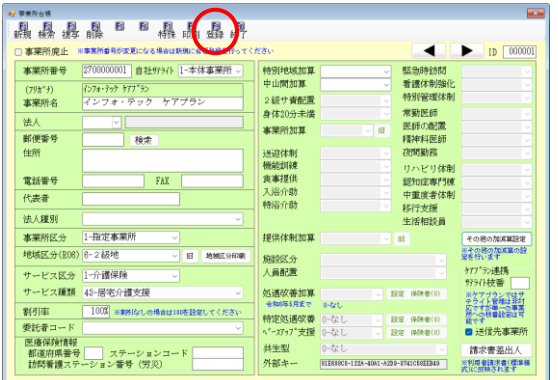

- ⑤ 設定値欄に「2-あり」を入力します。 開始日欄に居宅介護支援Ⅱの算定開始年月日を 入力します。終了日欄は空白でかまいません。
	- (例)令和 6 年 4 月 1 日から居宅介護支援Ⅱを 算定
		- →設定値=あり

開始日=令和 06 年 04 月 01 日

⑥ 確定をクリックします。

⑦ F9 登録をクリックし、登録します。

以上で設定完了です。

#### ■ 設定の反映

事業所台帳の「ケアプラン連携の活用」の設定は、給付費請求書の作成時に反映されます。

#### <給付費請求書|請求書作成>

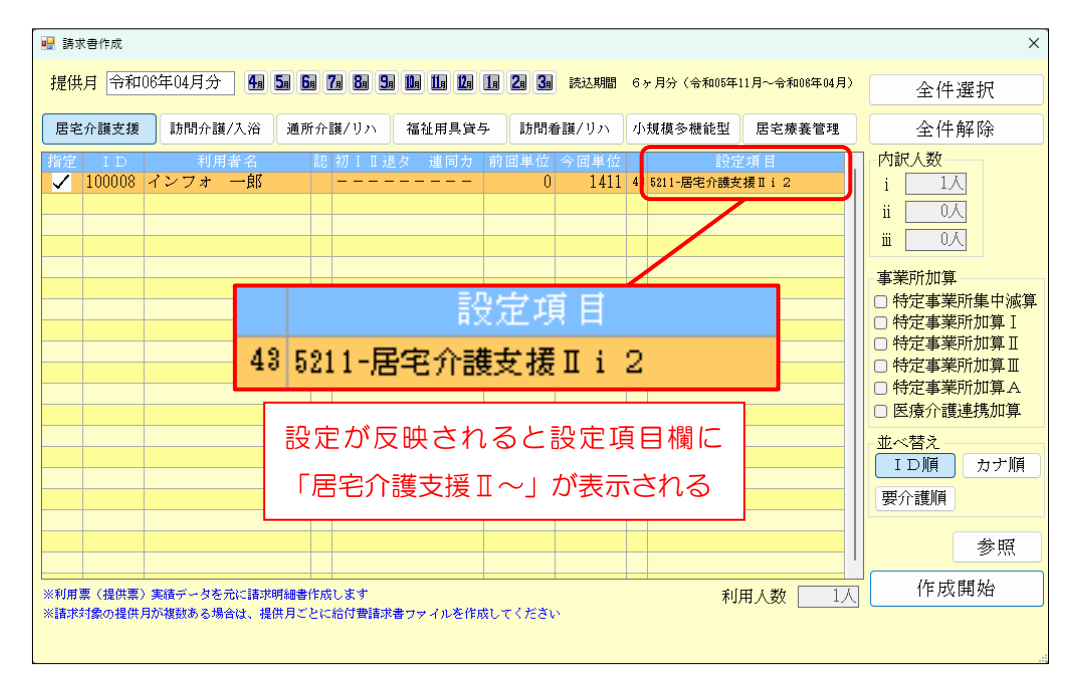

#### <居宅介護支援給付費請求明細書>

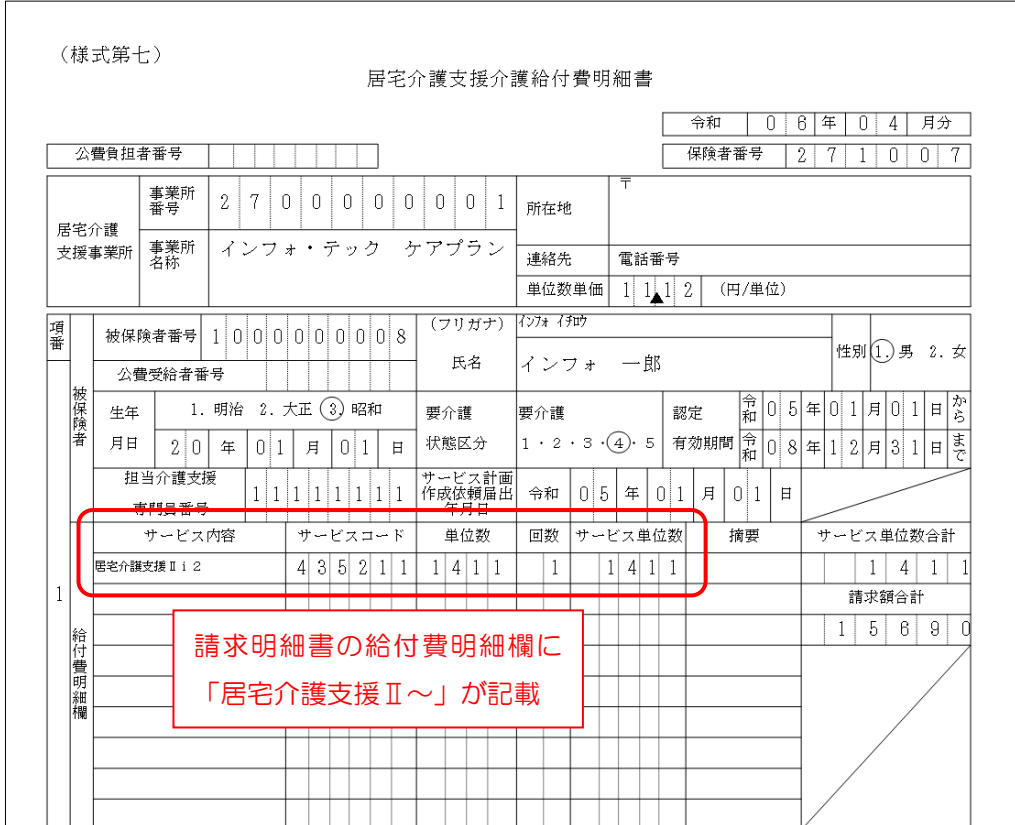

## <span id="page-50-0"></span>3-3. 居宅介護支援同一建物減算の新設

改正により居宅介護支援費にも同一建物減算が適用されることになりました。介五郎で減算を入力するとき は、利用票実績入力の請求情報タブで入力します。

【算定要件】

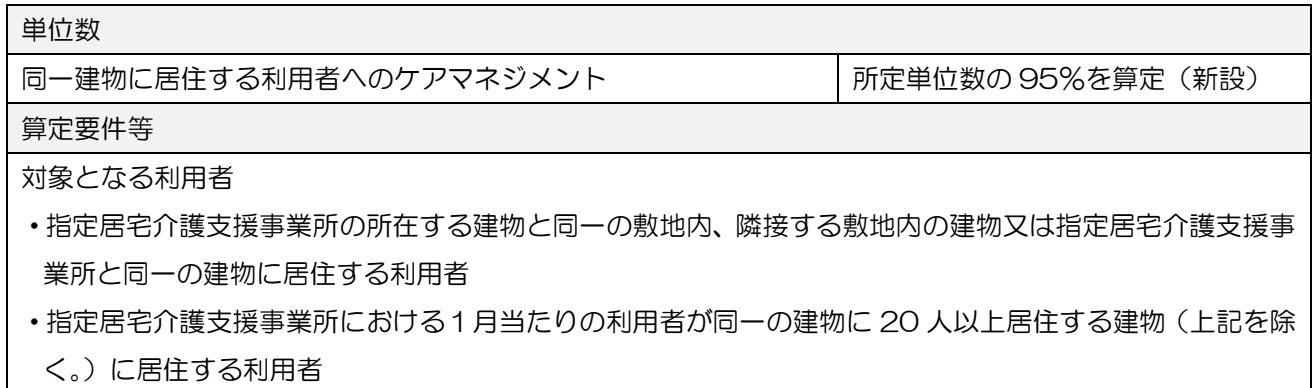

【介五郎の入力画面】

<利用票実績入力|請求情報タブ>

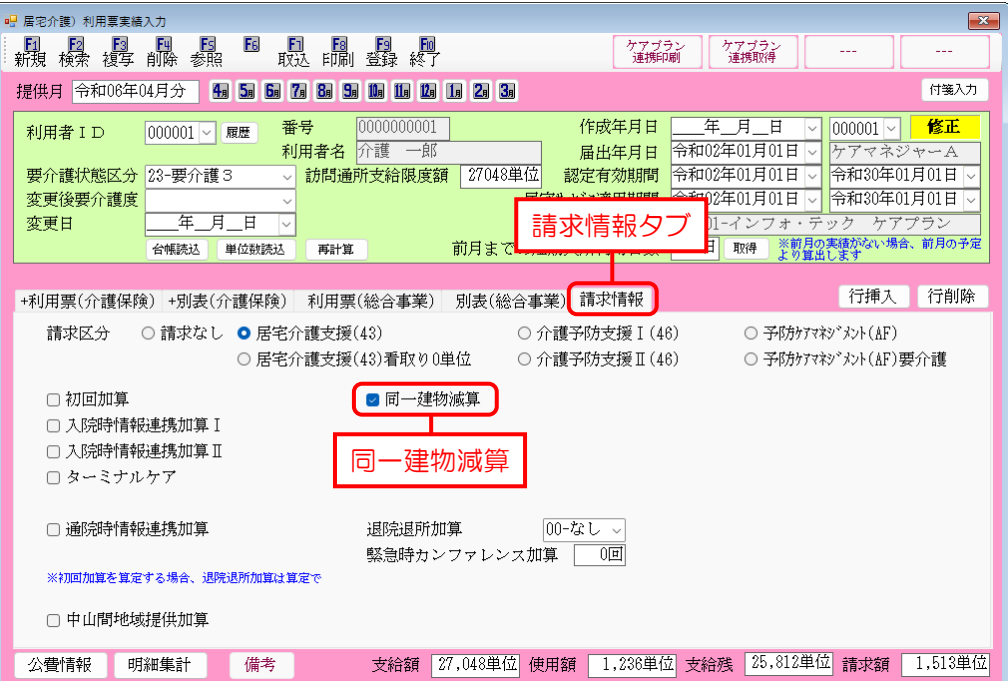

## <同一建物減算の入力>

居宅介護支援同一建物減算を入力する手順です。

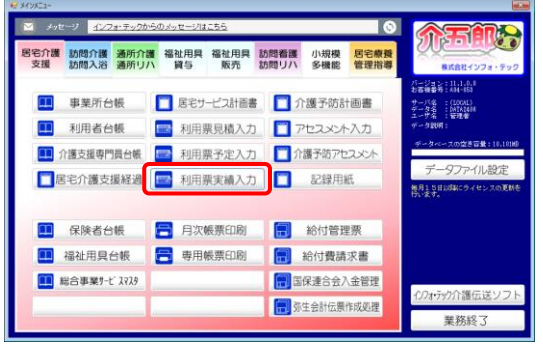

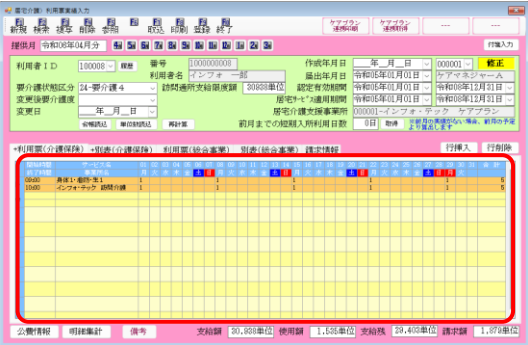

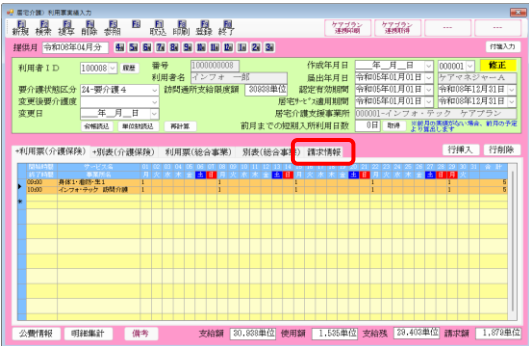

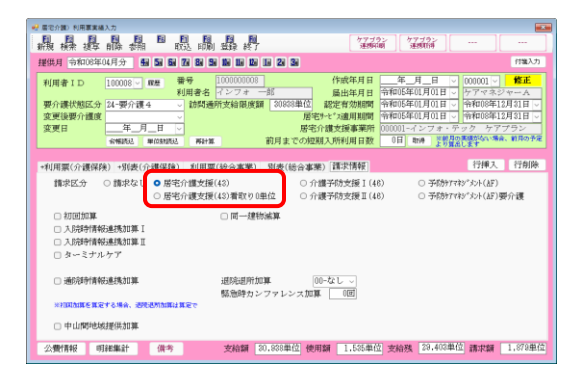

① メインメニューより利用票実績入力をクリック し、開きます。

② 対象の利用者の実績を作成します。

③ 「請求情報」タブをクリックします。

④ 請求区分を「43-居宅介護支援」にします。

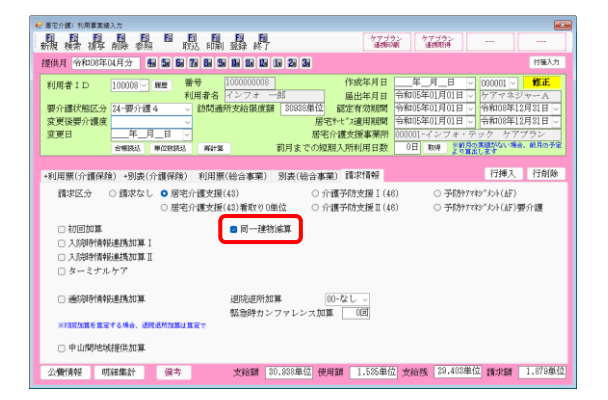

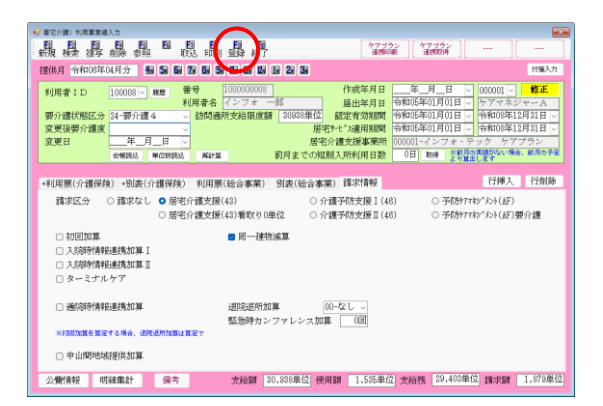

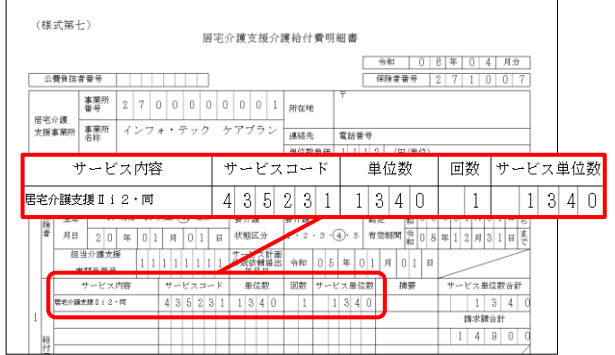

⑤ 「同一建物減算」にチェックを入れます。

⑥ F9 登録をクリックし、登録します。

以上で設定完了です。

⑦ 給付費請求書を作成すると、同一建物減算が適 用されます。

<請求明細書の記載>

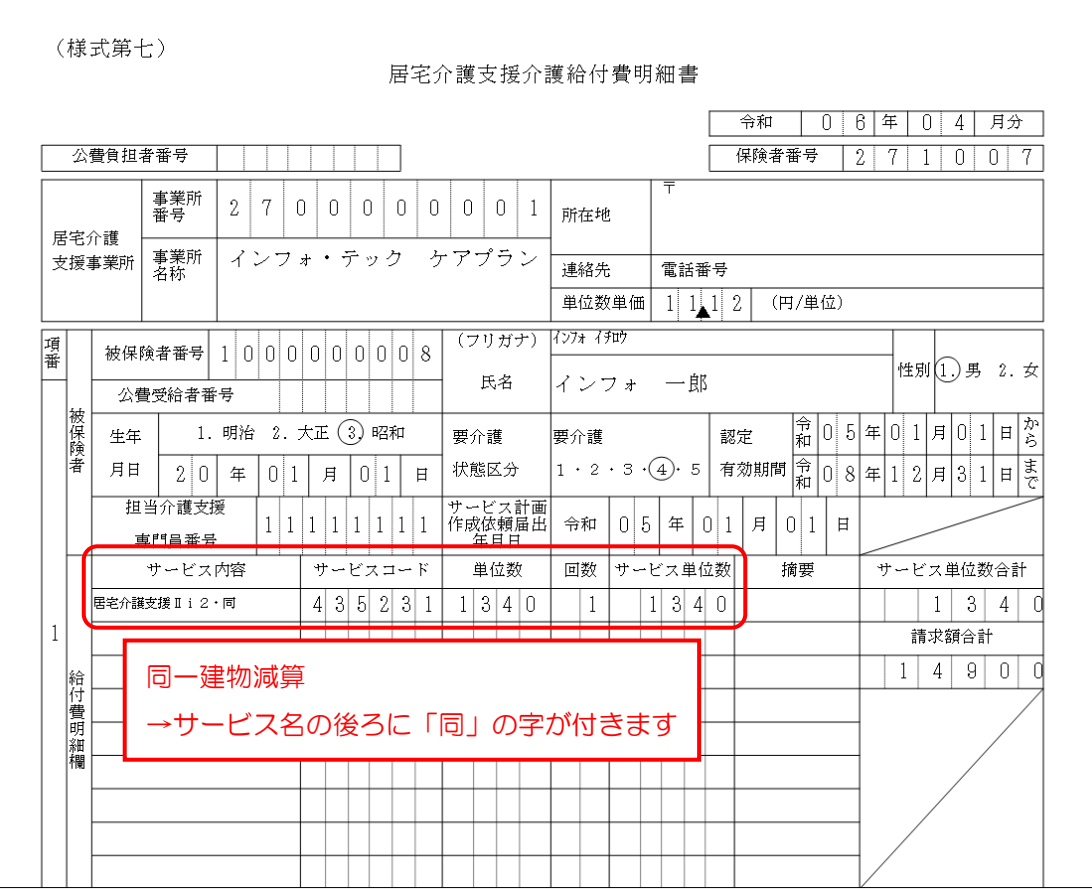

# <span id="page-54-0"></span>3-4. 居宅介護支援の高齢者虐待防止措置未実施減算等の算定

居宅介護支援で新設の「高齢者虐待防止措置未実施減算」「業務継続計画未策定減算」を算定するときは、 事業所台帳で減算の設定を行っておくと、給付費明細書に反映されます。

事業所台帳での減算の設定方法は、P[.13](#page-13-0)「2-1-1. 事業所台帳での各減算の設定」にてご説明しています。

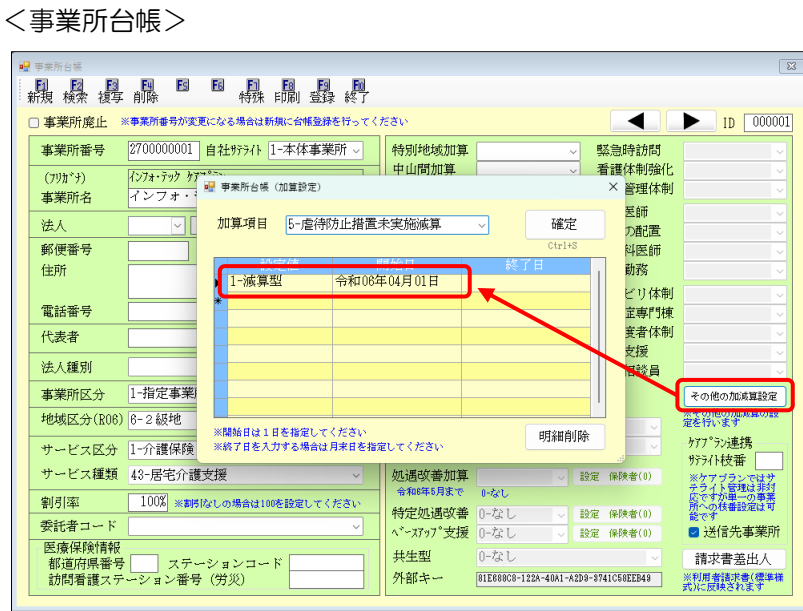

 $\mathbf{r}$ 

<居宅介護支援給付費明細書>

 $\overline{1}$ 

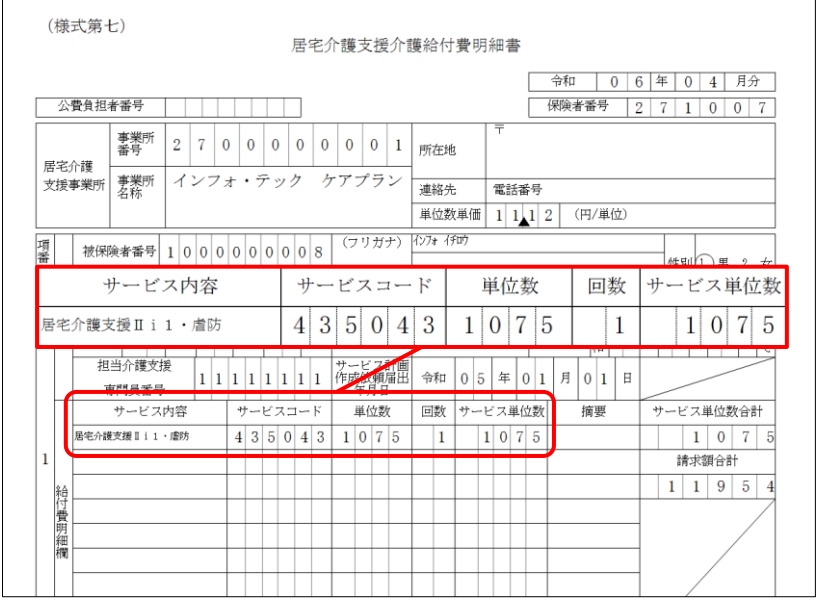

# <span id="page-55-0"></span>4. その他の変更

## <span id="page-55-1"></span>4-1. 給付費明細書摘要欄への追加事項

今回の改正で給付費明細書の摘要欄に記載する事項が追加されました。下記の項目を入力するときは必要事 項を入力してください。

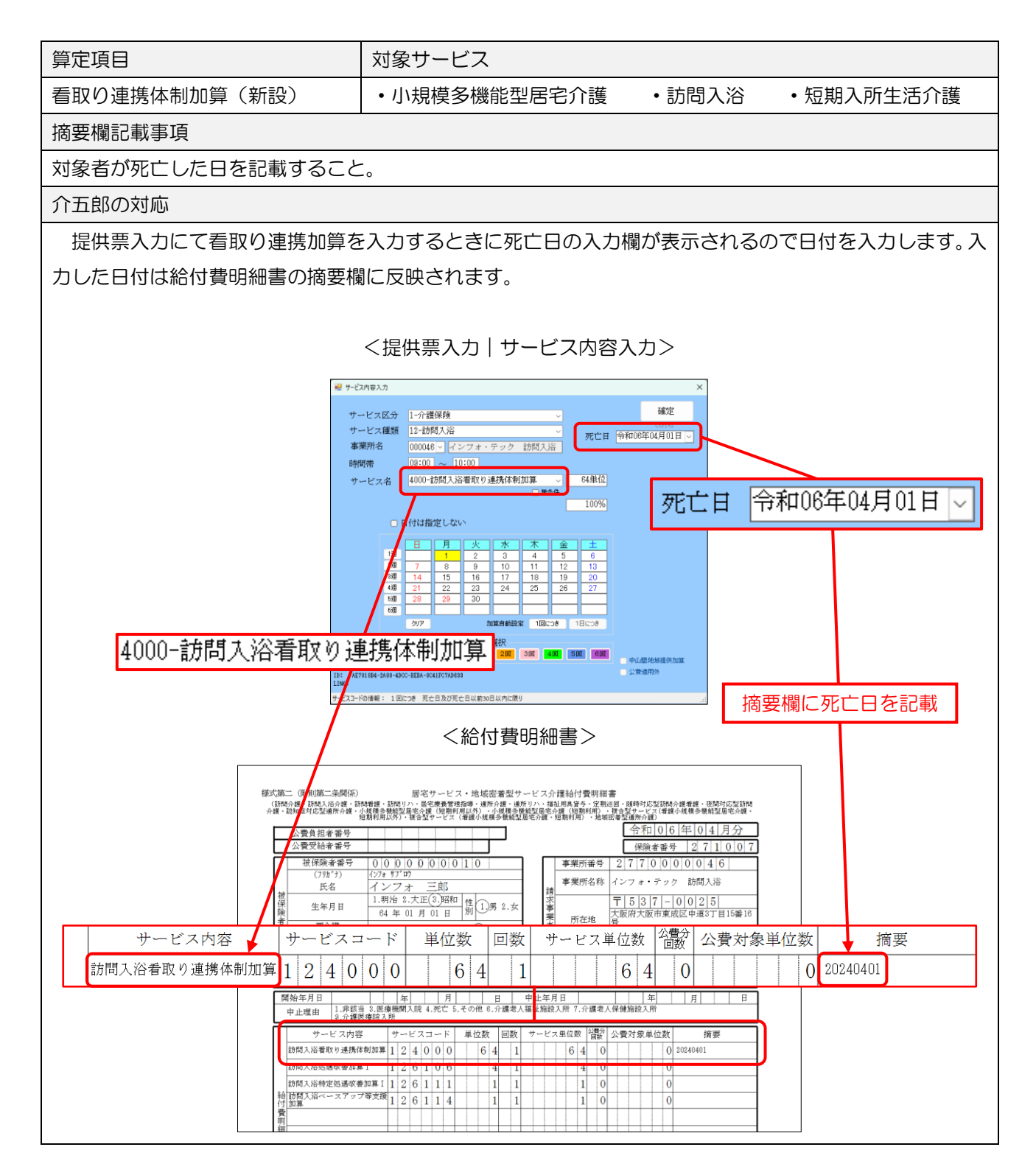

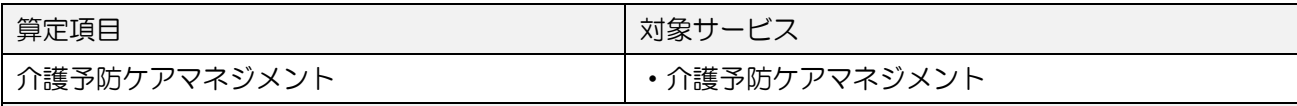

摘要欄記載事項

・給付管理票の提出の必要のないケアプランについて、原案作成委託料の請求支払を行う場合のみ、ケアプ ラン原案作成の委託先である居宅介護支援事業所の事業所番号を記載する。

・1 行目に記載すること。

#### 介五郎の対応

利用票実績入力>請求情報タブにて請求区分「予防ケアマネジメント(AF)」を選択したときに、チェッ ク項目「給付管理票の提出がないケアプランについて、委託料請求を行う場合、事業所番号を記載する」が 表示されます。

チェックを入れると明細書の摘要欄 1 行目に委託先の居宅介護支援事業所の事業所番号が記載されます。

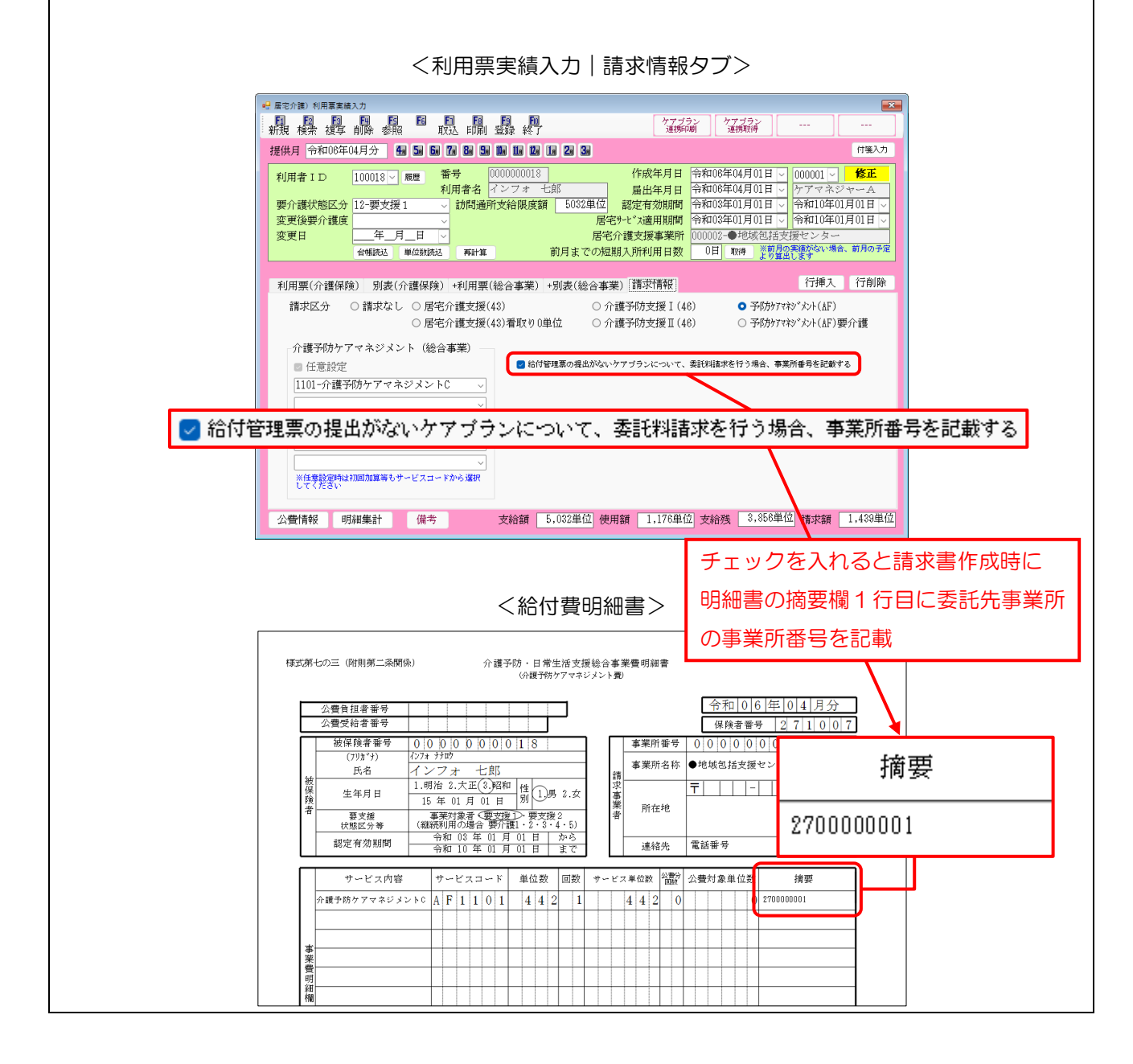

# <span id="page-57-0"></span>4-2. (看多機)過少サービスの入力欄の追加

改正により看護小規模多機能型居宅介護で過少サービスに対する減算の計算方法が割合計算に変更された ことに対応し、減算の入力方法が変わりました。利用票実績入力にてサービス内容入力時に「過少サービス」 のチェックを入れることで減算を算定することができます。(予定入力では入力できません) 減算の有無は利用票実績入力の明細集計画面または別表にて確認できます。

<利用票実績入力|サービス内容入力>

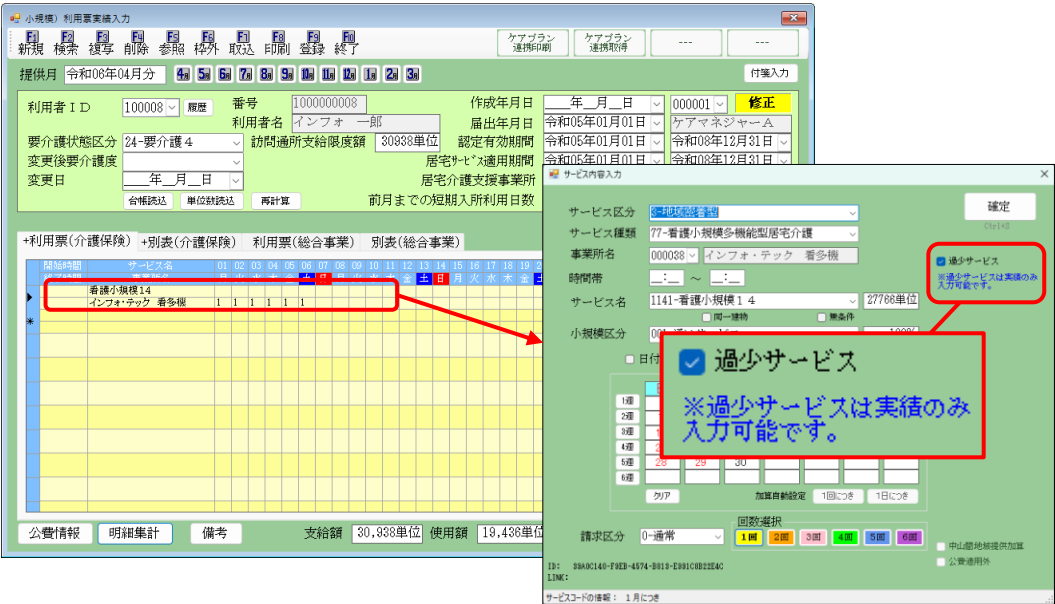

### ●減算の有無は利用票実績入力の明細集計画面で確認できます

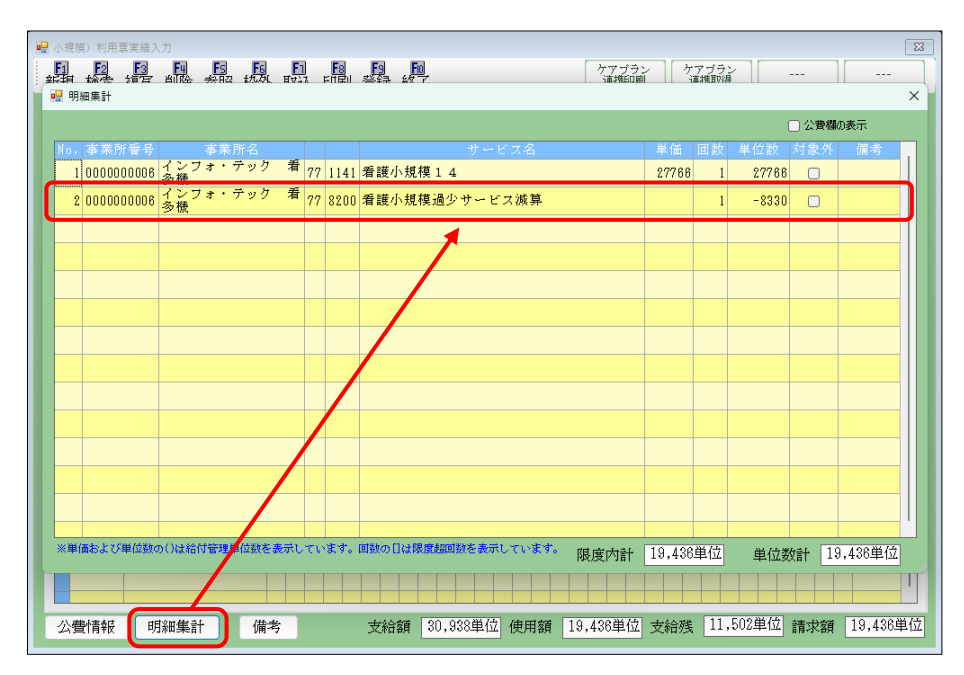

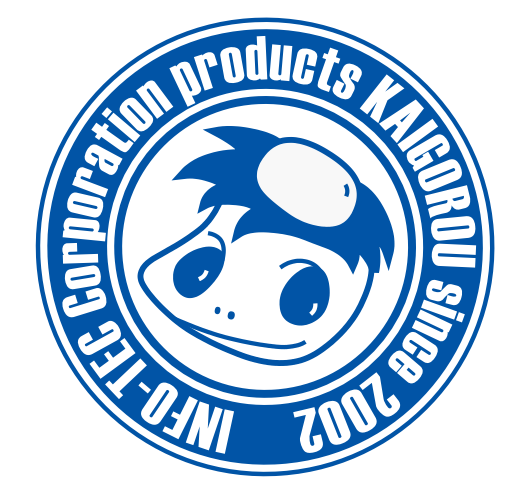

## 発行:株式会社インフォ・テック (TEL)06-6975-5655 (FAX)06-6975-5656 〒537-0025 大阪府大阪市東成区中道 3 丁目 15 番 16 号 毎日東ビル 2F https://www.info-tec.ne.jp/